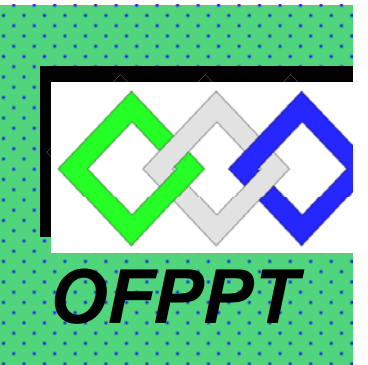

*ROYAUME DU MAROC*

مكتتَبُ التكويُن المهنيُ وإنعَـــاش الشَّــفــل

*Office de la Formation Professionnelle et de la Promotion du Travail DIRECTION RECHERCHE ET INGENIERIE DE FORMATION*

> *RESUME THEORIQUE & GUIDE DE TRAVAUX PRATIQUES*

*MODULE N°:7 UTILISATION D'UN MICRO-ORDINATEUR*

*SECTEUR : ELECTRICITE* 

*SPECIALITE : ELECTRICITE DE MAINTENANCE INDUSTRIELLE* 

*NIVEAU : TECHNICIEN* 

*ANNEE 2006* 

*Document élaboré par :* 

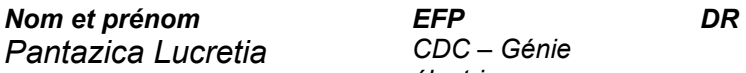

*Pantazica Lucretia CDC – Génie électrique* 

#### *Révision linguistique*

- 
- 
- 

#### *Validation*

- 
- 
- *-*
- 

# **Table de matières**

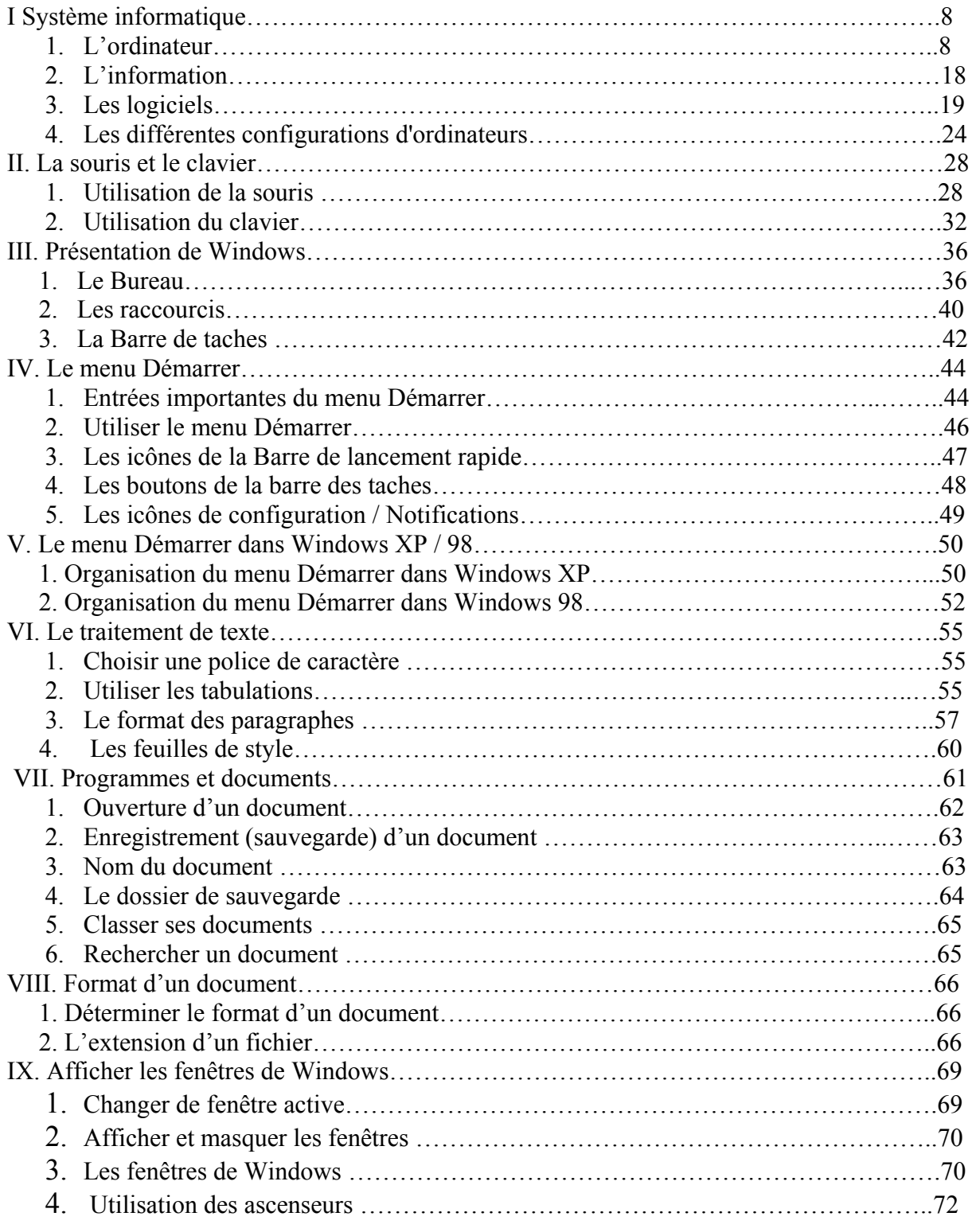

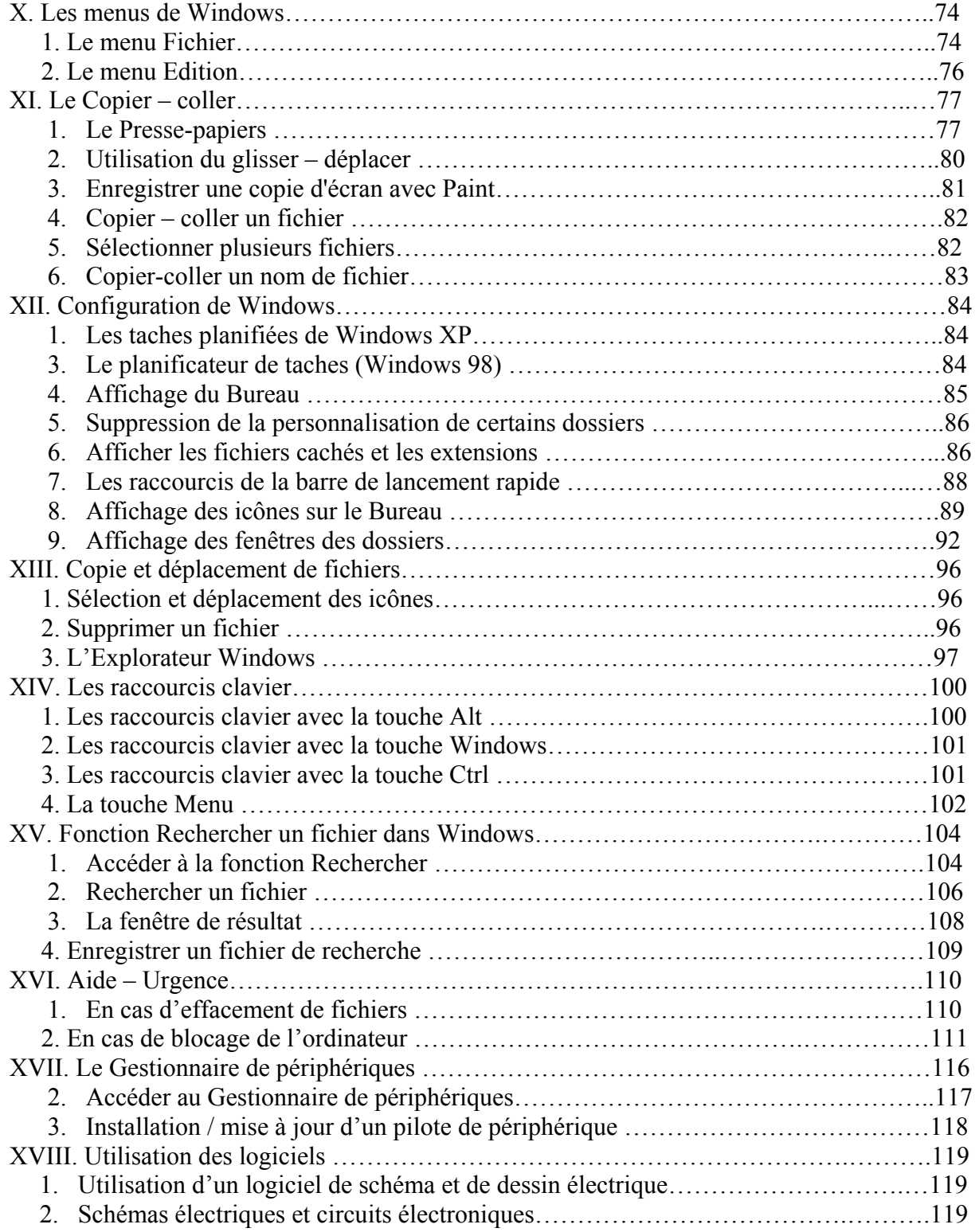

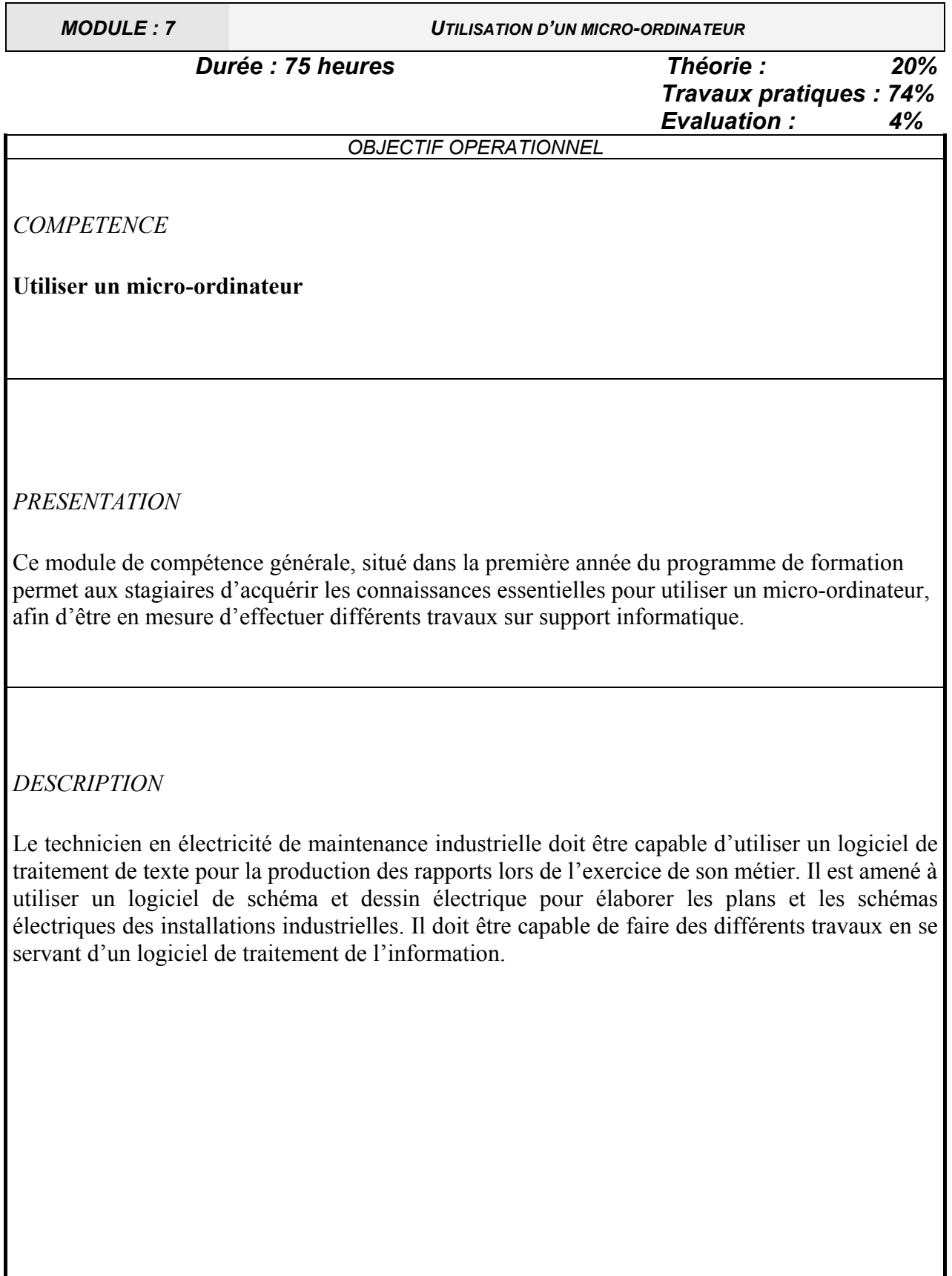

#### *CONTEXTE D'ENSEIGNEMENT*

#### *STRATEGIES D'ENSEIGNEMENT*

*- Ce module devrait être dispensé dans la salle d'informatique, de manière à ce que chaque stagiaire ait son poste de travail et puisse réaliser toutes les activités pratiques nécessaires. Le formateur doit amener le stagiaire à :* 

- *reconnaître les différentes parties qui constituent le micro-ordinateur;*
- *câbler les périphériques à l'unité centrale de micro-ordinateur;*
- *utiliser le logiciel de traitement de texte, de traitement de l'information et de dessin;*
- *élaborer des plans des installations électriques par un logiciel de dessin en prenant comme exemple l'atelier existant;*
- *calculer des moyennes, établir un devis par l'utilisation d'un logiciel de calcul*

#### *ACTIVITES D'APPRENTISSAGE*

- *Utiliser efficacement chaque périphérique du micro-ordinateur.*
- *A l'aide du logiciel de traitement de texte élaborer des rapports types en respectant la mise en forme.*
- *Respecter les dimensions et les normes du schéma électrique élaboré avec un logiciel de dessin.*

#### EVALUATION

#### • Individuellement

- A partir :
	- de directives;
	- de logiciels.
- A l'aide :
	- d'un micro-ordinateur;
	- de la documentation de système d'exploitation ;
	- du guide d'utilisation du micro-ordinateur ;

#### **MATERIEL ET EQUIPEMENT**

#### **Matériel :**

- logiciel Microsoft Office;
- disquettes;
- CD;
- mémoire de masse;
- papier format A4.

#### **Équipement :**

- ordinateur;
- imprimante.

#### *REFERENCES*

- Logiciel d'installation;
- Manuel du fabricant.

# *Module : UTILISATION D'UN MICRO - ORDINATEUR*

# *RESUME THEORIQUE ET TRAVAUX PRATIQUES*

# **I. Système informatique**

# **1. L'ordinateur**

 Les ordinateurs sont des outils de **traitement de l'information**, ils **reçoivent**, **stockent**, **traitent** et **communiquent** des informations.

Il y a deux grandes familles de micro-ordinateurs :

- Famille **APPLE** : qui sont des micro-ordinateurs équipés par des microprocesseurs 680XX de la compagnie MOTOROLA, ces micro-ordinateurs ne fonctionnent qu'avec l'environnement MACINTOSH ; ils tournent avec des systèmes d'exploitation spécifique à cet environnement.
- Famille **IBM** : qui sont des micro-ordinateurs équipés par des microprocesseurs 80X86 de la compagnie INTEL ou par des PENTIUM.

Cette famille contient encore des compatibles IBM et des clones, ce qui explique la domination du marché par cette famille de micro-ordinateurs.

Un ordinateur se compose de plusieurs types de matériel :

- Unité centrale
- Mémoires auxiliaires
- Périphériques d'entrée
- Périphériques de sortie

Le matériel informatique s'appelle **HARDWARE**.

#### **1.1. L'unité central**

 L'information est traitée par le microprocesseur, c'est un circuit logique complexe et multifonction regroupant les organes de commande et de calcul.

Le microprocesseur est un instrument d'**analyse d'informations**, de **commande de tâches**, et de **calcul**. Il gère aussi la quantité d'informations dans l'ordinateur.

L'unité centrale est constituée :

- d'une unité de commande
- d'une unité arithmétique et logique (processeur)
- d'une mémoire centrale

#### **1.1.1 L'unité de commande**

L'unité de commande interprète les instructions. Elle décode les instructions du programme et stocke l'information. En résumé, elle commande à l'ordinateur ce qu'il doit faire.

#### **1.1.2 L'unité arithmétique et logique**

L'unité arithmétique et logique exécute les instructions décodées par l'unité de commande. Elle effectue aussi les calculs demandés ou fait des choix logiques. En résumé, elle traite l'information.

#### **1.1.3 La mémoire centrale**

*OFPPT/DRIF/CDC ELECTROTECHNIQUE 8*

 $1958 \Rightarrow 10$  bits par plaquette  $1983 \Rightarrow 256000 \text{ bits}$ De nos jours 64 000 000 bits Les mémoires peuvent se classer comme suit :

- La RAM (Random Access Memory), lisible et inscriptible, c'est une mémoire vive, elle s'efface dès que l'ordinateur est mis hors tension.
- La ROM (Read Only Memory), les données sont écrites en usine, on peut seulement lire les données, c'est une mémoire morte.
- La PROM (Programmable ROM), elle est vendu vide, inscriptible une seule fois et de manière définitive, c'est une mémoire non effaçable.
- La REPROM (Reprogrammable ROM), lecture non destructive, il est possible cependant d'effacer par des procédés comme la chaleur ou les rayons ultra-violets.
- L'EEPROM, effaçable électriquement.

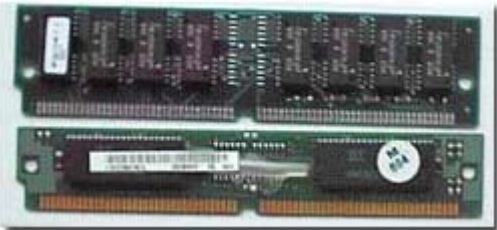

#### **Barrettes de mémoire**

#### **1.1.4 Le disque dur**

Le disque dur est relié à la carte mère par un câble. Note : une puce est une pastille de silicium.

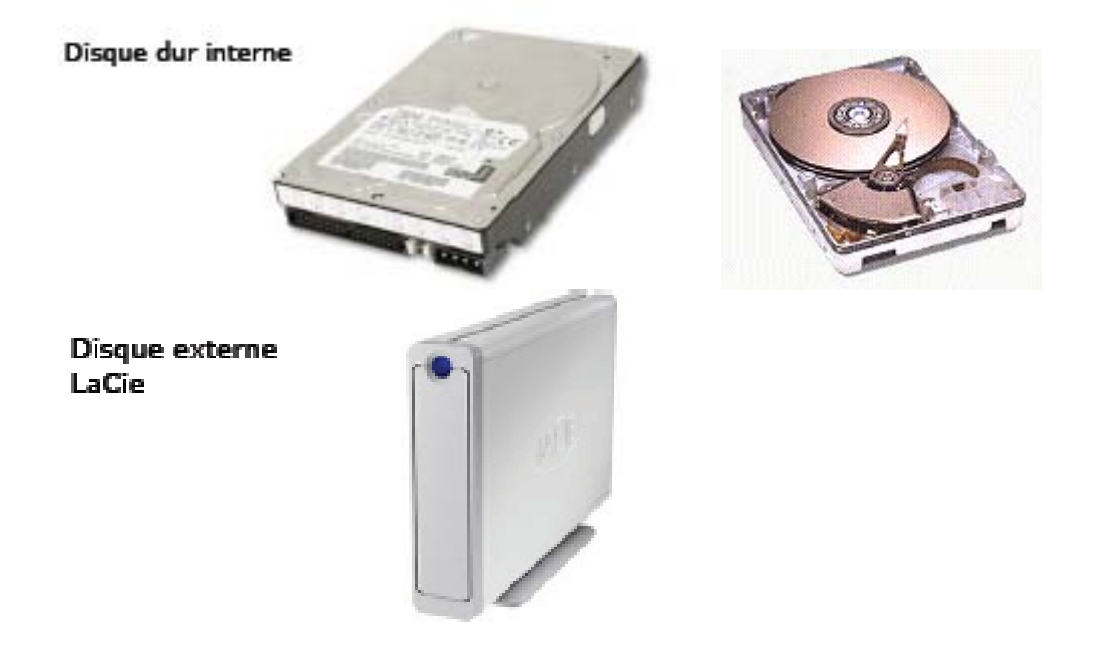

#### **1.2 Les mémoires auxiliaires**

Les mémoires **enregistrent**, **conservent** et **restituent** l'information. Caractérisées par leur **capacité** (temps de recherche et de lecture d'une information).

2 types d'informations peuvent y être stocké :

- Les données de base (rassemblées sous forme de fichiers).
- Les programmes.

L'accès aux mémoires auxiliaires peut être **séquentiel** ou **direct**

- Accès séquentiel : il faut consulter les fichiers un par un (ex : bandes magnétiques).
- Accès direct : on peut accéder directement au fichier, son adresse a été calculé.

Note : l'accès séquentiel est de nos jours peu utilisé.

# **1.2.2 Les mémoires auxiliaires à accès direct**

# **1.2.2.1 Les disquettes**

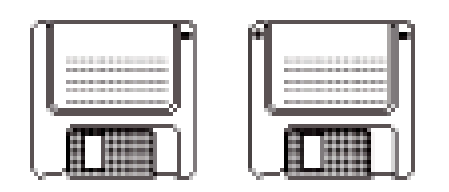

Ce sont des supports adressables. La disquette la plus utilisée est celle de 3 pouces ½. La capacité de la disquette varie selon sa densité et selon qu'une face ou deux sont utilisées.

Unités de mesures

- Pouce (inch)  $= 2.54$  cm
- $\cdot$  Bit = plus petite donnée dans un ordinateur (0 ou 1)
- $\cdot$  Octet = caractère codé sur 8 bits
- Kilo octet (Ko) : 1000 octets ou 1024 octets.
- Méga octets (Mo) : 1000 Ko ou 1 million d'octets.
- Giga octets (Go) 1000 Mo ou 1 milliard d'octets

# **1.2.2.2 Les disques optiques**

C'est un disque sur lequel sont enregistrées des données visibles par un procédé optique (début en

1970). C'est le DON (Disque optique numérique).

# **1.2.2.3 Les CD-ROM**

Ils sont apparus en 1985. Il y a reflection d'un rayon laser sur la surface, la différence de refléction

est transformée en flux numérique.

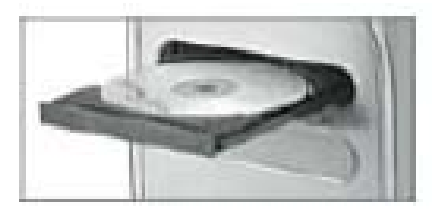

- Le CD-ROM (Compact Disc Read Only Memory).
- Média de 12 cm de diamètre utilisable en lecture seule.
- Capacité : 650 Mo ou 700 Mo
- Vitesse exprimée sous la forme nX (8X, 12X, 24X,…)
- CD-R : cédérom que l'on ne peut écrire qu'une seule fois
- CD-RW (CD ReWritable). CD que l'on peut écrire et effacer plusieurs fois (1000 fois).
- Il faut un graveur de CD- ROM pour écrire sur un CD (CD-R ou CD-RW).

• La gravure se fait depuis le système d'exploitation ou depuis un programme spécialisé (Toast, Nero...)

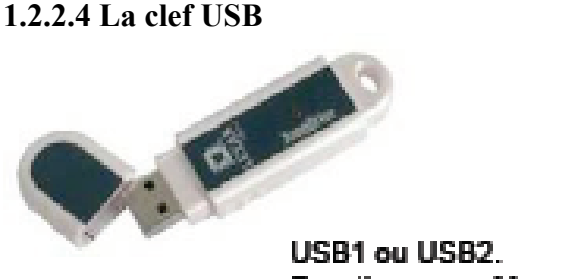

Fonctionne sur Mac et sur PC. Capacités de 128 Mo à 1 Go)

# **1.2.2.6 Les DVD**

- DVR-R ou DVD+R: DVD que l'on ne peut écrire qu'une seule fois
- Capacité 4,7 Go
- DVD-RW (DVD ReWritable). DVD que l'on peut écrire et effacer plusieurs fois.

• Il faut un graveur de DVD (Apple Superdrive, par exemple) pour écrire sur un DVD (CD-R ou CD-RW).

• Les graveur de DVD peuvent lire des DVD ou des CD- ROM. Il peut généralement écrire des CD-ROM.

• La gravure se fait depuis le système d'exploitation ou depuis un programme spécialisé (Toast,

#### **iDVD** ...)

#### **1.3. Les périphériques**

Un périphérique est un élément matériel de l'ordinateur.

Si l'on considère le microprocesseur comme étant le coeur de l'ordinateur (la carte mère étant son support direct) tout élément qui transmet des données au microprocesseur ou qui en reçoit est un périphérique.

#### **1.3.1 Périphériques d'entrée et de sortie :**

Il existe des périphériques d'entrée, et des périphériques de sortie :

**Périphérique d'entrée** = transmet des données vers l'ordinateur.

Exemple : souris, clavier, scanner, lecteur de cd-rom.

#### *A. Le clavier*

Il comporte des touches alphanumériques et des touches de fonction (pour introduire des ordres de commande ou de traitement).

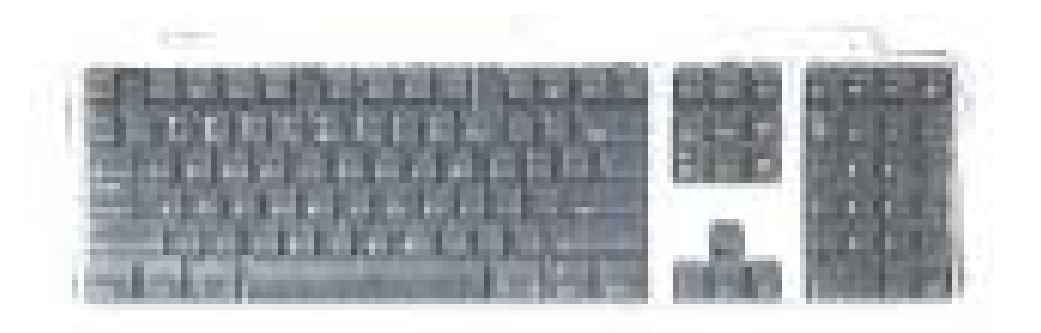

• Les touches sont disposées comme sur une machine à écrire, avec des touches additionnelles (touches de fonctions, flèches, pavé numérique).

• Connexion par le port série ou USB; avec ou sans câble (infrarouge, Bluetooth).

#### *B. La souris*

 Elle est surtout utilisée pour la mise en page de documents. Il y a maintenant la souris sans fil (infra-rouge).

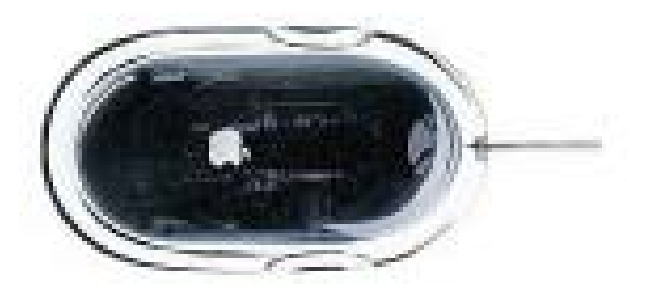

Souris à boule ou optique.

- La souris a été introduite par Apple en 1984 sur le Macintosh.
- La souris est un complément incontournable du clavier.

• Souris à 1 clic (Mac) ou 2 (PC) et éventuellement molette. Connexion **USB** (infrarouge ou Bluetooth).

Souris à boule ou optique.

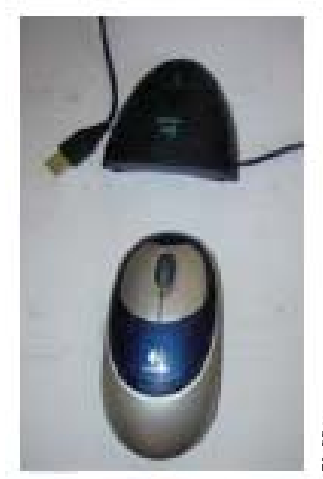

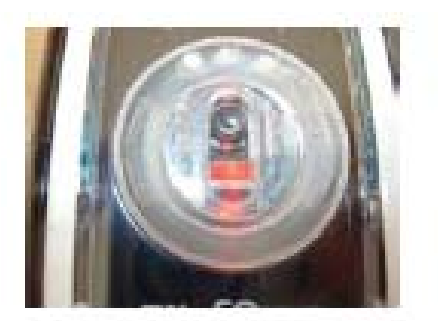

Souris optique Apple (vue de dessous)

Souris optique Logitech<br>avec liaison infrarouge

#### *C. Le scanner*

C'est un appareil qui photographie schémas, dessins, photos, etc. Il existe le **scanner à main** et le **scanner à plat**,

couleur ou monochrome.

- C'est un genre de photocopieur qui lit (scan) des photos, des images, des textes pour les mémoriser dans l'ordinateur.
- De plus en plus des appareils multi-fonctions (scanner et imprimante).
- Le traitement des photos se fera par un logiciel (**Graphic Converter**, PhotoShop, PhotoShop Elements…).
- On peut même reconnaître du texte avec un programme de reconnaissance (Omnipage Pro…)

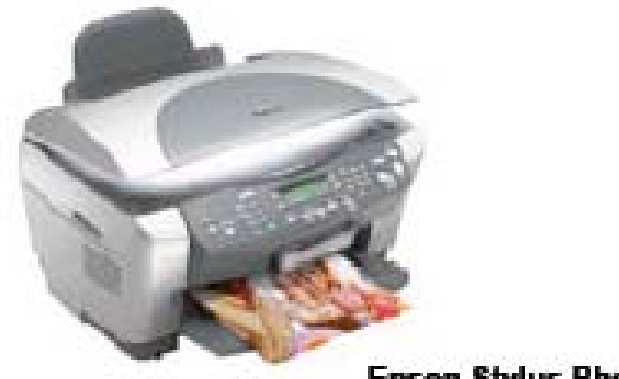

**Epson Stylus Photo RX500** 

#### *D. Le lecteur de CD-ROM (Compact Disc Read Only Memory)*

 Il lit les CD par procédé optique, il est plus fiable que la disquette. Le CD peut être audio ou vidéo.

#### *E. Le lecteur de code barres*

 C'est un appareil qui permet de lire des chiffres représentés par des bandes noires de plus ou moins grosse épaisseur.

#### *F. La tablette graphique*

Elle permet d'entrer des données graphiques grâce à un stylet que l'on déplace sur une palette.

Elle remplace le clavier, et est utilisée pour le dessin, les schémas.

#### *G. Le synthétiseur de paroles : l'entrée vocale*

Reconnaît certains mots et les traites en fonction du logiciel.

#### *H. L'écran tactile*

 On touche à l'aide d'un doigt ou d'un stylo l'écran, cela crée un signal mémorisé. Les ordinateurs de poche (hand pocket) fonctionnent de cette manière.

#### *I. La poignée de jeu ou joystick*

Elle permet de créer des déplacements ou actions, définis en fonction du jeu installé.

#### *J. La webcam*

C'est une caméra permettant de communiquer en direct.

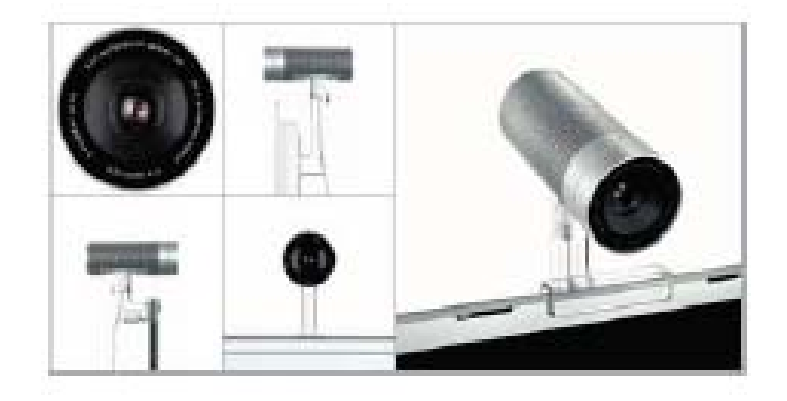

# *K. L'appareil photo numérique*

Il permet de prendre des photos qui sont stockées sur une carte mémoire.

Périphérique de sortie = reçoit des données provenant de l'ordinateur.

Exemple : écran, imprimante.

#### *A. L'écran*

Il est généralement à tube cathodique monochrome ou couleur. Il reçoit les résultats du

traitement. Sa taille peut varier de 14 à 21 pouces. Il existe aussi des écrans plats (plasma). L'écran peut aussi être un périphérique d'entrée.

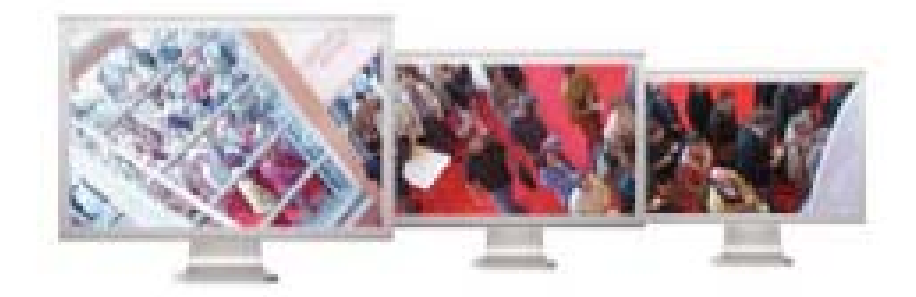

# \*Les écrans plats sont disponibles pour les portables et pour les ordinateurs de bureau.

#### *B. Les enceintes*

Elles restituent le son.

#### *C. Le graveur de CD*

Graveur de cédérom LaCie d2 Firewire externe

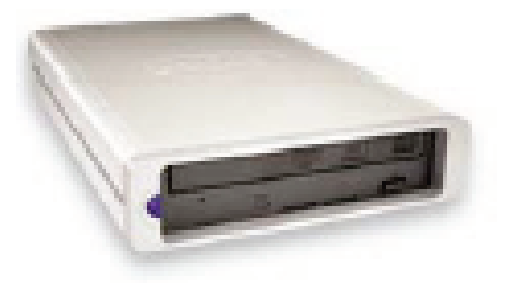

Permet d'enregistrer des informations sur un CD-R ou un CD-RW.

#### *D. L'imprimante*

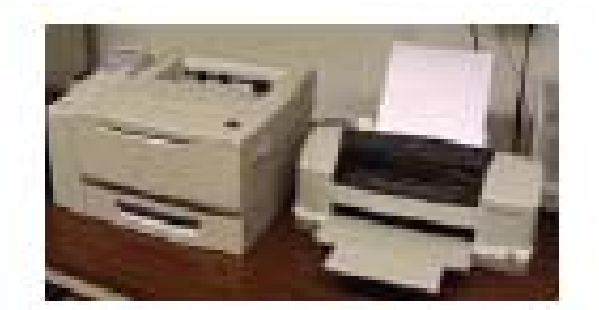

Ce dispositif restitue l'information. Les imprimantes se classent en deux catégories :

- Les imprimantes à impact : matricielles à aiguilles ou à marguerite. Frappent la feuille à travers un ruban. Elles sont lentes, bruyante. Impression médiocre.
- Les imprimantes sans impact : imprimantes jet d'encre (l'encre est projetée pas des buses), imprimantes laser (l'encre est fixée sur un rouleau avant le transfert sur papier), elle est rapide et silencieuse. L'impression est de très bonne qualité.

Note: Laser = Light Amplification by stimulated Emission of Radiation.

#### *E. Le vidéo projecteur*

Il permet de projeter des diapositives via l'ordinateur.

#### *F. Le modem (MOdulateur-DEModulateur)*

 C'est aussi bien un périphérique d'entrée que de sortie. Il transforme le langage numérique en langage binaire. Il relie l'ordinateur à la ligne téléphonique, de ce fait, il relie les ordinateurs entre eux

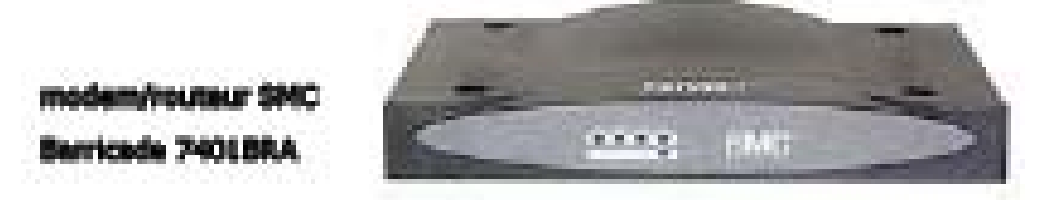

**PS** : Un disque dur peut être considéré comme :

- périphérique d'entrée, quand des données sont lues sur celui-ci,
- périphérique de sortie, quand des données sont écrites sur celui-ci.

#### **1.3.2 Périphériques internes et externes :**

Il existe des périphériques internes et des périphériques externes :

**Périphérique interne** = situé à l'intérieur de l'ordinateur. Exemple : carte graphique, disque dur, lecteur de cd-rom interne, etc.

**Périphérique externe** = situé à l'extérieur de l'ordinateur. Exemple : clavier, souris, écran, disque dur externe, etc.

Un périphérique communique avec l'ordinateur par l'intermédiaire d'un **port**.

Il existe différents types de ports :

*OFPPT/DRIF/CDC ELECTROTECHNIQUE 15*

#### **a) Ports internes :**

(accessibles à l'intérieur de l'ordinateur, permet de brancher un périphérique interne)

#### **b) Ports externes :**

(accessibles à l'extérieur de l'ordinateur, permet de brancher un périphérique externe)

#### **Particularités des ports** :

En dehors de leur connecteur spécifique, les différents ports se distinguent par leur capacité et leur rapidité à transmettre les données.

Exemple :

 $AGP = 32 \text{ bits}$ 

PCI Express  $= 64$  bits

La "largeur de bus" est plus importante en PCI Express, et permet donc de transmettre plus de données.

 $USR 1 = 12$  Mb/s

USB  $2 = 480$  Mb/s

Un disque dur externe USB transmettra des données plus rapidement avec un ordinateur disposant de ports USB 2.

Il existe deux grandes catégories de ports : les ports série et les ports parallèles Leur différence tient à la façon de transmettre les données :

- série = les données sont transmises à la suite sur le même canal,
- parallèle = les données sont transmises sur plusieurs canaux en même temps.

Exemple :

Port IDE = parallèle Port SATA = série

#### **1.4. Les pilotes de périphériques :**

Chaque périphérique a besoin d'un **driver** ou **pilote de périphérique** pour fonctionner.

Un pilote de périphérique est un programme chargé de transmettre les données entre Windows et le périphérique.

- Windows transmet les instructions au pilote de périphérique,

- le pilote de périphérique les interprète, et les transmet au périphérique.

La liste des périphériques, et des pilotes permettant de les faire fonctionner, se trouve dans le Gestionnaire de périphériques.

 $\triangle$ Un pilote de périphérique est spécifique à un système d'exploitation :

- exemple : pour faire fonctionner une imprimante sous Windows XP, il faudra utiliser un pilote de périphérique conçu pour Windows XP.

De plus en plus, les fabricants fournissent un seul fichier pour plusieurs systèmes d'exploitation.

**1.5**. La connexion entre l'ordinateur est tous les périphériques peut être faire en utilisant :

#### **1.4.1 Câbles**.

Les câbles sont différents suivant les protocoles utilisés (série, USB, Firewire, parallèle, SCSI …).

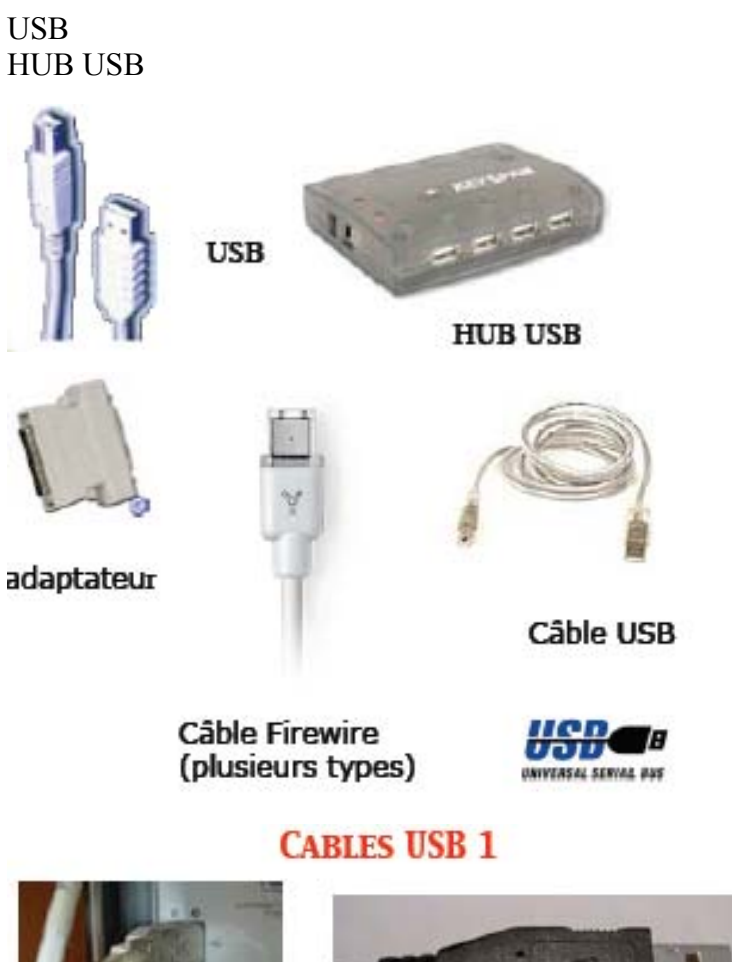

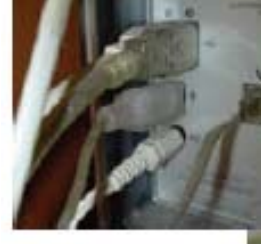

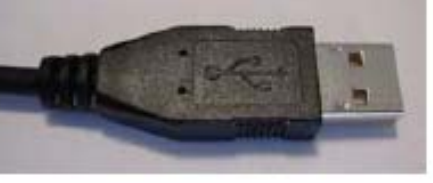

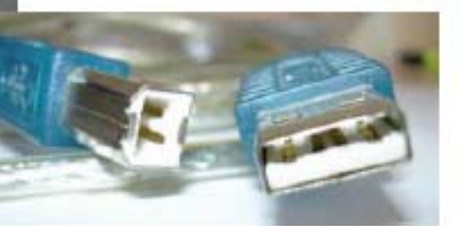

#### **1.4.2 Ondes** :

- Liaisons infrarouge
- Liaisons radio
- Technologies
- Bluetooth,
- Airport, WiFi

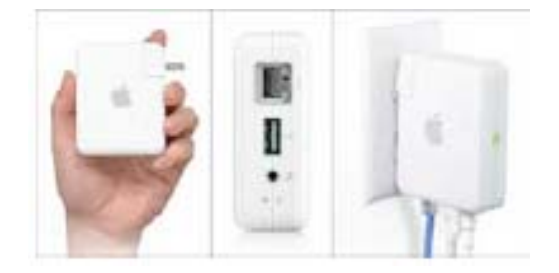

# **2. L'information**

C'est un message transmis par émetteur vers un ou plusieurs récepteurs. Elle se caractérise par :

- Le contenue qu'elle représente
- La forme qu'on lui donne
- Le support sur lequel elle figure

L'informatique est la science du traitement rationnel de l'information considérée comme le support des connaissances.

# **2.1. La représentation de l'information**

 Les informations transmises à l'ordinateur s'appellent des données. Lorsqu'on entre des informations dans un ordinateur, on les appelle **informations de base** ou **informations élémentaires**.

Chaque donnée qui entre dans l'ordinateur est traduite en bits.

# *2.1.1 Chiffres, nombres, système numérique*

 Lorsqu'une certaine collection de symboles est utilisée pour représenter un nombre, elle donne naissance à un **système numérique**.

# *2.1.2 Le système de numération de base 10*

 Le système de numération décimale comporte 10 symboles de base (0,1,2,3,4,5,6,7,8,9), appelés chiffres. La combinaison de ces dix symboles est utilisée pour écrire les nombres.

# *2.1.3 Le système de numération de base 2*

Il est basé sur l'utilisation de seulement 2 chiffres ou symboles : 0 et 1 Il est appelé : **système binaire**. Une information binaire porte le nom de **BIT**  $8 \text{ hits} = 1 \text{ octet}$  $1 \text{ ko} = 1024 \text{ octet}$  $1 \text{ mo} = 1024 \text{ ko} = 1024 \cdot 1024 \text{ octets} = 1048576 \text{ octets}$  $1 \text{ Go} = 1024 \text{ mo} = 1024 * 1024 * 1024 \text{ octets} = 1073741824 \text{ octets}$ 

# *2.1.4 Les autres codages de l'informations*

 En informatique, en télécommunications, l'information circule sous la forme de **codes conventionnels**

- morse: code l'information textuelle à des fins de communication électrique.
- code Baudot : codé sur 5 bits (l'inconvénient et qu'il permettait de ne représenter que des majuscules).
- code ASCII (créé en 1966) : veut dire American Standard Code for Information Interchange. Principe de codage sur 7 bits. Il définit 96 caractères (alphabet de A à Z, minuscule et majuscule, chiffres de 0 à 9, et les caractères ponctuation). Il permet aussi des caractères de contrôle (retour à la ligne, saut de ligne, espace). Il existe un huitième bit (bit de parité), c'est un mécanisme de détermination d'erreur. Il est positionné à 0 si le nombre de bits valeurs 1 est pair, il est positionné à 1 si le nombre de bits valeurs 1 est impair.

Le code ASCII fut adapté par la majorité des fabricants d'équipement informatique et de communication à l'exception de la société IBM. IBM utilise le code EBCDIC (Extended Binary Coded Decimal Interchange Code). Codé sur 8 bits, il peut donc définir 256 caractères différents. Il est plus avantageux que l'ASCII.

# **2.2. Le langage binaire**

 $BIT \Rightarrow Binary Digit$ 

#### *2.2.1 Le code binaire DCB (Décimal codé binaire) ou code 8421*

 Ce code à 4 positions ne permet de coder que des chiffres. Chaque chiffre décimal est représenté par son équivalent en binaire.

Exemple : le nombre 7256 va s'écrire en binaire: 0111-0010-0101-0110

# **3. Les logiciels**

 Pour fonctionner l'ordinateur a besoin d'un **logiciel d'exploitation** et de **logiciels d'applications**. **Logiciels = SOFTWARE** (en anglais)

 Un logiciel est une suite ordonnée d'**instructions élémentaires**. La phase d'écriture d'un programme commence par la réalisation d'un **algorithme** (ensemble de règles opératoires permettant de résoudre un problème). Un algorithme se présente sous la forme d'organigramme utilisant les symboles suivants :

STRUCTURE D'UN ALGORITHME

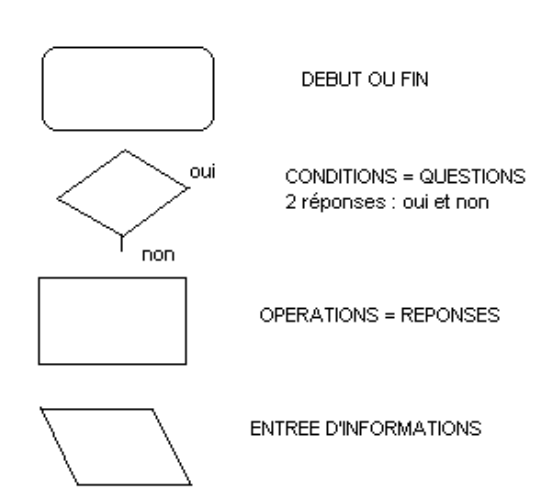

Pour être efficace, un ordinateur doit inclure :

- une unité arithmétique et logique
- une unité de commande
- une mémoire
- une unité d'entrée
- une unité de sortie

La circulation des données se fait grâce à des **BUS** (ensemble de lignes ou conducteurs véhiculant les informations).

Dans l'ordinateur, l'information circule grâce à des impulsions électriques.

# **3.1. Les logiciels d'exploitation (ou système d'exploitation)**

C'est le seul logiciel nécessaire au fonctionnement de l'ordinateur. Il contrôle le flux des données dans l'ordinateur. Il gère les rapports avec clavier, souris, écran, imprimante, lecteur de disquette ou de CD-ROM, disque dur, etc

Il est au service des logiciels d'applications.

Le système d'exploitation comprend :

- un moniteur (valable pour toutes les configurations. Le moniteur s'occupe de démarrage de l'ordinateur; il l'initialise.
- un programme DOS (Disk Operating System) gérant les liaisons des entrées/sorties avec les périphériques, ainsi que de Windows (système d'exploitation graphique) qui se charge automatiquement en mémoire centrale. DOS est ancien mais toujours présent. (Possibilité d'accès par Windows).

des programmes utilitaires (fusion, tri, conversion, etc)

Le système d'exploitation a pour fonction de protéger le système, il interdit les utilisateurs d'accéder à son plus bas niveau. Dans le cas d'utilisateurs travaillant simultanément sur une même unité centrale, il gère le passage de l'un à l'autre.

Les deux systèmes d'exploitation les plus utilisés sont **MS-DOS** et **Microsoft Windows**

### **3.1.1 MS-DOS**

 Il a pour rôle de gérer l'ordinateur, les mémoires et les périphériques d'entrées et de sorties. Cependant, il est moins convivial que Microsoft Windows car il ne dispose pas d'une interface graphique. Pour toute manipulation, l'utilisateur doit saisir des **lignes de commandes**

#### *3.1.2 Microsoft Windows*

 C'est un système d'exploitation à interface graphique, on peut utiliser la souris pour démarrer une commande. Il permet d'ouvrir plusieurs fenêtres simultanément, ainsi que de travailler concomitamment avec plusieurs logiciels.

Exemple : lors d'un publipostage, lettres sous Microsoft Word et fichier de variables sous Microsoft Access; lors de la fusion, Word et Access travaillent simultanément.

Une interface graphique comprend :

- des icônes
- des fenêtres
- **des** boutons
- **des menus**
- des ascenseurs
- des boîtes de dialogue

Plusieurs versions de Micorsoft Windows sont commercialisées. Les plus courantes sont Windows 95 ou 98 et Windows NT.

#### *Microsoft Windows 95 ou 98*

C'est le système d'exploitation le plus vendu, il remplace Dos/Windows.

#### *Windows NT*

Il en existe deux versions :

- Microsoft Windows NT workstation, plutôt orienté postes de travail individuels ou en petit réseaux (certains utilitaires ou fonctions utiles pour les grands réseaux ne sont pas présent comparativement à Microsoft Windows NT server.
- Microsoft Windows NT server, permettant de gérer un réseau de grande taille.

Ce que permet un système d'exploitation :

- structuration des fichiers
- organisation de la mémoire
- régulation de l'accès aux fichiers
- régulation du trafic de l'information

En outre, le système d'exploitation inclut les programmes suivants :

- programmes de chargement en mémoire
- **compilateurs**
- **interpréteurs**
- **interface**, ...

### *3.2.2.1 Le compilateur*

Les programmes sont écrits en **langage évolué**. Le programme source est traduit en programme objet par le biais du compilateur. Les assembleurs (programmes prévus par les constructeurs) ont pour rôle la traduction en langage binaire grâce à un langage de programmation plus proche du langage humain. Assembleurs et compilateurs correspondent à deux types de traducteurs en langage machine, ils sont eux même écrits dans un langage donné.

Un langage évolué, plutôt que d'utiliser des mnémoniques pour représenter les **codes opératoires**, utilise un vocabulaire ressemblant à des mots du langage parlé (habituellement en anglais).

Parmi les plus connus, il y a :

- Le BASIC (Beginners All Purpose Symbolic Instruction Code)
- Le COBOL (Common Business Oriented Langage). C'est le plus utilisé en mini et grande informatique. Adapté à la gestion, il permet de traiter des volumes d'informations important, il permet également des calculs simples.
- Le FORTRAN, destiné aux applications scientifiques et techniques.
- Le PASCAL, usage général.

# *3.2.2.2 L'interpréteur*

Il assure la traduction des langages évolués en langage binaire, il lit une ligne et l'éxécute sitôt. On peut donc créer son programme ligne par ligne et le tester au fur et à mesure.

### *3.2.2.3 L'interface*

Dispositif reliant plusieurs matériels composant l'ordinateur entre eux.

Interface utilisateur : c'est l'ensemble des moyens disponibles pour dialoguer avec l'ordinateur.

Il y a :

- l'interface à ligne de commande : l'utilisateur tape une commande au clavier et le programme réagit en fonction (exemple : MS-DOS).
- l'interface graphique : l'information s'affiche sous forme de graphique (fenêtre, icônes, boutons, etc), elle est plus conviviale. (exemple : Microsoft Windows).

Différents types de système d'exploitation :

- le système d'exploitation mono-tâche, ne permet l'exécution que d'un seul programme à la fois.
- le système d'exploitation multi-tâches, permet l'exécution simultanée de plusieurs programmes. Il y a les **tâches de premier plan** (priorité du temps du processeur) et les **tâches d'arrière plan**.
- le système d'exploitation mono-utilisateur, permet l'utilisation de l'ordinateur, à un même instant, par un seul utilisateur.
- le système d'exploitation mutli-utilisateurs, permet l'utilisation de l'ordinateur, à un même instant, par plusieurs utilisateurs (unité centrale partagée).

# **3.2. Les logiciels d'application**

Il s'agit de programmes conçus pour des applications précises : traitement de texte, tableur, base de données, logiciels de gestion commerciale, de comptabilité, etc

# *3.2.1 Les logiciels de traitement de texte*

Il permet la réalisation de documents écrits, il se substitue à la machine à écrire, ses fonctionnalités sont :

- l'écriture au "kilomètre", c'est à dire qu'on ne s'occupe pas des retours à la ligne ni des coupures des mots (césures).
- la mise en page automatique.
- la mise en forme du texte.
- la correction du texte (modification de l'élément concerné seulement).
- la recherche et le remplacement automatique d'un ou plusieurs mots par d'autres.
- le déplacement des éléments du texte (copier-coller).
- la duplication ou la suppression automatique d'une partie du texte.
- la vérification de l'orthographe.
- la sauvegarde régulière.
- l'aperçu avant impression.
- **I'impression.**

Le traitement de texte le plus courant est Microsoft Word.

#### *3.3.2 Les logiciels de gestion de tableaux ou tableurs*

C'est une feuille de calcul virtuelle divisée en **cellules** (intersection de lignes et de colonnes). Les cellules peuvent comporter des **données numériques** ou des **formules de calcul** utilisant d'autres cellules. Le tableur est utilisé pour la comptabilité, les prévisions, les simulations, la gestion, les statistiques, etc

Le tableur le plus courant est Microsoft Excel.

# *3.3.3 Les logiciels de base de données*

En bureautique, une application fondamentale consiste à gérer les fichiers. Un fichier est un ensemble d'informations de même nature ou concernant un même sujet, il peut contenir un programme, une image, un texte, etc.

Un **système de gestion de bases de données** (SGBD) permet de gérer des fichiers de données. On entend par "gérer" : classer, trier, insérer, supprimer, calculer, etc. Avec un logiciel de base de données on crée des états, des formulaires, des requêtes, etc.

Un **système de gestion de bases de données relationnelles** (SGBDR) permet de mettre en relation plusieurs tables entre elles.

Le plus utilisé est Microsoft Access.

# *3.3.4 Les logiciels de graphiques*

Ils permettent de tracer des graphiques en se basant sur une série de chiffres. Les tableurs (exemple : Excel) les intègrent, bien souvent.

# *3.3.5 Les logiciels de dessin*

Dans ces logiciels, l'écran peut être comparé à une feuille de papier, la souris ou le clavier à un crayon ou pinceau. Les dessins sont orientés "dessins artistiques" ou "dessins techniques".

Les deux types d'applications de dessin :

- les applications de dessin en mode point (ou bitmap), l'image se compose d'une mosaïque de points (pixels) identifiés par une position et une valeur de couleur. Cette représentation est le codage le plus simple de l'image. Microsoft Paintbrush est la plus utilisée.
- les applications de dessin en mode vectoriel, chaque objet est crée à partir d'une définition géométrique de formes associées à des attributs (épaisseur, etc), plutôt que de stocker des points on stocke des **primitives géométriques** dont on ne conserve que des points significatifs (centre et rayon d'un cercle, courbes et longueurs de segments, etc). La plus utilisée est Corel Draw.

# *3.3.6 Les logiciels de micro-édition*

C'est ce qu'on appelle la **PAO** (Publication Assistée par ordinateur), elle consiste à combiner des textes, des graphiques, des images, des photos dans le but de concevoir des publications (qualité comparable à la composition et l'imprimerie).

Ces logiciels permettent :

- la conception et l'impression des publicités, des catalogues, des brochures, etc.
- la création et l'impression des logos, des papiers à entête.
- la réalisation des cartes de visites.
- la préparation des transparents (conférences).
- la préparation d'imprimés (bons de commandes, factures, bulletins d'inscriptions, etc).
- la création de journaux d'entreprise, de livrets d'accueil, etc.

Le logiciel le plus utilisé est Microsoft Publisher.

#### *3.3.7 Les logiciels de conception assistée par ordinateur*

Le DAO satisfait les besoins des bureaux d'étude mécanique, d'architecture,etc.

Dans un premier temps, les dessins se composent de segments de droite et de courbes disposées dans l'espace (perspective cavalière).

La CAO débouche sur la CFAO (conception et fabrication assistée par ordinateur).

CFAO => travail sur des fichiers informatiques permettant de commander des machines outils ou des robots (usinage de pièces).

Le programme de CAO le plus répandu est AUTO CAD.

Le complément de la CAO est l'image de synthèse.

La matière première du traitement de l'image sont des images de réels (acquisition par caméra ou scanner).

On peut aussi simuler un environnement coloré avec un réalisme proche d'une photographie : la **synthèse d'images**.

# **4. Les différentes configurations d'ordinateurs**

# **4.1. Les mini-ordinateurs**

Ils sont apparus en 1970-1980, et sont utilisés essentiellement pour la gestion des bases de données. Utilisables par le biais de terminaux, le plus connu est l'**AS400** (IBM). Ils ont tendance à être remplacés par les micro-ordinateurs (plus performants et plus évolutifs).

# **4.2. Les gros systèmes**

Volume conséquent nécessitant un personnel spécialisé. On les utilise généralement pour des calculs complexes étant donné qu'ils disposent d'une grande capacité de mémoire, ainsi que d'une très grande puissance de calcul. Généralement utilisés à distance via des terminaux.

Le terminal : c'est une configuration qui comprend un écran et un clavier (voire une souris) et qui est relié à l'ordinateur central gérant toutes les commandes.

Les gros systèmes traitent rapidement d'importants volumes d'informations. Cependant, ils coûtent cher et par conséquent sont réservés aux entreprises spécialisées dans la recherche (physique nucléaire, météorologie, génétique, etc).

Un gros système est fréquemment partagé entre plusieurs entreprises ou laboratoires (exemple : en France, la météorologie nationale, l'école polytechnique, et la loterie nationale).

# **4.3. Les micro-ordinateurs**

Ils sont construis autour d'un micro-processeur (crée par INTEL, société américaine) gérant l'ensemble des périphériques. Ce sont les ordinateurs les plus vendus au monde (prix raisonnable, accessible aux particuliers). Ils sont en constante évolution et disposent d'une quantité de mémoire considérable, ils permettent de prendre en charge tous types de logiciels. Possibilités de travail en **système multi-postes** (plusieurs postes de travail reliés à une même unité centrale et une même imprimante).

# **Les réseaux**

Les structures en réseaux sont utilisées dans les entreprises, les lycées, etc. Un réseau est un ensemble d'ordinateurs connectés entre eux permettant la transmission et le traitement d'un nombre considérable d'informations simultanément. Les ordinateurs ont la possibilité d'être distants géographiquement.

Un réseau fournit des services à partir de données centralisées ou décentralisées, partagées entre utilisateurs. Il est composé d'un ordinateur central (**serveur**) relié à des postes de travail (**stations**). Il est souvent découpé géographiquement : **réseau local**, **réseau d'accès**, **réseau d'interconnexion**.

Un réseau local permet de relier les ordinateurs d'une entreprise entre eux. Les réseaux locaux peuvent être interconnectés entre eux ou à d'autres réseaux (par exemple Internet). Les réseaux locaux sont en évolution dans les entreprises, ils permettent aux utilisateurs d'accéder à des bases de données volumineuses, ou de partager des données ou des périphériques. Les réseaux locaux utilisent des supports tels que câble coaxial, câble téléphonique ou fibre optique.

Un réseau local permet de partager :

- les ressources logicielles, il existe des logiciels version réseau plus économique pour l'entreprise.
- les ressources matérielles (imprimantes, unités de disquettes ou de CD-ROM).

les informations : partage des fichiers (consultations, mise à jour).

Dans un réseau local il y a un serveur propre à chaque utilisateur et des serveurs communs.

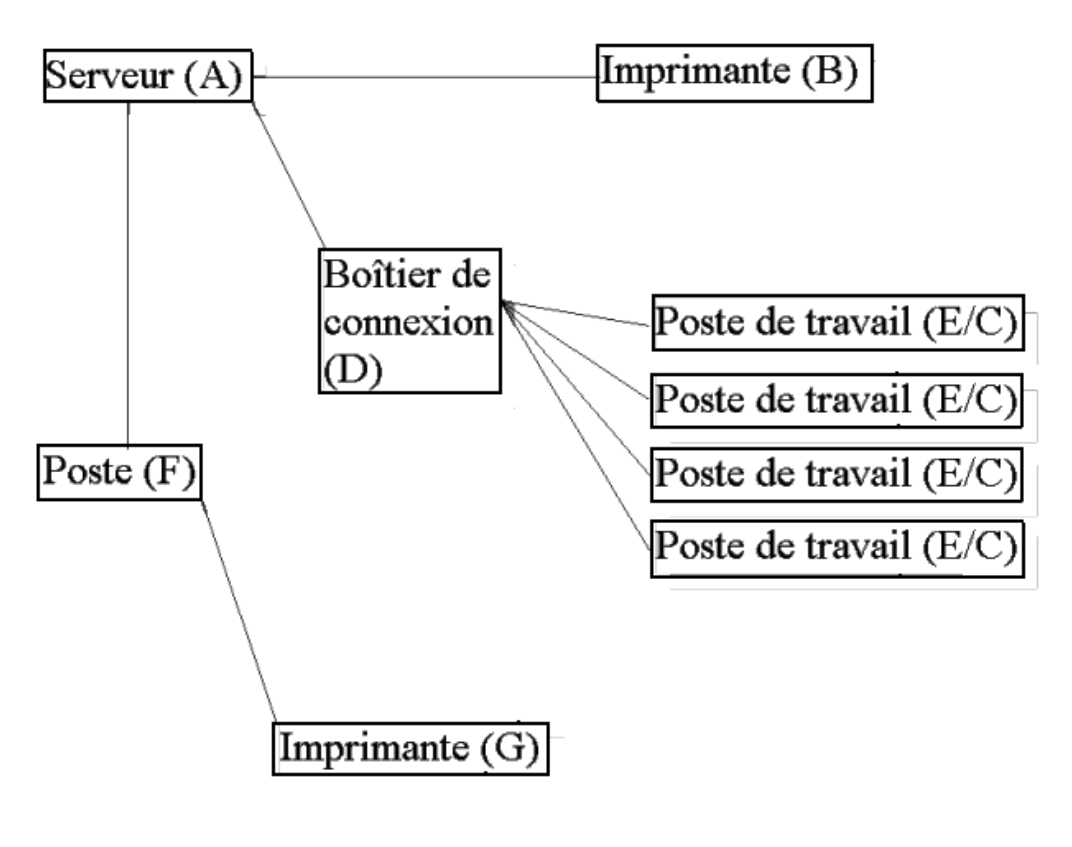

Exemple de réseau local

 Dans ce réseau local : le serveur (A) partage l'imprimante (B) entre les postes de travail (écrans, claviers) (E/C), le poste (F) possède son imprimante (G) mais est aussi relié à l'imprimante (B) par le serveur (A), un boîtier de connexion (D) relie les postes (E/C) au serveur (A).

#### **5. Internet**

C'est le complément indispensable de l'ordinateur.

#### **5.1. Définition et historique**

 Internet est un réseau mondial de transmission de données utilisé par des millions d'utilisateurs à travers le monde. Crée en 1969 par le département de la défense américaine sous le nom **Arpanet**, il permettait l'échange d'informations entre les sites de recherche et de développement.

En 1972 naquit le protocole **TCP/IP** permettant la connection de l'intégrité des réseaux et ordinateurs entre eux.

Arpanet devient Internet (International Network) vers le début des années 1980.

Genève, 1993, **Tim Berners-Lee** définit le protocole **HTTP** permettant aux pages HTML de se déplacer sur Internet, le **World Wide Web** (WWW) est né.

Internet relie des dizaines de millions d'ordinateurs via lignes téléphoniques, câble ou satellite. C'est un lieu d'échange d'informations.

#### **5.2. Les fonctions d'Internet**

Internet permet :

d'envoyer et recevoir du courrier électronique.

- de naviguer sur le web dans le but de rechercher des informations.
- de communiquer en direct (chat).
- d'envoyer et recevoir toutes sortes de fichiers.

Internet permet le transfert fiable des données entre ordinateurs grâce à des **protocoles**.

Pour se connecter sur internet il faut un ordinateur, une connexion par ligne téléphonique via un modem. On peut aussi utiliser une ligne numérique RNIS (réseau national à intégration de services) utilisée avec une carte RNIS, ou utiliser le réseau câblé disponible dans les grandes villes (plus rapide mais plus onéreux). De plus, il faut s'abonner chez un fournisseur d'accès internet (provider) qui joue le rôle d'intermédiaire entre l'utilisateur et le réseau internet. Il faudra disposer aussi d'un navigateur.

Naviguer sur internet c'est se déplacer de page en page en cliquant sur des **liens hypertextes** renvoyant à des pages web par une adresse nommée **URL** (Uniform Ressource Locator).

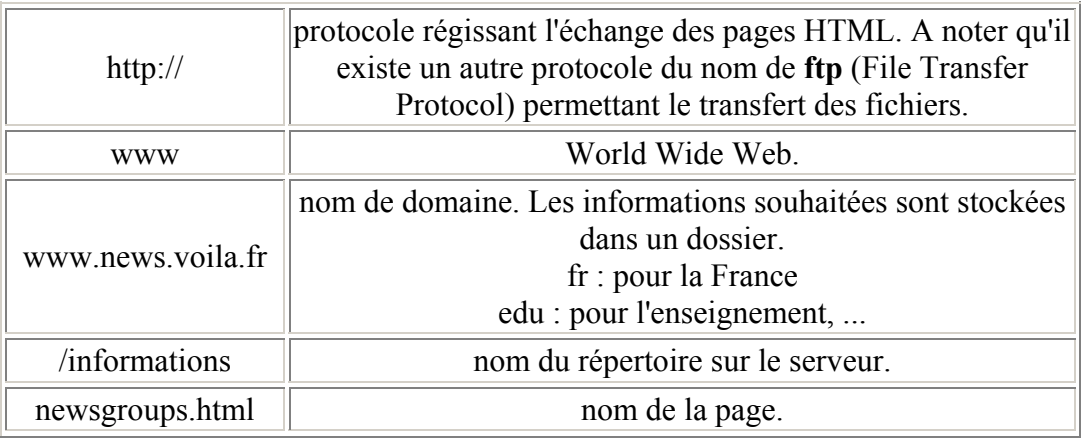

#### **5.3. Comment se décompose une adresse**

#### **5.4. Internet permet l'accès à plusieurs sortes de fonctions**

#### *5.4.1 Le web*

 Le World Wide Web permet de relier des milliers de serveurs dans le monde via des **liens hypertextes**. Ces serveurs affichent des textes enrichis d'images et de dessins. Les liens hypertextes se caractérisent par des mots soulignés et affichés dans une couleur différente du noir. A chaque clique sur l'un de ces liens, le serveur se connecte avec une autre page (du même site ou d'un autre serveur).

# *5.4.2 Le courrier électronique*

Une des fonctionnalités premières d'internet est la messagerie électronique, en anglais e-mail (Electronic Mail).

Une adresse de courrier électronique comporte :

- le nom ou les initiales du propriétaire de la boîte aux lettres
- $\blacksquare$  suivi de  $\omega$
- suivi du nom du serveur local (exemple : wanadoo, club-internet, free, etc)

Exemple d'adresse électronique : mo.durand@wanadoo.fr

La messagerie électronique permet d'envoyer et de recevoir du courrier au/du monde entier.

# *5.4.3 Les forums (ou Newsgroups)*

Ils sont des lieux d'échanges de point de vue, d'entraide, rassemblant une multitude de messages répartis en sujets variés. En sélectionnant les groupes qui l'intéressent l'utilisateur reçoit une liste des messages récents.

L'utilisateur émet son problème, pose sa question, expose son point de vue dans le forum correspondant au sujet concerné. Le message est ainsi dirigé vers les serveurs mondiaux recevant ce forum. Chaque abonné de ces serveurs peuvent lire et répondre à ce message.

# *5.4.4 Le téléchargement*

 La fonction FTP (File Transfer Protocol) permet d'envoyer ou de recevoir tous les fichiers possibles (musique, logiciels, documents, films, etc). De ce fait, il est dit qu'internet est la plus grande ressource logicielle du monde.

# **5.5. Les logiciels nécessaires pour utiliser Internet**

 Les logiciels utiles pour accéder à internet sont les **navigateurs**. Les plus connus sont Microsoft Internet Explorer et Netscape.

Le logiciel de messagerie électronique le plus usité est Microsoft Outlook Express. Microsoft Chat permet de dialoguer en direct (IRC).

# *5.5.1 L'ADSL (Asymetric Digital Subscriber Line)*

 Pour pouvoir accéder plus rapidement aux informations disponibles sur internet, l'ADSL est né. Il permet le transfert des données à très haute vitesse, on l'appelle le **haut débit**. On peut, grâce à celui-ci, télécharger de la vidéo, de la musique, etc.

#### L'ADSL est une technologie standardisée à l'**Institut Euopéen des normes de**

**télécommunications** (ETSI ou European Telecommunications Standards Institute). L'ADSL utilise les hautes fréquences d'une ligne téléphonique, la voix utilisant les basses fréquences. Les hautes fréquences et les basses fréquences sont séparées par un filtre appelé **filtre ADSL** permettant de téléphoner tout en étant connecté à l'internet.

Quelques exemples d'utilisations du haut débit :

- iouer en ligne à travers le monde.
- regarder la télévision en ligne.
- télécharger de la musique, des films, des photos, etc.

#### **6. Intranet**

 Pour éviter le pillage et l'espionnage industriel, les entreprises se sont inspirées du concept d'internet en l'adaptant à la notion de réseau local : **Intranet**.

C'est un type de réseau local qui utilise les mêmes techniques qu'internet, organisé selon le fonctionnement interne de l'entreprise. Son accès est restreint aux personnes autorisées par l'entreprise. On peut le connecter à internet via des passerelles contrôlées. Intranet concerne les activités logistiques, commerciales et de communication de l'entreprise, et permet des activités de **groupware** (travaux répartis par tâches identifiées).

C'est une version "fermée" d'internet destinée à un usage interne dans l'entreprise. Basé sur les mêmes procédés qu'internet (navigateurs, même fonctions : web, forums, messageries, ...), il permet le développement de la communication interne dans l'entreprise.

Un **Firewall** (système de sécurité empêchant toute intrusion dans l'intranet aux personnes non autorisées) protège l'accès aux données.

# **II. La souris et le clavier**

# **1. Utilisation de la souris :**

Termes utilisés :

•Pointer : c'est déplacer la souris sur la table.

•Cliquer : vous appuyez et vous relâchez le bouton (unique ou gauche ou droit).

•Faire glisser : vous appuyez sur le bouton, sans le lâcher et vous déplacez la souris en déplaçant les objets sélectionnés.

# *1.1. Déplacement de la souris :*

Il y a deux règles simples à respecter pour l'utilisation de la souris :

1 - placer la souris au milieu du tapis.

2 - lever la souris et la remettre au milieu, si on se retrouve au bord du tapis.

Vitesse de déplacement du pointeur de la souris :

- plus la vitesse est rapide, moins on aura à déplacer la souris,

- en contrepartie, on aura moins de précision (notamment dans un logiciel de dessin).

Pour régler la vitesse de déplacement du pointeur :

- menu Démarrer, Paramètres, Panneau de configuration, Souris,

- choisir l'onglet Mouvement, et régler la vitesse de déplacement.

PS: Suivant la souris utilisée, il se peut que l'accès aux réglages soit légèrement différent.

#### *1.2. Utilisation des boutons de la souris :*

Le bouton gauche est le plus utilisé. Le bouton droit est cependant essentiel à connaître.

#### **1.2.1 Le bouton gauche :**

Quand cela n'est pas précisé, c'est le bouton gauche qu'il faut utiliser. Dans la majorité des cas, un simple clic suffit.

Cliquer veut dire : appuyer puis relâcher le bouton. C'est valable dans le menu Démarrer, comme dans tous les autres menus. (Il est inutile de laisser le doigt appuyé sur le bouton !)

#### *Exercice avec le bouton Démarrer (ou sur le titre d'un menu) :*

- cliquer une fois sur Démarrer... et le menu se déroule,

(ne pas oublier de relâcher le bouton),

- cliquer une seconde fois... et le menu disparaît.

- cliquer une nouvelle fois, et déplacer le pointeur de la souris à l'intérieur du menu.
- explorer l'arborescence du menu Démarrer, sans toucher au bouton de la souris,

- cliquer à l'extérieur du menu pour sortir.

#### **Un clic permet de :**

- sélectionner un fichier sur le Bureau ou dans une fenêtre de Windows,

- dérouler le menu Démarrer ou un menu d'application (cliquer de nouveau en dehors pour annuler la sélection ou refermer le menu),

- sélectionner une commande à l'intérieur d'un menu,
- lancer une application dans la barre de lancement rapide (près du bouton Démarrer),
- sélectionner un lien hypertexte,.

#### **Un double-clic permet de :**

- lancer une application ou ouvrir un fichier sur le Bureau ou dans une fenêtre de Windows, - ouvrir un programme de configuration dans la partie droite de la barre des tâches (près de l'horloge),

- sélectionner un mot à l'intérieur d'un texte,

#### **1.2.2 Le bouton droit :**

Le bouton droit est souvent trop peu utilisé. Il est pourtant indispensable car il permet d'accéder à certaines commandes inaccessibles autrement.

#### **Le bouton droit permet notamment :**

- d'accéder aux commandes Couper, Copier et Coller,
- d'accéder aux Propriétés d'un fichier dans Windows,
- d'effectuer certaines tâches à l'intérieur de logiciels

(ex : cliquer sur un message reçu dans Outlook Express et sélectionner "Répondre à l'expéditeur")

#### **Accéder au menu contextuel avec le bouton droit :**

- Cliquer avec le bouton droit sur un fichier, un texte sélectionné, à l'intérieur d'une page web, etc., fait apparaître un **menu contextuel**.

Ce menu sera différent suivant l'élément sur lequel on clique.

- Cliquer ensuite avec le bouton gauche pour faire disparaître le menu.

- cliquer avec le bouton droit sur le Bureau :

#### Cette commande fait apparaître le **menu contextuel du Bureau** :

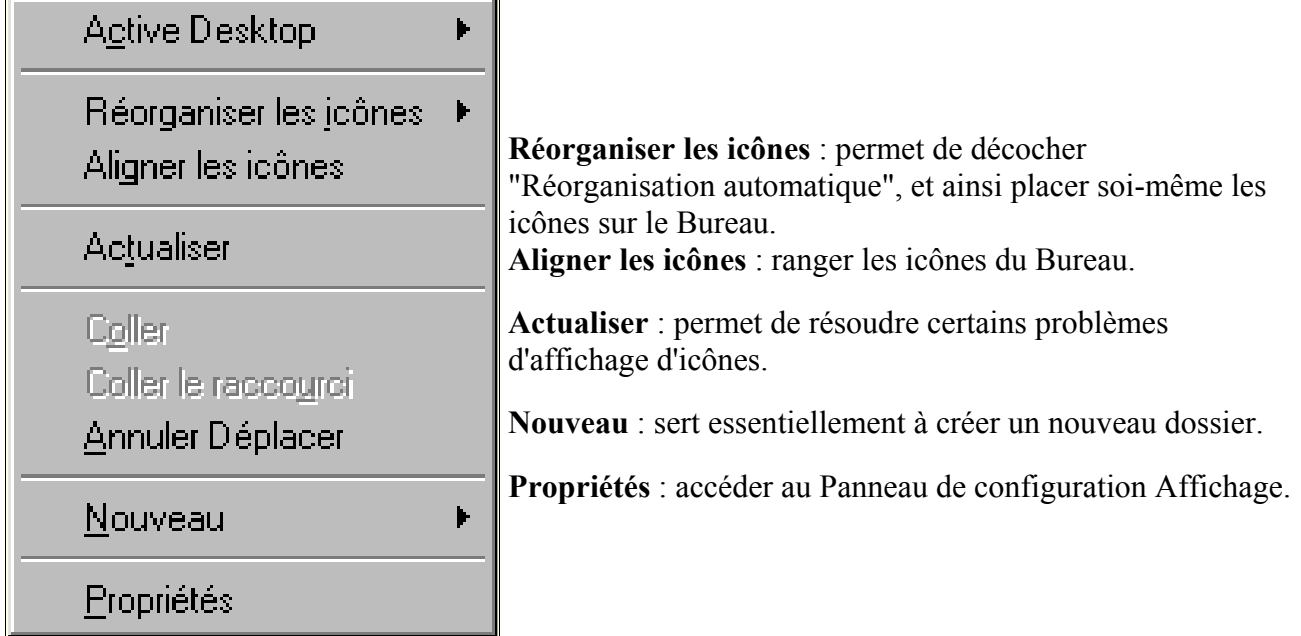

#### **Copier - coller avec le bouton droit :**

Exercice avec Internet Explorer ou sur une document écrit en Word :

#### *Copier le texte :*

- cliquer avec le bouton droit à l'intérieur de cette page,
- choisir "Sélectionner tout",
- relâcher le bouton,
- cliquer de nouveau avec le bouton droit, à l'intérieur de la partie en surbrillance,
- sélectionner "Copier",
- relâcher le bouton.

Le texte de cette page est maintenant dans le presse-papiers (voir), prêt à être "collé" dans un traitement de texte.

*Coller le texte :*

- menu Démarrer, Programmes, Accessoires, Wordpad,
- cliquer avec le bouton droit à l'intérieur de la page,
- sélectionner "Coller".

# *1.3. Le cliquer – glisser :*

Cela consiste à :

- cliquer sur l'un des boutons de la souris,
- le maintenir appuyé,
- faire glisser le pointeur de la souris.

#### *Le cliquer - glisser avec le bouton gauche :*

On s'en sert pour :

- sélectionner un texte,
- sélectionner un groupe d'icônes dans une fenêtre Windows,
- déplacer des icônes sur le Bureau.

#### **1.3.1 Sélectionner un texte :**

- cliquer au début du texte,
- maintenir le bouton appuyé,
- faire glisser le pointeur de la souris jusqu'à la fin du texte qu'on veut sélectionner,
- relâcher le bouton.

Le texte sélectionné apparaît en "surbrillance".

- Sliquer au début du texte.

- faire glisser jusqu'à la fin du texte.

On peut ensuite :

- cliquer avec le bouton droit à l'intérieur de la partie sélectionnée, et accéder à un menu contextuel permettant différentes actions portant sur le texte sélectionné (Couper, Copier, etc.), ou :

- utiliser le cliquer-déplacer

#### **1.3.2 Sélectionner un groupe d'icônes dans une fenêtre Windows :**

- cliquer dans une partie vide, du groupe d'icônes qu'on veut sélectionner (en haut à gauche de préférence)

- maintenir le bouton appuyé,
- faire glisser le pointeur de la souris pour "entourer" le groupe d'icônes,
- relâcher le bouton.

Les icônes apparaissent en "surbrillance", preuve qu'ils sont "sélectionnés".

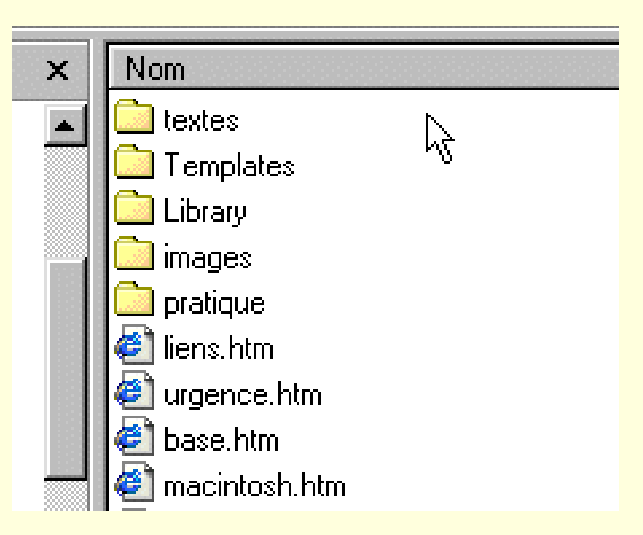

On peut ensuite:

- cliquer avec le bouton droit à l'intérieur de la partie sélectionnée, relâcher le bouton, et accéder à un menu contextuel permettant différentes actions portant sur les icônes sélectionnées (Couper, Copier, etc.)

- cliquer - glisser avec le bouton droit pour déplacer ou copier les fichiers sélectionnés.

#### **1.3.3 Déplacer des icônes sur le Bureau :**

- cliquer sur l'icône qu'on veut déplacer,
- maintenir le bouton appuyé,
- faire glisser l'icône à l'endroit désiré.

#### *Le cliquer – glisser avec le bouton droit :*

C'est une commande indispensable pour :

- créer un raccourci,
- déplacer un fichier,
- copier un fichier.
- cliquer avec le bouton droit sur un fichier, en maintenant le bouton appuyé,
- faire glisser l'icône à un autre endroit,
- relâcher le bouton,
- sélectionner Déplacer ici, Copier ici, Créer un ou des raccourci(s) ici... ou Annuler.

#### *1.4 Utilisation de la roulette :*

La roulette est très simple à utiliser. Il ne faut pas hésiter à s'en servir.

*OFPPT/DRIF/CDC ELECTROTECHNIQUE 32*

En général, il suffit de :

- placer le pointeur de la souris au-dessus d'une fenêtre,

- actionner la molette...

pour que la fenêtre soit activée et que son contenu défile à l'écran.

PS : Pour consulter un site constitué de plusieurs cadres, il faudra cependant cliquer à l'intérieur de la fenêtre de texte pour activer le défilement.

#### **Pour agrandir ou diminuer la taille des caractères :**

- cliquer à l'intérieur d'une fenêtre (Internet Explorer ou Outlook Express)

- appuyer sur **Ctrl**,
- actionner la molette dans le sens désiré.

Pour revenir à l'affichage par défaut :

- menu Affichage, Taille du texte, Moyenne.

PS : Cette fonction est inefficace pour les pages web constituées de feuilles de style (comme sur mon site).

# **2. Utilisation du clavier**

La principale difficulté lorsqu'on débute, consiste à mémoriser l'emplacement des touches.

- Lorsqu'on frappe avec deux doigts, la progression est difficile. Car si on mémorise "visuellement" l'emplacement des touches, il n'y a aucun apprentissage "mécanique".

Cela oblige à regarder continuellement le clavier, et limite la vitesse de frappe.

- Par contre, si l'on s'oblige à utiliser tous les doigts : on mémorise "mécaniquement" l'emplacement des touches.

# *Position des doigts :*

Il est bon d'adopter ces quelques règles de base :

Les doigts doivent se poser :

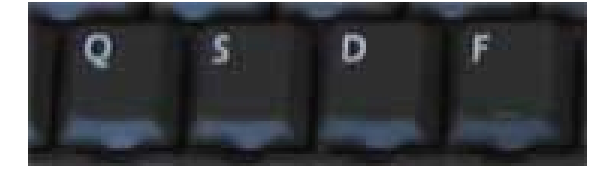

main gauche : index sur la lettre F, les autres doigts sur D, S et Q

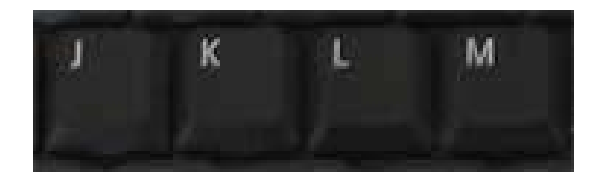

main droite : - index sur la lettre J, les autres doigts sur K, L et M

Les doigts montent et descendent pour accéder aux rangées supérieures et inférieures. Les index se chargent des lettres du milieu. Les pouces se chargent de la barre espace.

Les petits doigts se chargent des touches majuscules. C'est toujours le petit doigt de l'autre main qui appuie sur la touche majuscule (par exemple, un M se fera avec le petit doigt de la main gauche appuyé sur la touche majuscule gauche).

# **Exercices à pratiquer :**

- on peut s'entraîner en répétant la frappe de mots simples : ex : souris, maison, etc. - plus rébarbatif, on peut frapper en quinconces (en respectant l'attribution des doigts) : ex : asef, jilp, qxdv, etc.

On peut utiliser un logiciel spécifique d'apprentissage du clavier... mais il ne dispensera pas de l'entraînement, seule façon de progresser !

# **Caractères spéciaux :**

Certains caractères, pour être affichés, doivent être suivis d'une autre frappe : par exemple :

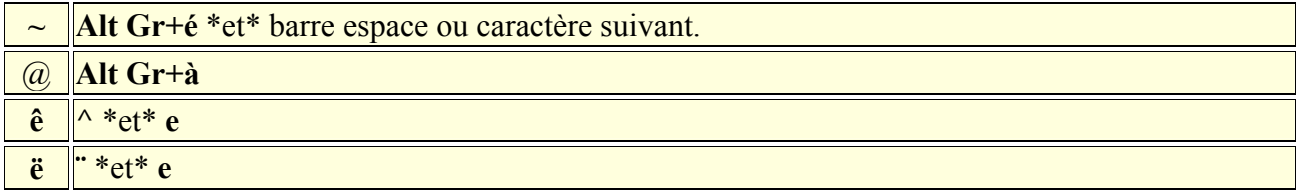

PS : La touche Alt Gr est située à droite de la barre espace sur un clavier PC

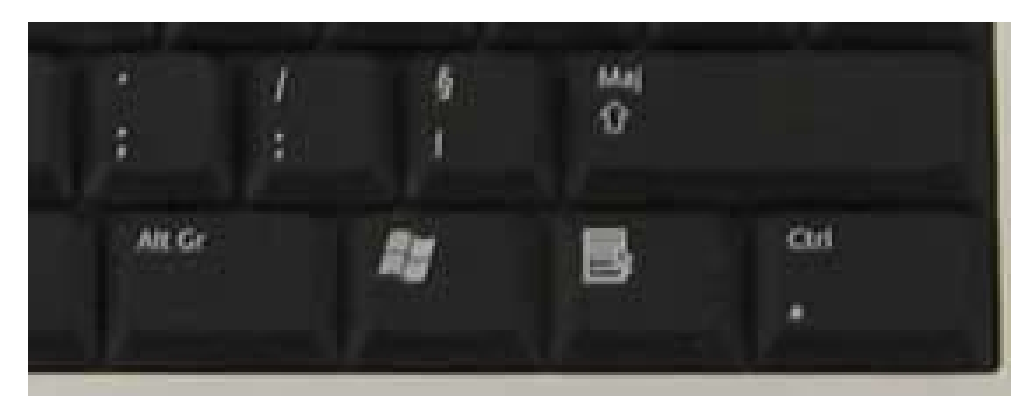

#### **Slash et antislash (/ et \)**

Ce sont deux caractères importants, et à ne pas confondre :

#### **Slash = /**

- à utiliser pour taper une adresse Internet : ex : http://www.aidewindows.net/xp/liens.php - ou pour accéder à un fichier dans un système Unix ou Linux : ex : /etc/httpd/httpd.conf

#### Antislash =  $\lambda$  = Alt Gr+8

- sert essentiellement à accéder à un fichier sous les systèmes Microsoft exemple : C:\Documents and Settings\Alain\Cookies

#### **Sous Windows XP, pour afficher le chemin d'accès dans un dossier :**

*OFPPT/DRIF/CDC ELECTROTECHNIQUE 34*

- ouvrir une fenêtre de l'Explorateur :
- menu Outils, Options des dossiers...,
- onglet Affichage,
- cocher "Afficher le chemin complet dans la barre d'adresses"

#### *Utilisation de la Table de caractéres*

Si on ne trouve pas un caractère sur le clavier, il faudra utiliser la **Table de caractères**.

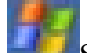

Sous Windows XP :

- menu Démarrer, Tous les programmes, Accessoires, Outils système, Table de caractères

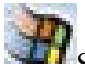

Sous Windows 98 :

- menu Démarrer, Programmes, Accessoires, Outils système, Table de caractères.

Si elle n'est pas présente, on pourra l'installer par l'intermédiaire du panneau de configuration :

- menu Démarrer, Paramètres, Panneau de configuration,
- double-cliquer sur Ajout/Suppression de programmes,
- onglet Installation de Windows,
- double-cliquer sur Outils système,
- cocher Table de caractères.

#### **Utiliser la Table de caractères**

- menu Démarrer, Programmes, Accessoires, Outils système, Table de caractères,

- sélectionner la police de caractères,
- double-cliquer sur le caractère que l'on veut utiliser,
- cliquer sur Copier, puis sur Fermer.

Aller dans le document :

- placer le curseur à l'endroit où on veut placer le caractère,
- cliquer avec le bouton droit,
- sélectionner Coller.

Certains caractères ne sont pas disponibles dans toutes les polices de caractères.

**M**Avec Word, on peut utiliser : - menu Insertion, Caractères spéciaux...

#### *Recherche d'un caractère*

Pour rechercher un caractère, on pourra utiliser la touche Alt :

Exemple : pour taper l'arobase :

- maintenir appuyée la touche Alt,
- taper : 64
- relâcher la touche Alt

*Configurer la touche Verr.Maj sous Windows XP :* 

*OFPPT/DRIF/CDC ELECTROTECHNIQUE 35*
Pour retrouver le même fonctionnement de la touche Verrouillage Majuscule que sous Windows 98 :

- menu Démarrer, Panneau de configuration
- Options régionales et linguistique,
- Onglet Langues, cliquer sur Détails,
- cliquer sur "Paramètres de touches"
- cocher "Appuyer sur la touche MAJ"

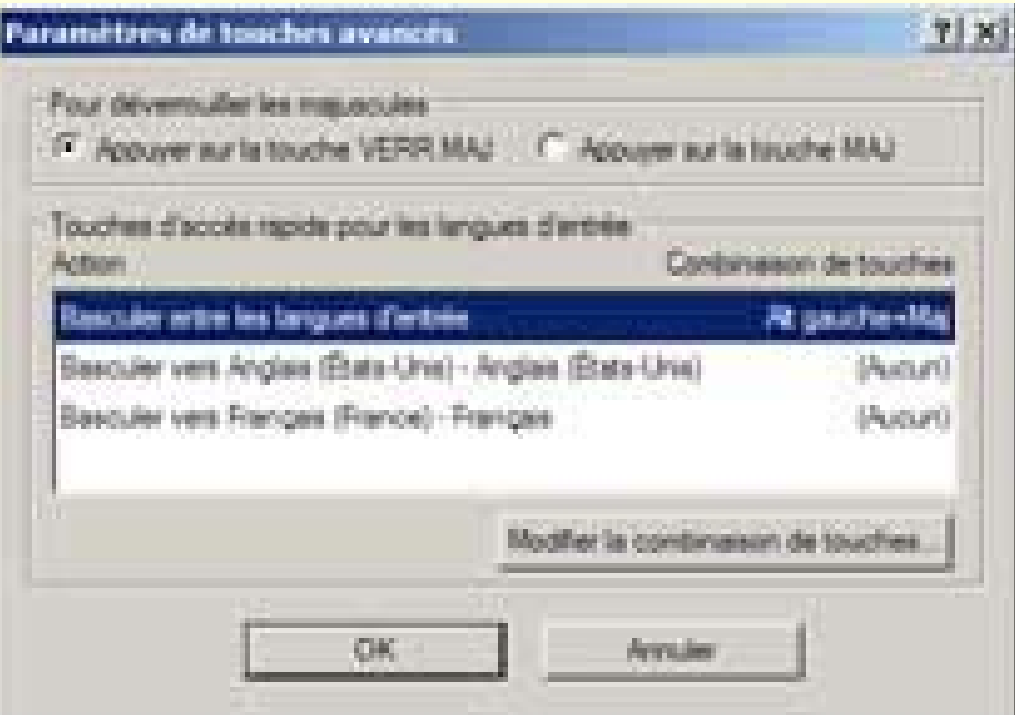

Précision :

Si le bouton Paramètre de touches n'est pas actif :

- cliquer sur le bouton Ajouter,
- sélectionner une autre langue d'entrée.
- (Cette seconde langue peut d'ailleurs être supprimée par la suite).

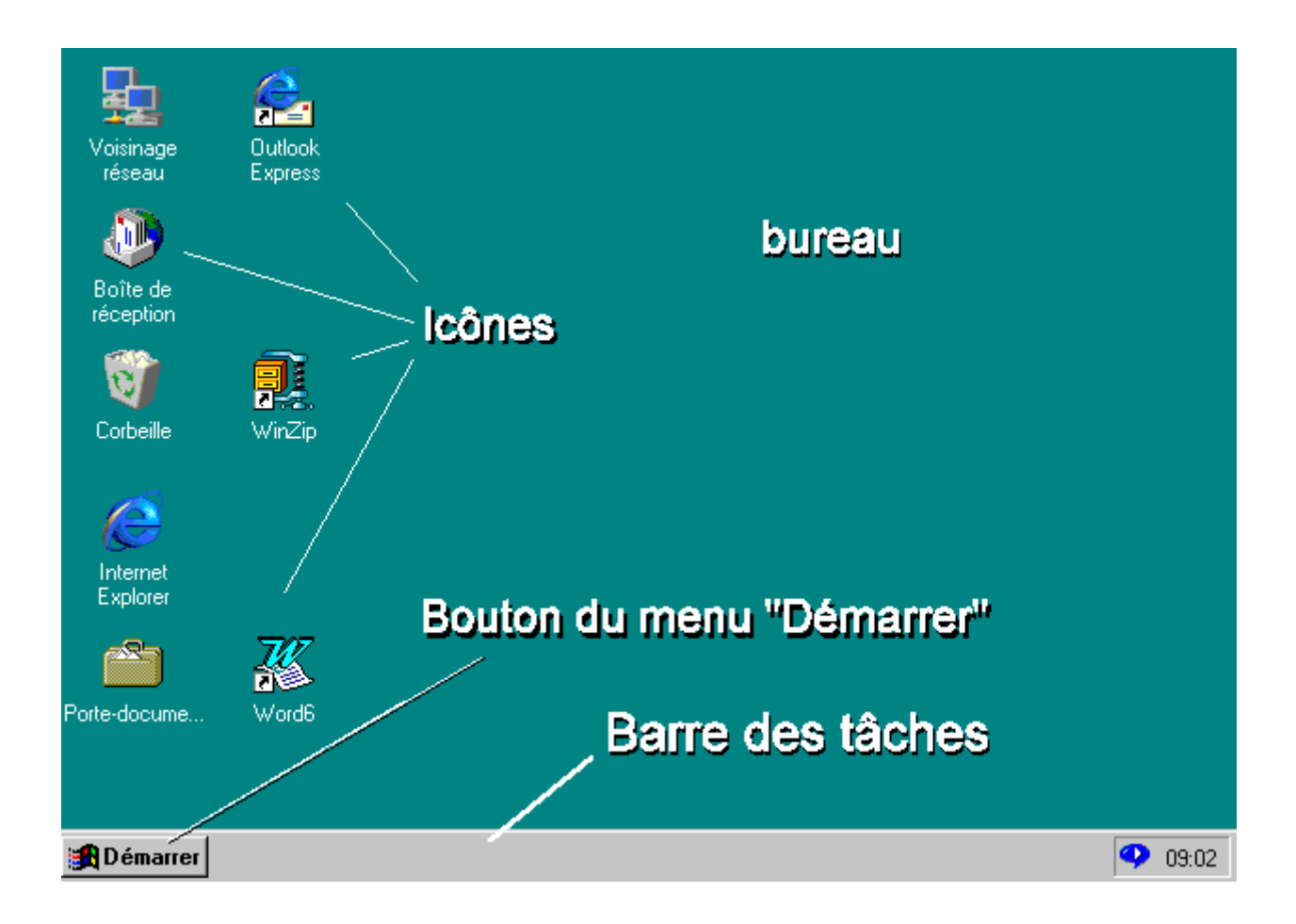

# **III. Présentation de Windows**

## **1. Le Bureau**

- Le Bureau représente la plus grande partie de l'écran, il contient des icônes accessibles par un double clic.

- La Barre des tâches est la bande grise en bas de l'écran,. elle contient des commandes accessibles par un simple clic.

Sous Windows XP, l'aspect sera différent suivant qu'on utilisera : - l'affichage Windows XP ou l'affichage classique

#### *1.1. Afficher les icônes Poste de Travail et Mes Documents sous Windows XP :*

Ces icônes ne sont pas présentes par défaut sous Windows XP. Il est préférable de les afficher.

- cliquer avec le bouton droit sur le Bureau,
- sélectionner Propriétés.
- onglet Bureau :

*OFPPT/DRIF/CDC ELECTROTECHNIQUE 37*

- cliquer sur "Personnalisation du Bureau...",
- cocher "Poste de Travail" et "Mes documents"

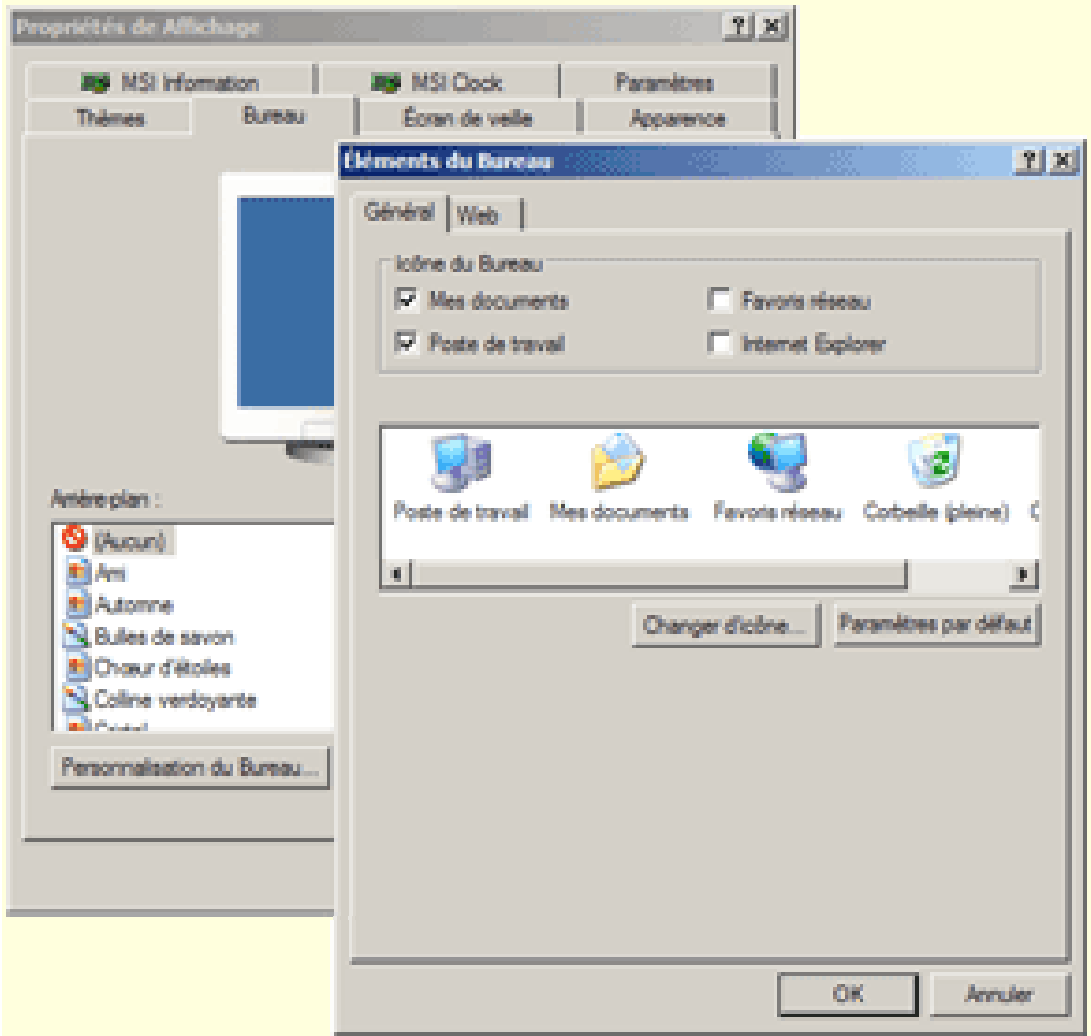

A faire sur chaque compte utilisateur.

#### *1.2. Présentation sommaire :*

Ce qu'il faut retenir en premier :

#### **1.2.1 Sur le Bureau :**

3 icônes essentielles : le Poste de Travail, le dossier Mes documents, la Corbeille.

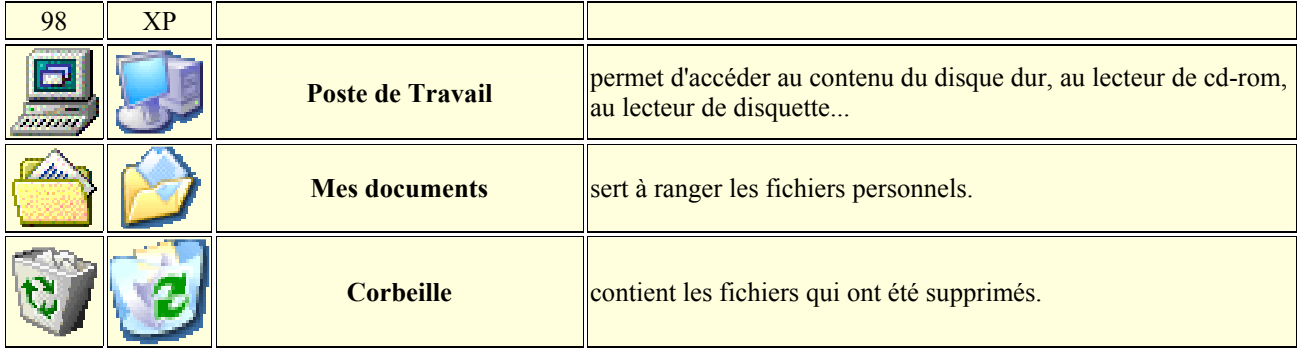

#### **1.2.2 Dans la Barre des tâches :**

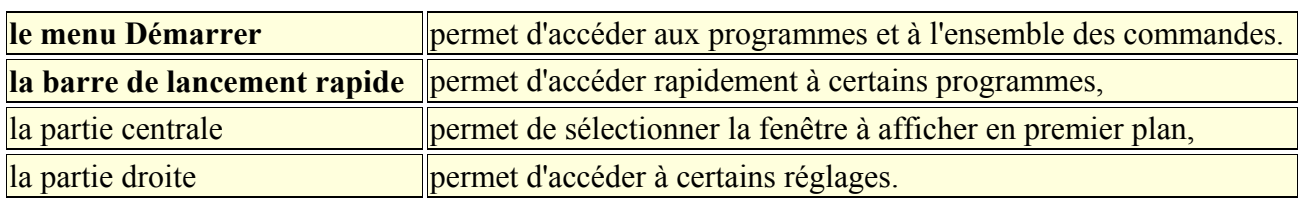

Sous Windows XP :

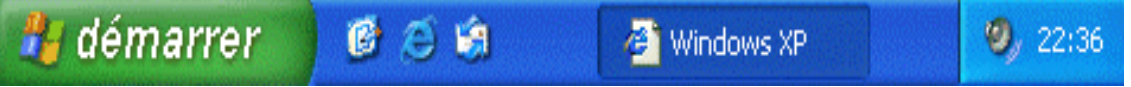

Sous Windows XP (présentation Classique) :

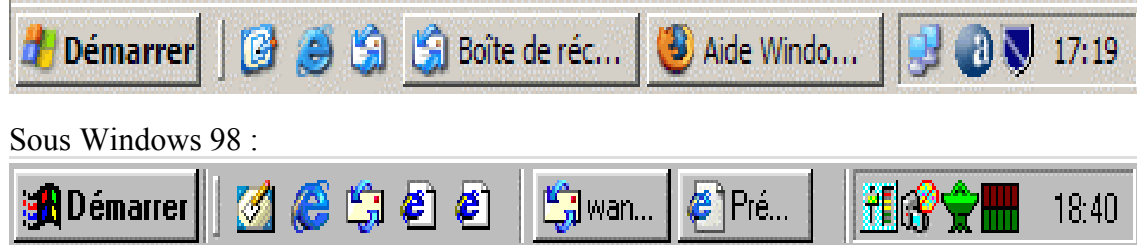

## **1.3. Le Bureau de Windows :**

Sur le Bureau de Windows, il y a quelques icônes essentielles. La majorité des icônes qui vont s'ajouter ultérieurement sur le Bureau seront des raccourcis.

Eviter de mettre fichiers et dossiers originaux sur le Bureau : leur taille ralenti le fonctionnement de Windows. Utiliser des raccourcis.

Une parenthèse pour le Poste de Travail qui permet d'accéder au contenu du disque dur :

### *1.3.1 Le poste de travail :*

Le Poste de travail permet d'accéder :

- au lecteur de disquette (A:)
- au contenu du disque dur (C:)
- au lecteur de CD-ROM (D:)
- ainsi qu'à des dossiers, qui différents suivant que l'on est sous Windows XP ou 98 :

#### **Dossiers dans le Poste de Travail sous Windows XP :**

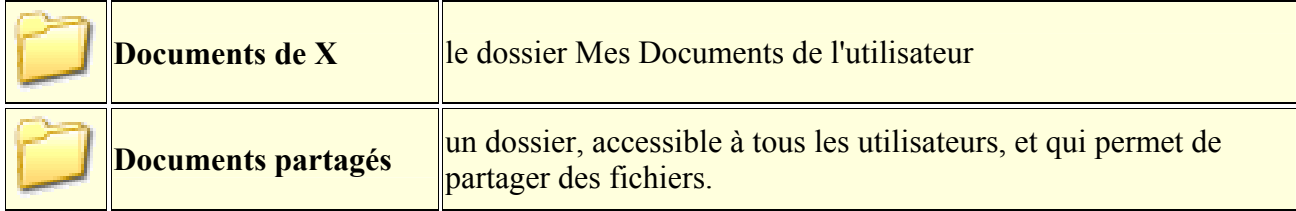

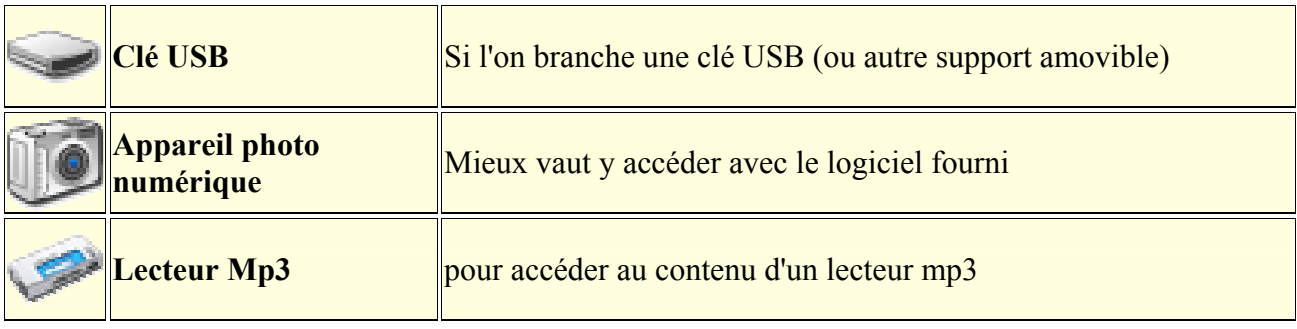

#### **Dossiers importants dans le Poste de Travail sous Windows 98 :**

Ces dossiers n'existent plus sous Windows XP.

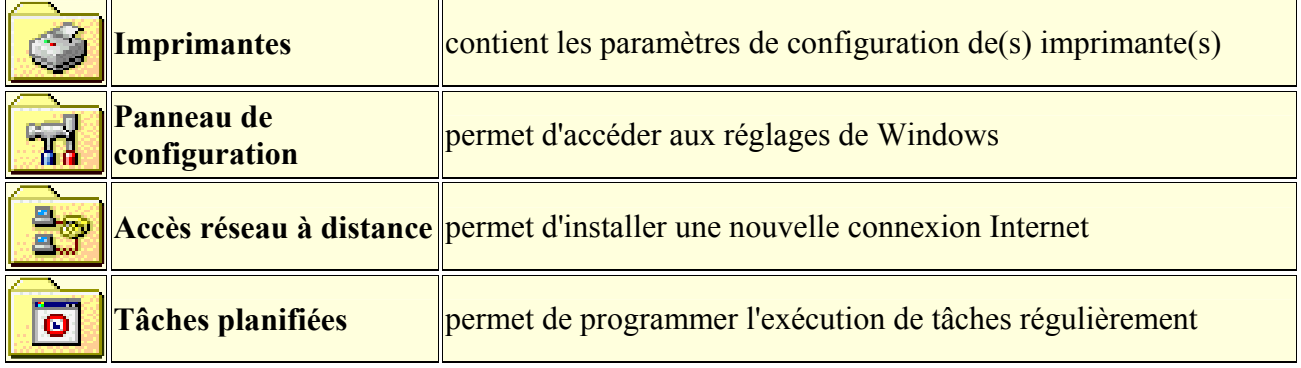

#### *1.4. Contenu du disque dur :*

Pour accéder au contenu du disque dur :

- double-cliquer sur Poste de Travail

- double-cliquer sur C:

Le disque dur est constitué d'un ensemble de fichiers au sens large (on dit que le disque dur contient x fichiers).

Ces fichiers peuvent être :

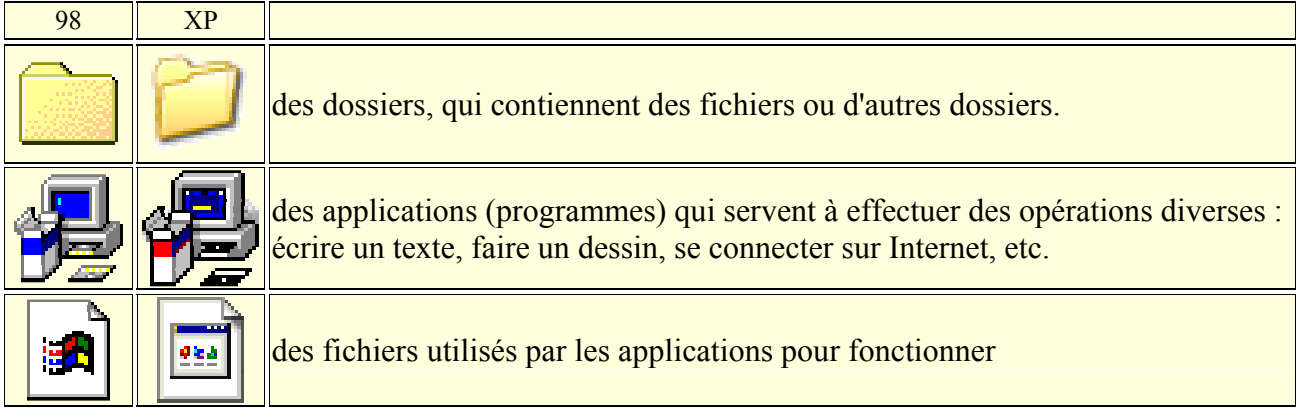

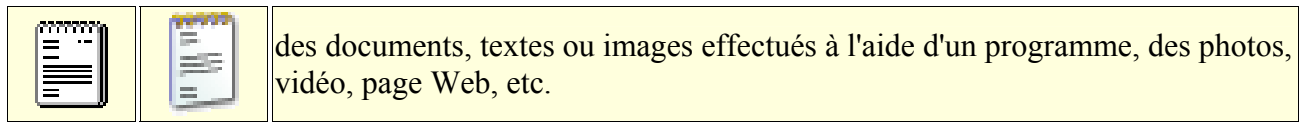

#### **Dossiers importants dans C:**

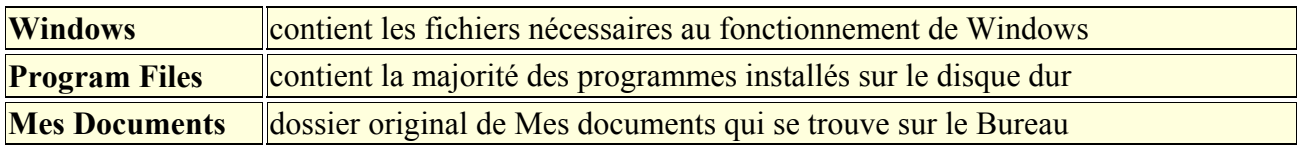

#### *1.5. Les icônes principales du Bureau :*

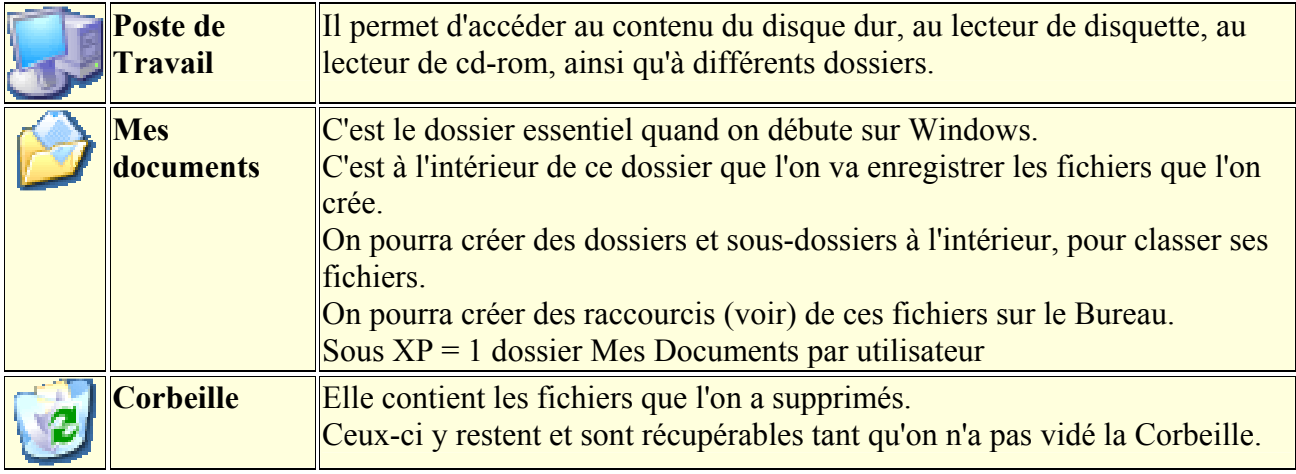

#### **Pour vider la Corbeille**

- cliquer avec le bouton droit sur l'icône de la Corbeille,

- sélectionner "Vider la corbeille".

Attention : Quand on vide la Corbeille, on ne peut plus récupérer les fichiers. On peut cependant utiliser un logiciel spécialisé.

Le Bureau est l'endroit idéal pour placer un raccourci d'un fichier ou d'un programme que l'on utilise souvent.

Certains programmes, à leur installation, placent un ou plusieurs raccourcis sur le Bureau. On pourra les supprimer si l'on ne s'en sert pas.

## **2. Les raccourcis**

Un raccourci n'est pas le véritable fichier ou le programme. C'est un petit fichier qui contient uniquement l'adresse du fichier auquel il renvoie.

On peut faire un raccourci :

- d'un programme,
- d'un fichier,
- d'un dossier.

Lorsqu'on clique sur un raccourci, c'est comme si l'on cliquait sur l'élément original auquel il se rapporte.

Ca permet de lancer un programme, d'ouvrir un fichier (ou un dossier), à partir d'un autre endroit.

On peut créer des dossiers ne contenant que des raccourcis.

Un raccourci permet de conserver le véritable fichier en un endroit déterminé.

Ca peut faciliter les sauvegardes.

Ca peut faciliter le partage d'un fichier par plusieurs utilisateurs.

Supprimer un raccourci n'entraîne pas la suppression de l'élément qu'il représente.

Le menu Démarrer est constitué principalement de raccourcis :

- supprimer les références à un programme dans le menu Démarrer n'efface pas le programme.

#### **2.1. Reconnaître un raccourci :**

- Un raccourci est reconnaissable par la flèche visible en bas à gauche de son icône  $\blacksquare$ 

- Tous les éléments du menu Démarrer (sauf les dossiers) sont normalement des raccourcis.

#### **Propriétés d'un raccourci :**

- cliquer avec le bouton droit sur l'icône d'un raccourci, - sélectionner "Propriétés".

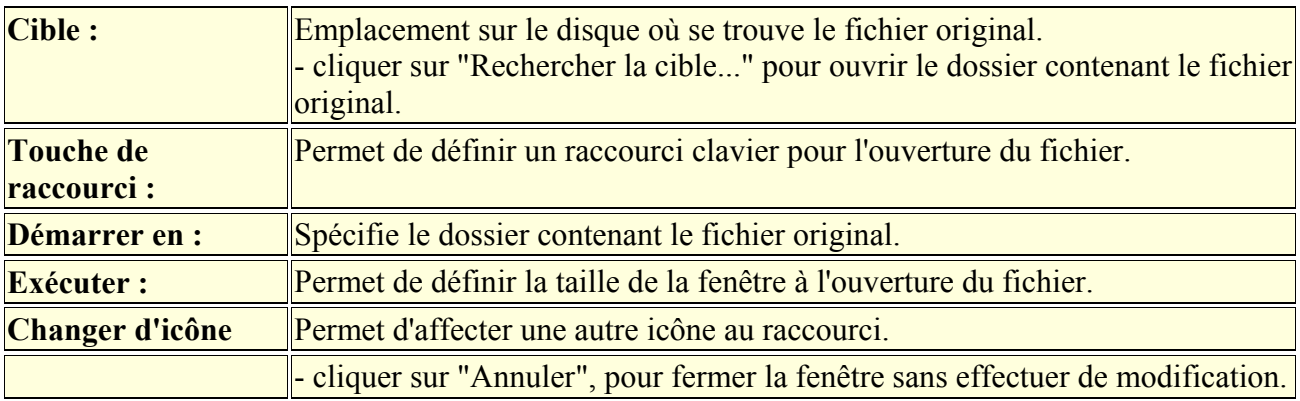

Dans la fenêtre qui s'affiche, on voit les caractéristiques du raccourci :

#### **Validité d'un raccourci :**

Un raccourci n'est plus utilisable quand le fichier auquel il fait référence a été supprimé.

Quand on clique sur le raccourci d'un fichier supprimé, Windows cherchera d'abord si le fichier original a été déplacé ou renommé.

S'il ne retrouve pas, il proposera un autre fichier à définir en remplacement. Il ne faudra pas accepter ce choix.

 $\triangle$ On peut placer des raccourcis des applications ou des documents les plus utilisés :

- sur le Bureau.
- dans la barre de lancement rapide, près du bouton Démarrer.
- ou dans un dossier qu'on aura créé à l'intérieur du menu Démarrer.

Avec un raccourci, on peut créer un autre raccourci.

#### *2.2. Créer un raccourci d'un fichier de Mes Documents :*

Pour pouvoir disposer d'un document facilement, on peut :

- laisser l'original à l'intérieur de Mes documents, et,

- créer un raccourci du document sur le Bureau... ou ailleurs.

On peut également créer un raccourci d'un sous-dossier de Mes documents.

#### *OFPPT/DRIF/CDC ELECTROTECHNIQUE 42*

#### **Créer un raccourci :**

#### *Sur le Bureau :*

- double-cliquer sur Mes documents,
- placer la fenêtre du dossier à gauche de l'écran,
- cliquer avec le bouton droit sur l'icône du fichier original,
- maintenir le bouton appuyé, et faire glisser l'icône sur le Bureau,
- relâcher le bouton et sélectionner : "Créer un ou des raccourci(s) ici".

*A l'intérieur de la barre de lancement rapide :*

- cliquer sur le fichier, maintenir le bouton appuyé,
- faire glisser l'icône à l'intérieur de la barre de lancement rapide,
- relâcher le bouton.

#### *2.3. Affecter un raccourci clavier à un fichier :*

On peut définir un raccourci clavier pour ouvrir un fichier ou un programme. Cela se fera par l'intermédiaire d'un raccourci.

Après avoir créé un raccourci du fichier ou du programme :

- cliquer avec le bouton droit sur l'icône du raccourci,
- sélectionner "Propriétés".

Dans Touche de raccourci :

- cliquer sur "Aucun",

- maintenir les touches **Ctrl** et **Alt** appuyées, puis sur une touche qui désignera le fichier à ouvrir,

- cliquer sur "Appliquer".

**ACertaines touches sont inutilisables : Echap, Entrée, Tabulation, Espace, Impr écran, Backspace.** Aucun programme ne devra utiliser cette combinaison de touche, sinon, le raccourci clavier ne fonctionnera pas.

## **3. La Barre des taches**

C'est la bande grise qui se trouve au bas de l'écran.

On peut la diviser en plusieurs parties :

- le bouton Démarrer qui donne accès au menu Démarrer,

- les icônes de la barre de lancement rapide,

- les boutons de la barre des tâches correspondants aux applications et fichiers ouverts,

- les icônes de configuration des programmes ou utilitaires (affichage, imprimante, antivirus, etc.) lancés, pour la plupart, au démarrage de Windows. Aussi appelé : zone de notification.

- l'horloge.

Sous Windows XP (affichage "PlaySchool) :

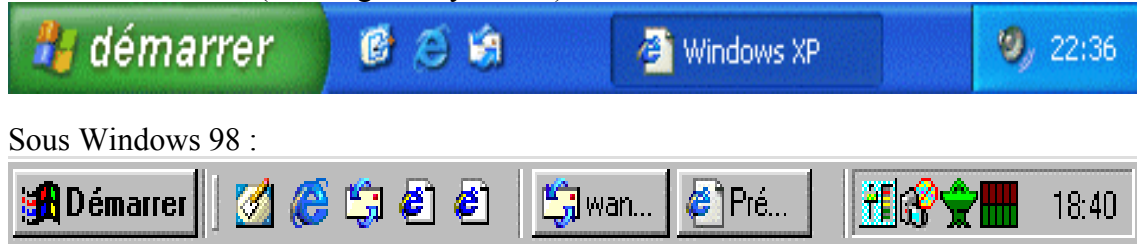

### **3.1. Redimensionner et déplacer la Barre des tâches :**

*OFPPT/DRIF/CDC ELECTROTECHNIQUE 43*

La Barre des tâches n'est pas figée. On peut la redimensionner ou la déplacer.

- cliquer avec le bouton droit sur la Barre des tâches, désélectionner "Verrouiller la Barre des tâches" (Windows XP)

- placer le pointeur de la souris sur la ligne supérieure de la Barre des tâches, Une double flèche apparaît.

- cliquer, maintenir le bouton de la souris enfoncé, et faire descendre ou remonter la Barre des tâches (pour en réduire ou en augmenter la hauteur).

Ou alors :

- cliquer sur la Barre des tâches, maintenir le bouton de la souris enfoncé, et déplacer la Barre à gauche, en haut ou à droite de l'écran.

- cliquer avec le bouton droit sur la Barre des tâches, sélectionner "Verrouiller la Barre des tâches" (Windows XP)

#### **3.1. Masquer la Barre des tâches :**

Pour disposer de plus de place à l'écran, on peut masquer la Barre des tâches.

- cliquer avec le bouton droit sur Démarrer,

sélectionner Propriétés.

Dans Propriétés de la Barre des tâches et du menu Démarrer :

- onglet Barre des tâches,

- cocher "Masquer automatiquement la Barre des tâches".

## **IV. Le menu Démarrer**

Le menu Démarrer permet essentiellement d'accéder aux programmes installés sur l'ordinateur.

### *1. Entrées importantes du menu Démarrer*

Tous les programmes / Programmes est la branche la plus importante. La branche principale est différente sous Windows XP et Windows 98

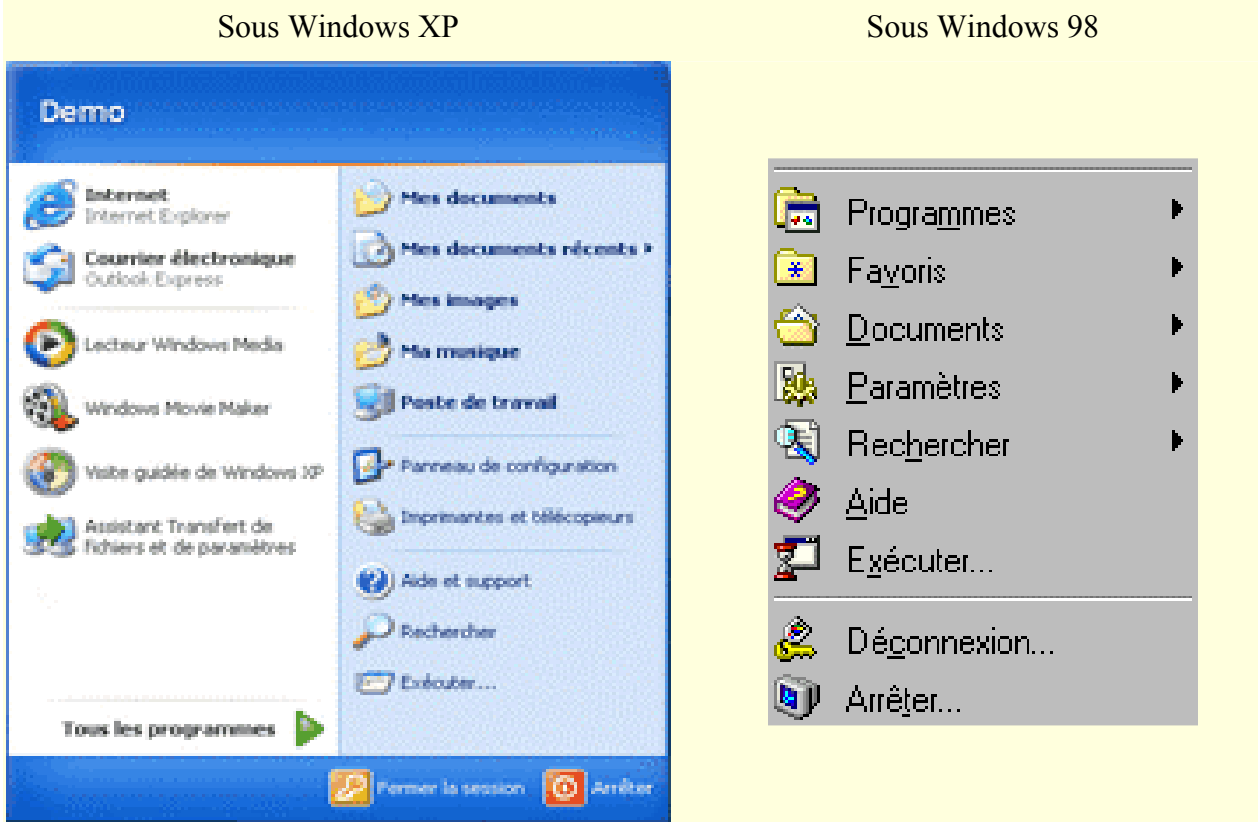

Pour Windows XP, voir également :

- Présentation de Windows XP,
- Configuration de Windows XP

#### **Tous les Programmes (XP) / Programmes (Windows 98)**

C'est la branche la plus importante du menu Démarrer.

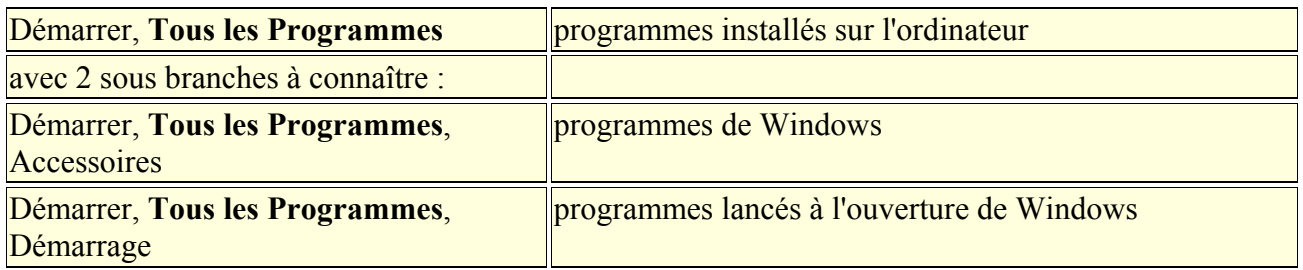

Les programmes que l'on installe s'ajoutent dans le dossier Tous les Programmes.

### **La branche principale :**

Légèrement différente suivant que l'on utilise Windows XP ou Windows 98.

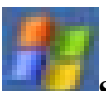

**Sous Windows XP :** 

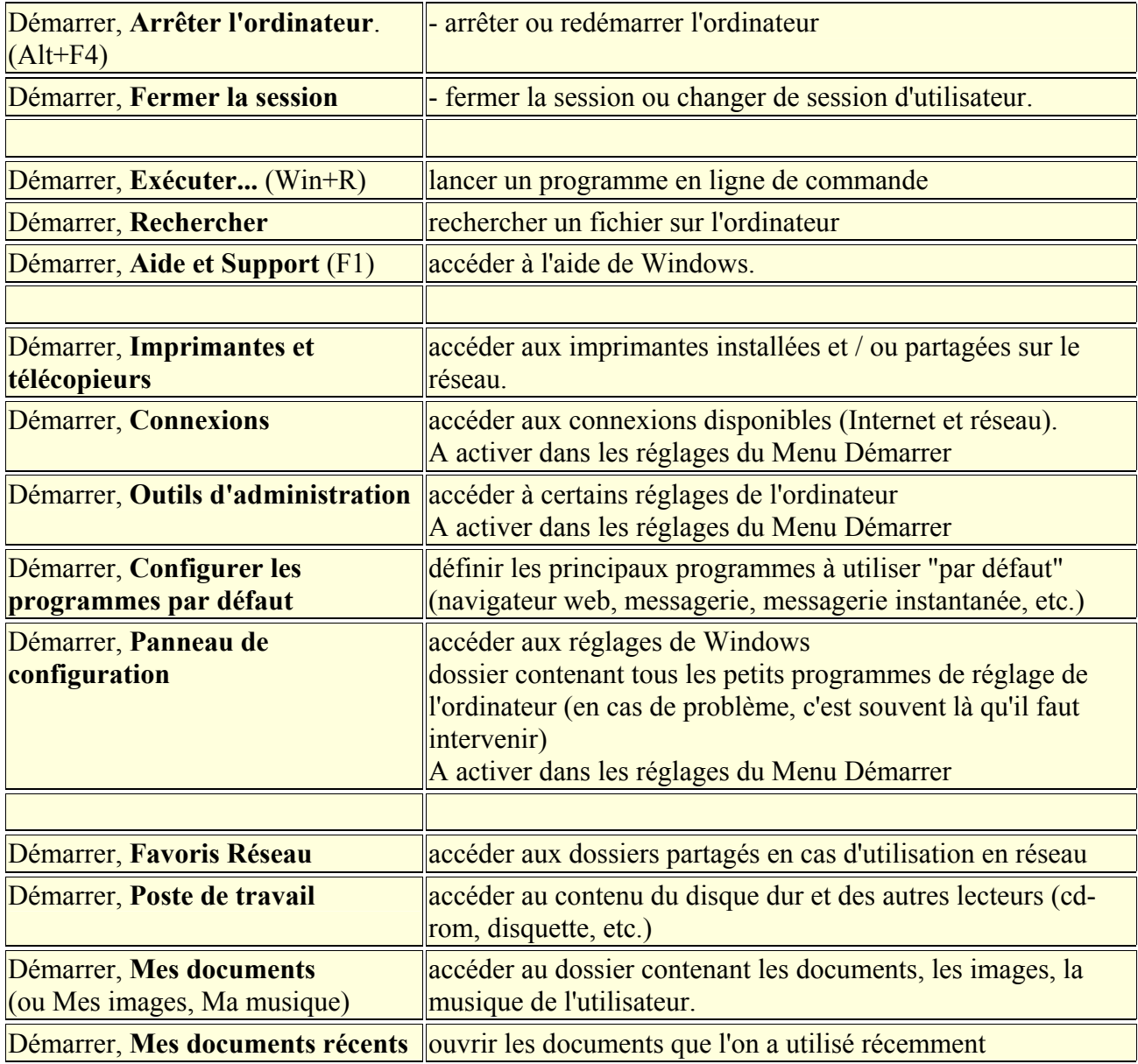

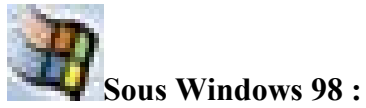

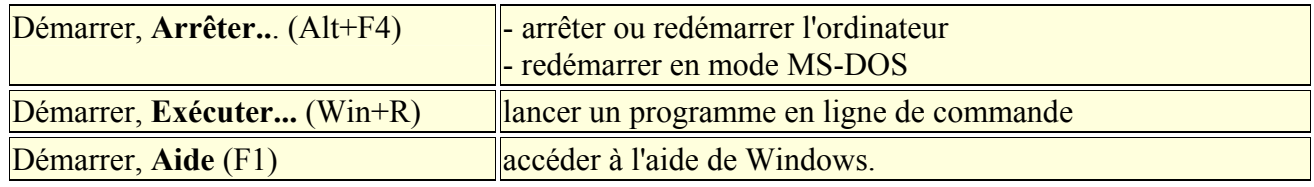

*OFPPT/DRIF/CDC ELECTROTECHNIQUE 46*

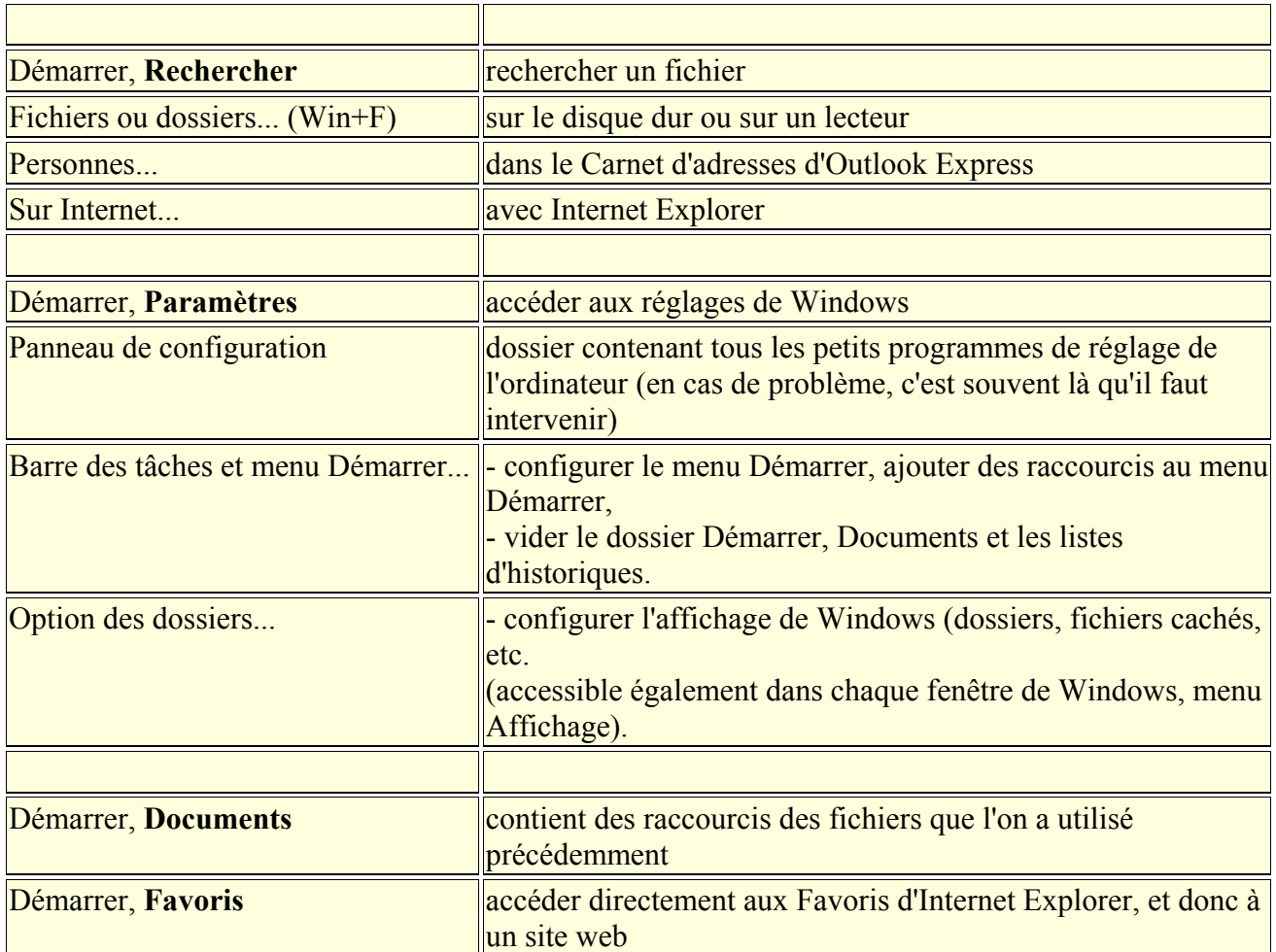

## *2. Utiliser le menu Démarrer*

Le menu Démarrer est accessible avec la souris ou avec le clavier.

#### **2.1. Utilisation du menu Démarrer avec la souris :**

Pour parcourir le menu Démarrer :

- cliquer une fois sur Démarrer, et relâcher le bouton,

- parcourir l'arborescence du menu,
- cliquer pour sélectionner une entrée.

Pour masquer le menu Démarrer :

- déplacer la souris à l'extérieur du menu Démarrer (sur un endroit vide du bureau), et cliquer une fois pour faire disparaître le menu.

ou,

- ramener le pointeur de la souris sur Démarrer, et cliquer une fois.

#### **2.2. Utilisation du menu Démarrer avec le clavier :**

- appuyer sur la touche **Windows**,
- se déplacer à l'intérieur du menu Démarrer avec les flèches de direction.
- appuyer sur la touche **Echap** plusieurs fois pour quitter le menu Démarrer

## **3. Les icônes de la Barre de lancement rapide**

Juste à droite du bouton Démarrer, il y a quelques icônes très pratiques... car il suffit de cliquer une seule fois dessus pour lancer l'application ou ouvrir le fichier correspondant. En faisant glisser le pointeur de la souris sur ces icônes, leur nom s'affiche.

# **Afficher les icônes de la Barre de lancement rapide dans XP :**

Sous Windows XP, la Barre de lancement rapide, n'est pas présente par défaut. Il est préférable de l'afficher.

- cliquer avec le bouton droit sur le bouton Démarrer,
- sélectionner Propriétés,
- onglet Barre des tâches,
- cocher "Afficher la zone de Lancement rapide".

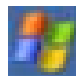

### **Redimensionner les icônes visibles :**

On peut régler la largeur de la Barre de lancement rapide (pour conserver une place suffisante pour afficher les boutons de la Barre des tâches).

- cliquer avec le bouton droit sur un endroit vide de la Barre des tâches,
- désélectionner "Verrouiller la Barre des tâches",
- régler la largeur de la Barre de lancement rapide

(les icônes invisibles restent accessibles en cliquant sur le chevron).

- cliquer avec le bouton droit sur un endroit vide de la Barre des tâches,
- sélectionner à nouveau "Verrouiller la Barre des tâches".

#### **Emplacement du dossier Quick Launch :**

 Le dossier contenant les icônes de la Barre de lancement rapide (Quick Launch) se trouve dans chaque dossier utilisateur sous Windows XP :

C:\Documents and Settings\utilisateur\

Application Data\Microsoft\Internet Explorer\Quick Launch

#### Sous Windows 98:

C:\WINDOWS\Application Data\Microsoft\Internet Explorer\Quick Launch

#### **Les icônes importantes :**

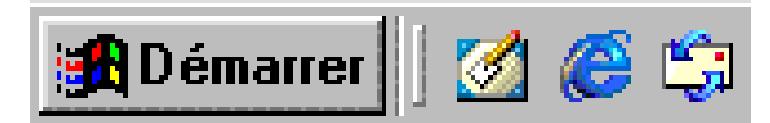

- **Bureau** = c'est le plus important. En cliquant dessus, on masque toutes les fenêtres qui encombrent le Bureau. Un deuxième clic, et les fenêtres réapparaissent.

On peut également utiliser les raccourcis clavier correspondant : Win+M et Win+Maj+M.

- **Démarrer Internet Explorer** = Il est très utile pour lancer Internet Explorer

- **Démarrer Outlook Express** = Même remarque que pour le précédent !

- **Chaînes** : Windows 98 (obsolète)

Ces icônes sont des raccourcis. On peut en ajouter et en retirer (voir)

Divers programmes, à leur installation, ajoutent un raccourci dans la Barre de lancement rapide. On peut les supprimer en les déplaçant sur le Bureau.

### **4. Les boutons de la barre des taches**

Quand plusieurs programmes, fenêtres ou dossiers sont ouverts, on voit leurs "boutons" respectifs au milieu de la barre des tâches.

- cliquer sur les boutons pour afficher les fenêtres correspondantes :

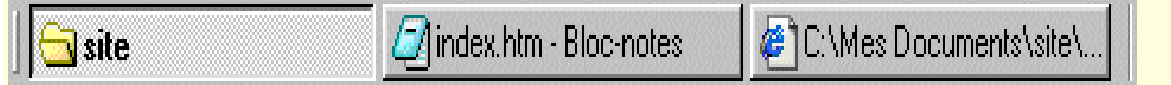

- cliquer deux fois sur le même bouton pour masquer une fenêtre.

- cliquer avec le bouton droit sur un bouton pour accéder au menu de la fenêtre.

**A**Ces boutons fonctionnent comme des interrupteurs :

- un clic = la fenêtre est affichée,

- un autre clic = la fenêtre est masquée.

C'est très pratique pour "désencombrer" le Bureau, et n'afficher que la fenêtre qu'on utilise.

On peut utiliser les raccourcis claviers :

 $-Windows + M = masquer toutes les fenêtres de Windows$ 

- Windows  $+$  Maj  $+$  M = afficher toutes les fenêtres de Windows

**4.1. Utiliser Alt+Tab pour changer de fenêtre active :** 

Utiliser le clavier est le moyen le plus rapide pour changer de fenêtre active.

- appuyer sur la touche **Alt** avec le pouce, et la maintenir enfoncée,

- appuyer sur la touche **Tab**, et la relâcher aussitôt.

La fenêtre suivante apparaît, avec les fenêtres actives :

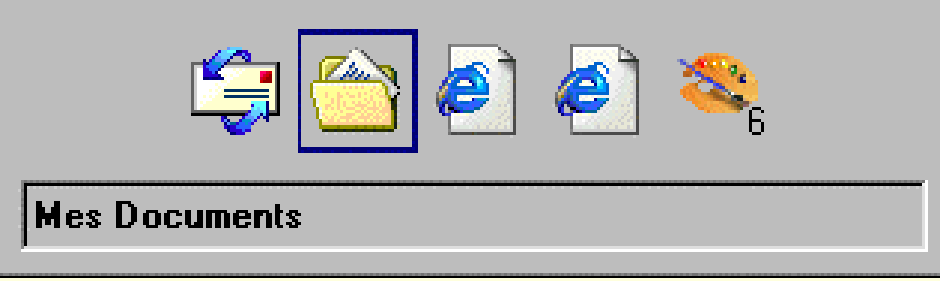

- appuyer à nouveau sur la touche Tab et la relâcher, pour sélectionner le programme ou la fenêtre que l'on veut afficher en premier plan.

Quand la bonne fenêtre est sélectionnée :

- relâcher la touche Alt.

PS : En maintenant appuyée la touche **Majuscule**, on fait défiler la sélection dans l'ordre inverse.

## **5. Les icônes de configuration / Notifications**

Les icônes situés dans la partie droite de la Barre des tâches, près de l'horloge, permettent d'effectuer certains réglages, ou d'accéder à des programmes.

Certains sont présents à l'installation de Windows :

- Planificateur de tâches (Windows 98),
- Réglage du son, de l'affichage, de la souris

Ils peuvent être activés/désactivés dans les panneaux de configuration correspondants.

D'autres sont ajoutés à l'installation de certains programmes :

- Antivirus,
- Firewall,
- RealPlayer
- etc.

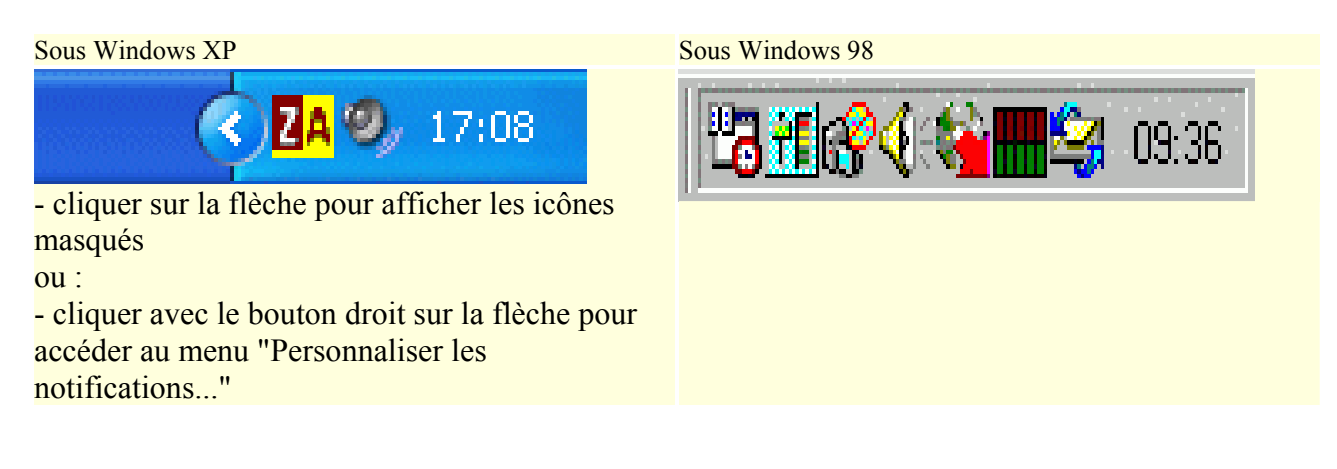

- placer le pointeur de la souris au-dessus de chaque icône, pour connaître sa fonction.
- cliquer avec le bouton droit sur chaque icône, pour accéder au menu,
- cliquer ou double-cliquer sur l'icône, pour lancer le programme correspondant,
- cliquer sur l'icône du son (haut-parleur), pour régler le volume.
- double-cliquer sur l'horloge pour afficher le calendrier.

# **V. Le menu Démarrer dans Windows XP / 98**

## **1. Le menu Démarrer dans Windows XP**

#### **Le menu Démarrer est divisé en 2 parties :**

- 1 - la partie droite : elle contient les éléments du menu Démarrer de Windows 98/2000

- 2 - la partie gauche : elle contient les programmes utilisés récemment, ainsi que les programmes, fichiers ou dossiers, placés par l'utilisateur.

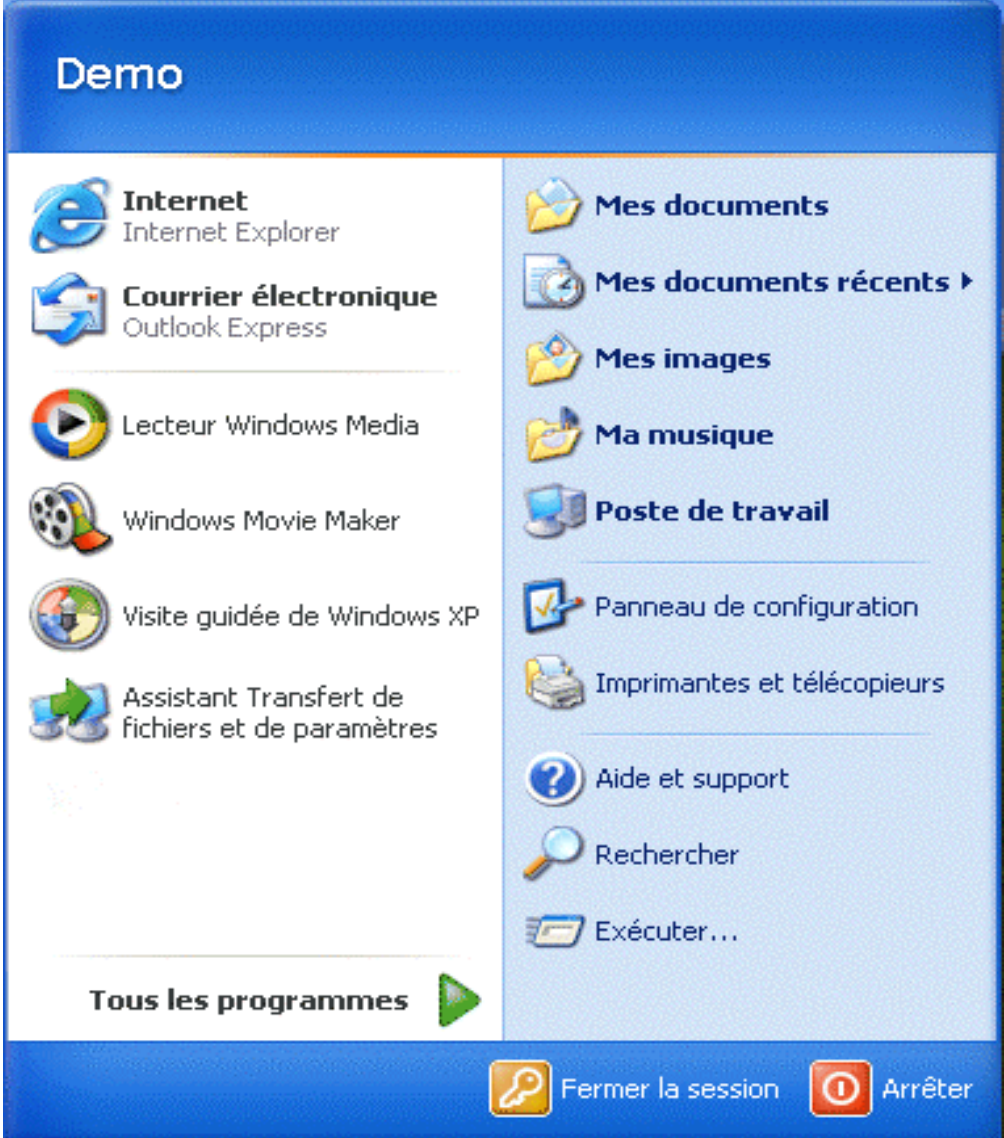

On peut ajouter, supprimer des programmes de la partie gauche.

Il faut distinguer :

- la partie inférieure : où s'affichent les programmes lancés récemment,

*OFPPT/DRIF/CDC ELECTROTECHNIQUE 51*

- la partie supérieure : que l'on peut configurer à sa guise, en ajoutant programmes, fichiers et dossiers utilisés fréquemment.

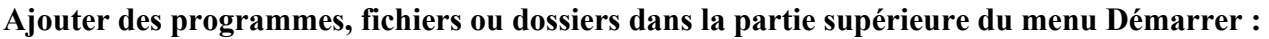

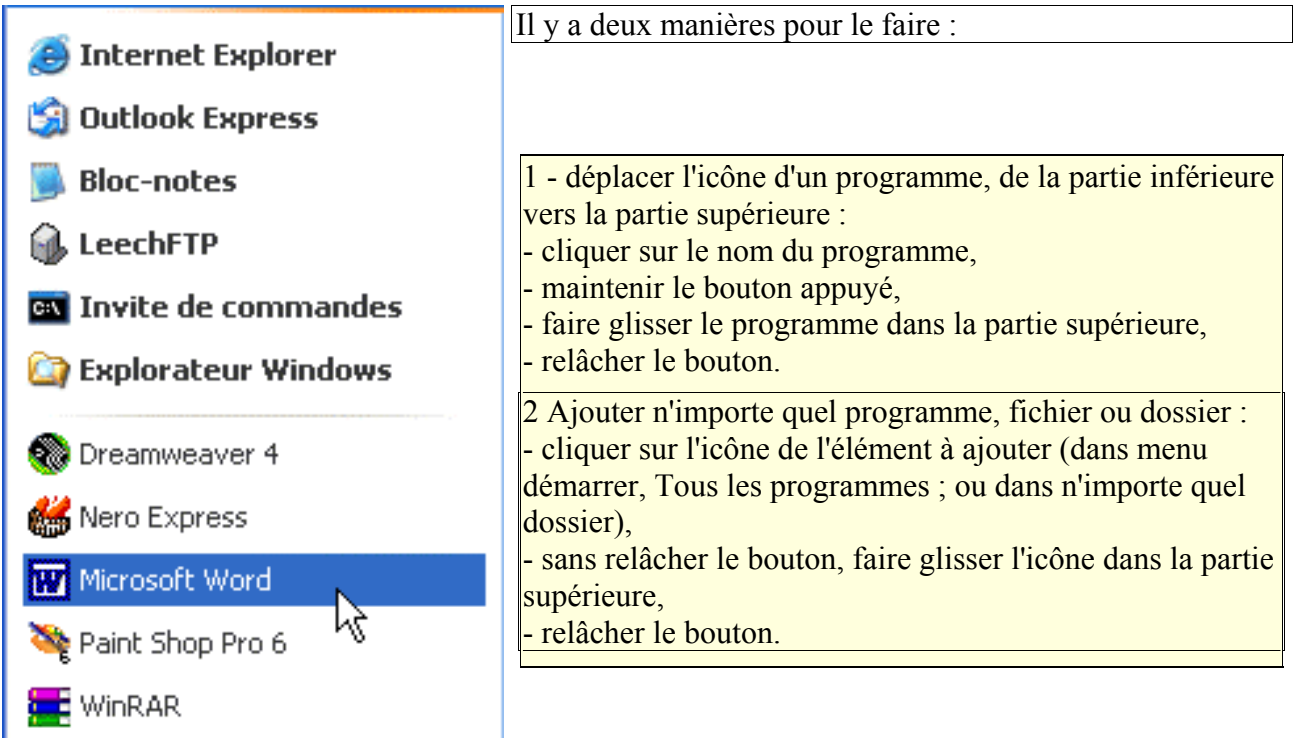

PS : On peut évidemment retirer toute icône de cette liste :

Pour effacer seulement un ou plusieurs programmes :

- cliquer sur le bouton démarrer,
- cliquer avec le bouton droit sur le programme à retirer de la liste,

- sélectionner "Supprimer de cette listePour sélectionner les programmes à afficher dans le menu Démarrer :

- on peut utiliser **Tweak UI 2.10.00 fr** :

http://www.gratilog.net/systeme1.htm

## **1. Organisation du menu Démarrer dans Windows 98**

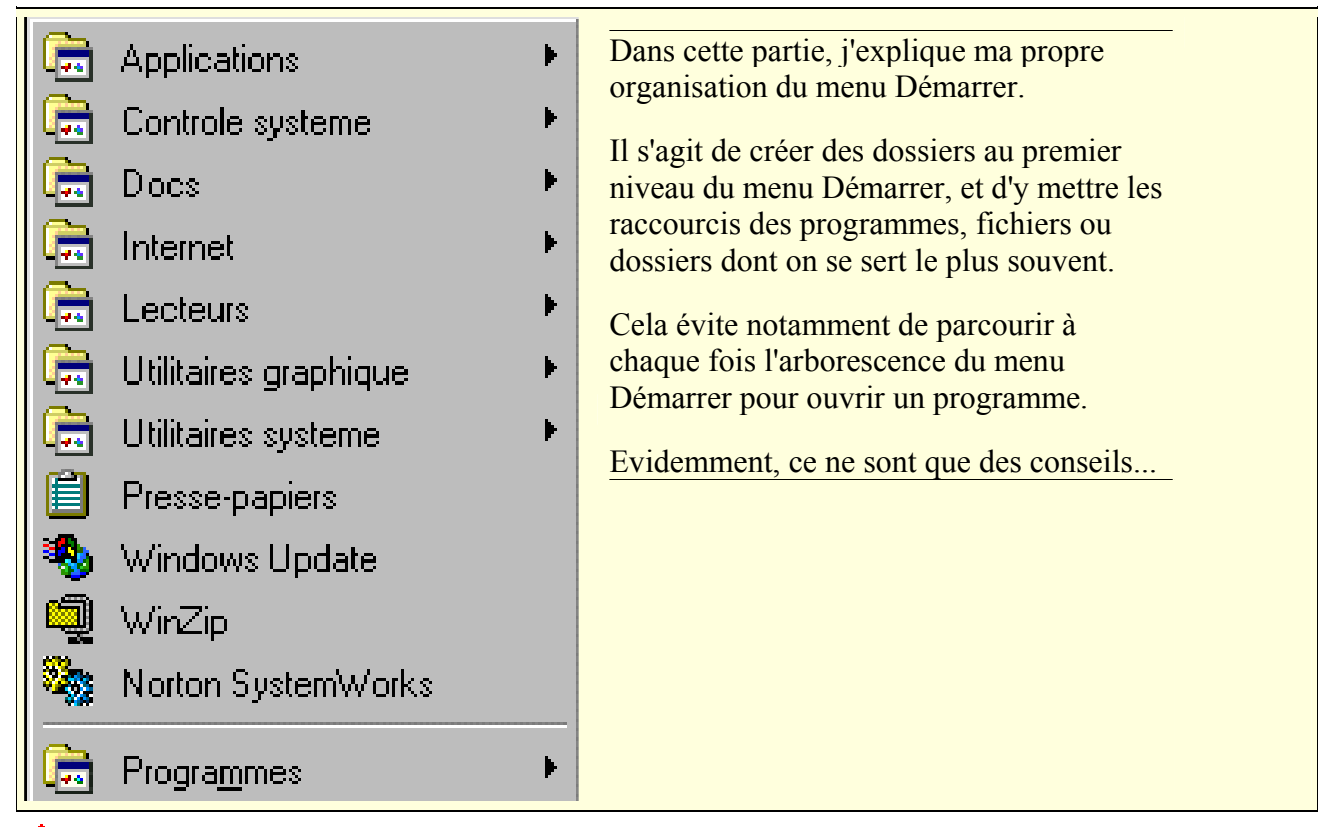

 $\triangle$ Pour aborder cette section, il est essentiel de savoir distinguer un raccourci (voir).

### **1.1. Créer un dossier Applications dans le menu Démarrer**

Voici comment faire pour créer des dossiers dans le menu Démarrer :

#### **Avec l'Explorateur Windows :**

- cliquer avec le bouton droit sur Démarrer et sélectionner "Explorer"
- agrandir au besoin la fenêtre qui apparaît en cliquant sur la case agrandissement
- Là, dans la fenêtre de droite :
- cliquer avec le bouton droit (dans une partie vide),
- sélectionner Nouveau, puis Dossier.
- On a maintenant un dossier sans titre.
- renommer le "Applications".

#### **Avec le bouton droit :**

- *1 Créer un Nouveau dossier sur le Bureau :*
- cliquer avec le bouton droit sur le Bureau,
- sélectionner Nouveau, puis Dossier.
- On a maintenant un dossier sans titre.
- renommer le "Applications".

*2 Déplacer le dossier à l'intérieur du menu Démarrer :*

- cliquer avec le bouton droit sur le dossier Applications,
- maintenir le bouton appuyé,
- faire glisser le dossier sur le bouton "Démarrer".

#### *OFPPT/DRIF/CDC ELECTROTECHNIQUE 53*

Quand le menu Démarrer apparaît :

- faire glisser le dossier dans la partie supérieure du menu,
- relâcher le bouton,
- sélectionner "Déplacer ici".

**En cas d'erreur lors du déplacement de l'icône** :

- déplacer le pointeur de la souris jusqu'à un endroit où apparaît le signe  $\mathbb O$  avant de relâcher le bouton.

Dans ce dossier Applications, on pourra mettre des raccourcis des applications que l'on utilise le plus.

#### **1.2. Créer d'autres dossiers :**

On peut également créer un dossier Docs de la même façon. A l'intérieur, on mettra des raccourcis des fichiers que l'on utilise le plus (voir).

On pourra également créer d'autres dossiers :

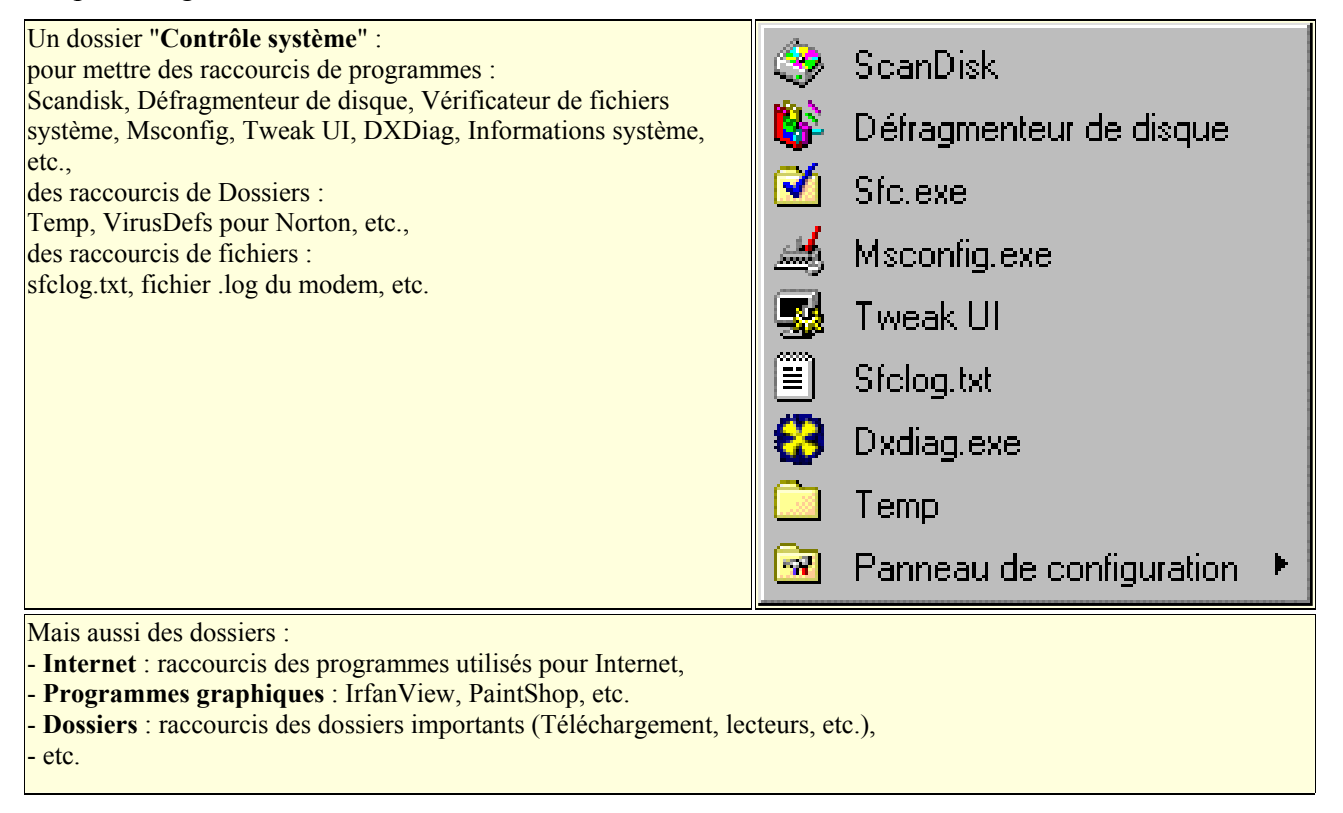

Note sur l'utilisation des raccourcis :

Il n'y a pas de limite, sinon celle de la place disponible, en ce qui concerne la création de raccourcis de ses programmes ou de ses documents.

On peut en créer :

- dans le Menu Démarrer (comme je l'explique)
- dans la Barre de lancement rapide (voir)
- sur le Bureau.

Il faudra déterminer soi-même quels raccourcis doivent être ajoutés et à quel endroit. Le but étant de pouvoir accéder aux applications et aux documents que l'on utilise le plus, de plusieurs façons... suivant l'humeur, ou la proximité de la souris !

#### **1.3. Ajouter un raccourci du Bloc-notes dans le dossier Applications** *:*

Après avoir créé un dossier Applications dans le menu Démarrer, il faut maintenant y ajouter les raccourcis de ses programmes.

Prenons l'exemple de Bloc-notes :

- cliquer avec le bouton droit sur Démarrer et sélectionner "Explorer"
- Là, dans la fenêtre de droite :
- double-cliquer sur Programmes,
- double-cliquer sur Accessoires,
- faire remonter la fenêtre de droite pour rendre visible le nouveau dossier Applications,
- cliquer sur Bloc-notes avec le bouton droit en maintenant le bouton appuyé,
- faire glisser l'icône sur le dossier Application,
- relâcher le bouton et sélectionner : "Créer un ou des raccourci(s) ici".

Maintenant, on peut cliquer sur Démarrer, aller dans le dossier Applications... et voir le raccourci du Bloc-notes à l'intérieur.

On peut mettre également dans le dossier Applications :

- Calculatrice,
- Wordpad,
- les programmes que l'on utilise habituellement.

#### **1.4. Ajouter un raccourci dans le dossier Docs** *:*

Après avoir créé un dossier Docs dans le menu Démarrer, on peut y mettre des raccourcis des documents que l'on utilise le plus.

On profitera des raccourcis présents dans menu Démarrer, Documents. Il suffira de les déplacer directement dans le dossier Docs.

#### **Déplacer un raccourci de Documents vers Docs :**

- ouvrir un document... et le refermer aussitôt.

- cliquer sur Démarrer et aller dans Documents (celui de Windows, au-dessus de Paramètres),

Là, on voit le document que l'on vient d'ouvrir.

- cliquer dessus avec le bouton droit en maintenant le bouton appuyé,
- faire glisser son icône jusque dans le dossier Docs,
- relâcher le bouton et sélectionner : "Créer un ou des raccourci(s) ici".

Maintenant, on peut constater que le document est facilement accessible dans le dossier Docs. A la différence du dossier Documents du menu Démarrer, les raccourcis du dossier Docs resteront toujours présents.

ALE menu Documents affiche les 10 derniers fichiers ouverts (par ordre alphabétique). Donc, au fur et à mesure, les fichiers disparaissent de ce menu si on ne s'en sert pas. Personnellement, je n'utilise pas ce dossier Documents.

# **VI. Le traitement de texte**

### **1. Choisir une police de caractère**

Pour conserver une clarté de présentation (rédiger une lettre, un CV, etc.), il est préférable de se limiter à deux polices de caractères différentes.

Ceci, car un excès de polices différentes limite la lisibilité du texte.

On choisira :

- une police **bâton** (ou sans sérif). ex : **Helvetica ou Arial**

- une police **avec sérif**. ex : **Times ou Times New Roman**

On utilisera une police pour les titres, l'autre pour le texte. On pourra modifier le style (gras, italique, souligné), et la taille des caractères, pour faire varier la présentation.

### *2***. Utiliser les tabulations**

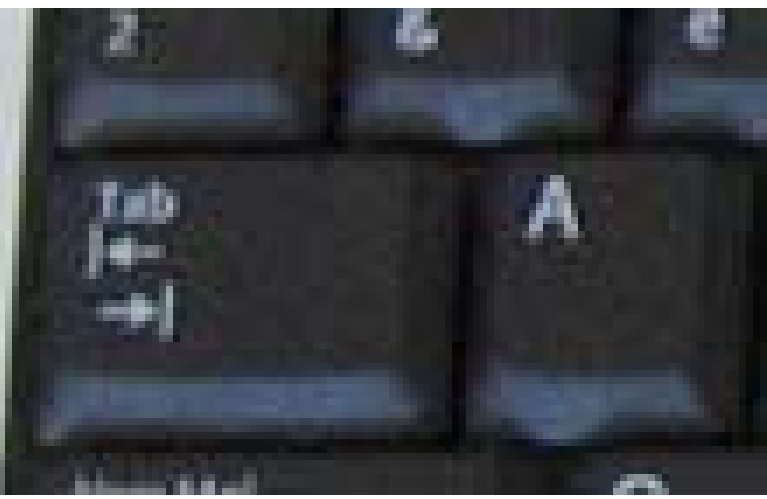

La touche Tabulation est placée à gauche du clavier, près de la touche "A".

Les tabulations servent à :

- placer le début d'une phrase en milieu de page (ex : lieu et date dans une lettre),
- faire une énumération (ex : tarification).
- aligner du texte.

Quel que soit le texte ou le programme utilisé on ne tape jamais deux espaces consécutifs et on utilise la touche Tabulation pour aligner du texte.

Ceci, car l'utilisation d'espaces consécutifs :

- ne permet pas d'aligner le texte précisément,
- modifiera l'alignement du texte si on change de police de caractère.

#### Exemple :

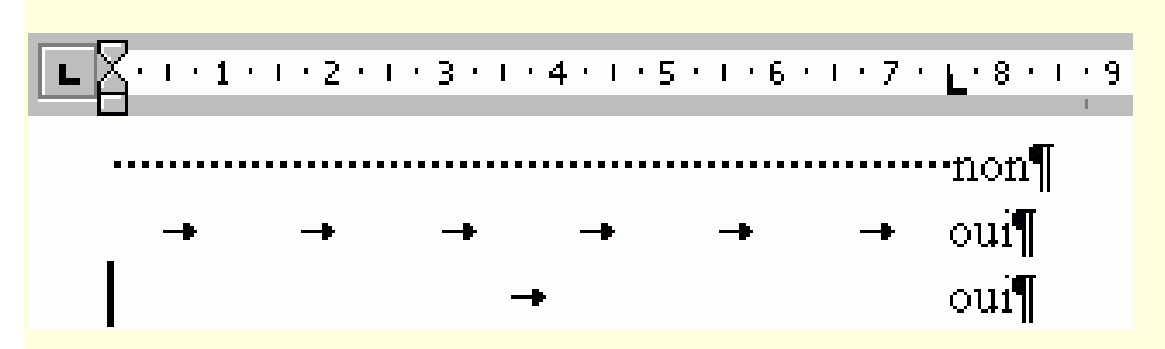

1ère ligne : ce qu'il ne faut pas faire.

2ème ligne : utiliser plusieurs fois la touche tabulation (définie par défaut) = Passable 3ème ligne : placer un taquet de tabulation dans la règle, à l'endroit désiré = Bien

#### **Placer des tabulations dans Word :**

- menu Format, Tabulations...,
- taper l'emplacement de la tabulation (en utilisant la virgule au besoin),
- sélectionner, le type de tabulation (gauche, centré, droite, décimal),
- cliquer sur "Définir",
- cliquer sur Ok.

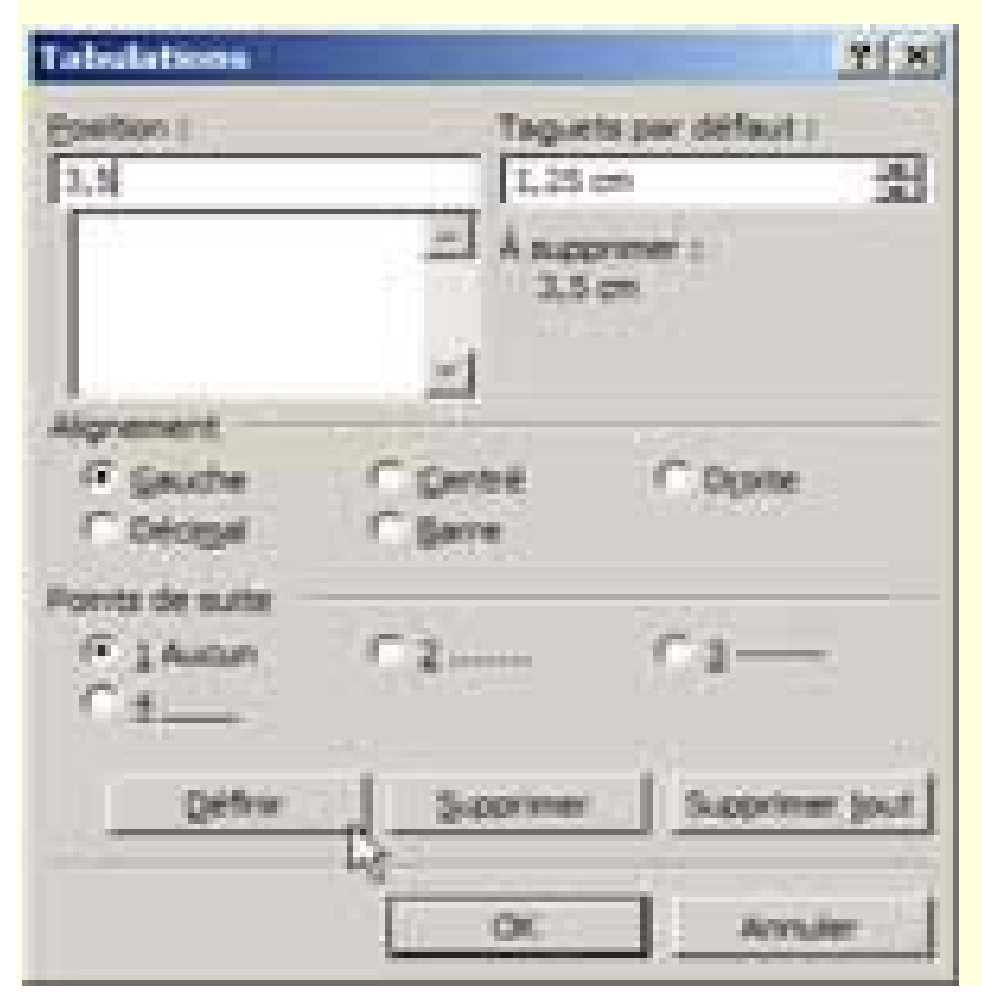

On voit le taquet de tabulation dans la règle :

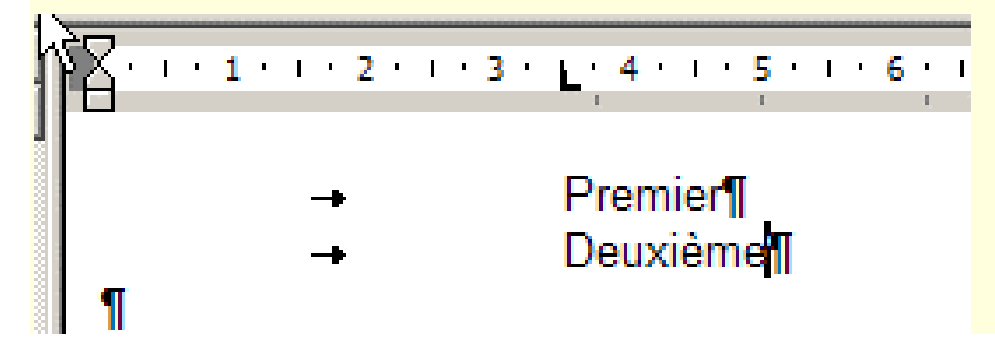

### **Retrait à gauche :**

Pour écrire l'adresse du destinataire en milieu de page, on n'utilisera pas une tabulation, mais un **retrait à gauche** :

```
- menu Format, Paragraphe..., 
- augmenter le retrait à gauche.
```
Ceci amène à parler du format des paragraphes, et des feuilles de style :

## **3. Le format des paragraphes**

Un texte est constitué d'une succession de paragraphes.

Un paragraphe, c'est un ensemble de lignes au même format (ex : mêmes tabulations), qui se termine par une fin de paragraphe (touche Entrée).

Ceci est un paragraphe :

*Début du paragraphe. Suite du paragraphe. Suite du paragraphe. Suite du paragraphe. Suite du paragraphe. Suite du paragraphe. Suite du paragraphe. Suite du paragraphe. Fin du paragraphe.*

Pour sélectionner un paragraphe : - cliquer trois fois sur le texte du paragraphe. (Fonctionne sur Internet Explorer, sur Word, Wordpad ; mais pas sur Firefox, Bloc-notes)

### **Les caractéristiques d'un format de paragraphe :**

Un paragraphe est défini par :

- l'alignement du texte : gauche (normal), droit, centré, justifié
- les tabulations : voir plus haut
- le retrait : à gauche (avant le texte), à droite (après le texte) ; positif ou négatif,
- l'espacement : avant le paragraphe, après le paragraphe,
- l'interligne = l'espacement entre les lignes du paragraphe.

 $\triangle$ Le choix de la police de caractère ne fait pas partie du format d'un paragraphe :

On peut utiliser plusieurs polices différentes dans un seul paragraphe, ou mettre une partie du texte en italique par ex.

Par contre, la police de caractère fait partie de la définition d'une feuille de style (voir plus bas).

#### **Régler le format d'un paragraphe dans Word :**

- menu Format, Paragraphe...,

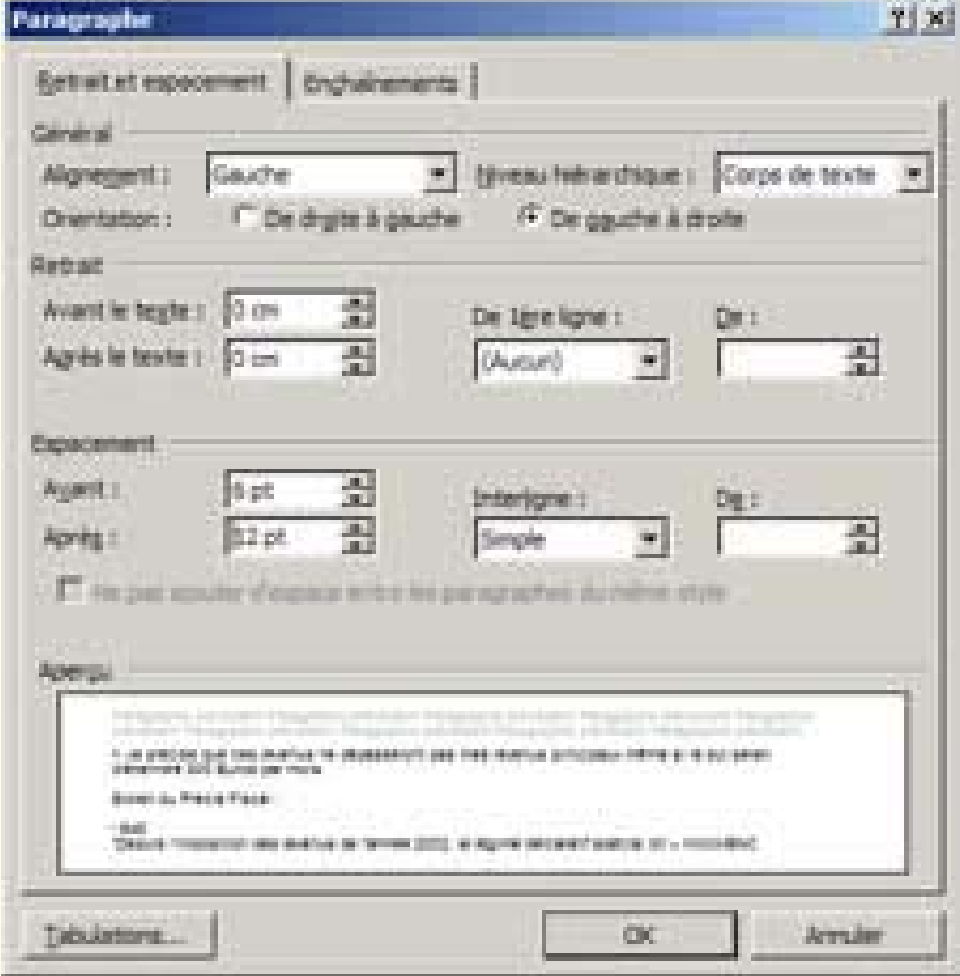

Régler essentiellement :

- l'espacement (avant et après le paragraphe), qui permet "d'aérer" le texte. (Choisir un espacement plus important "après" le paragraphe)

#### **Fin de paragraphe ou retour à la ligne :**

Pour écrire plusieurs lignes de texte courtes (comme une adresse), ou faire une énumération dans un même paragraphe, on utilise le **retour à la ligne**.

- maintenir appuyée la touche Majuscule,
- appuyer une fois sur la touche Entrée

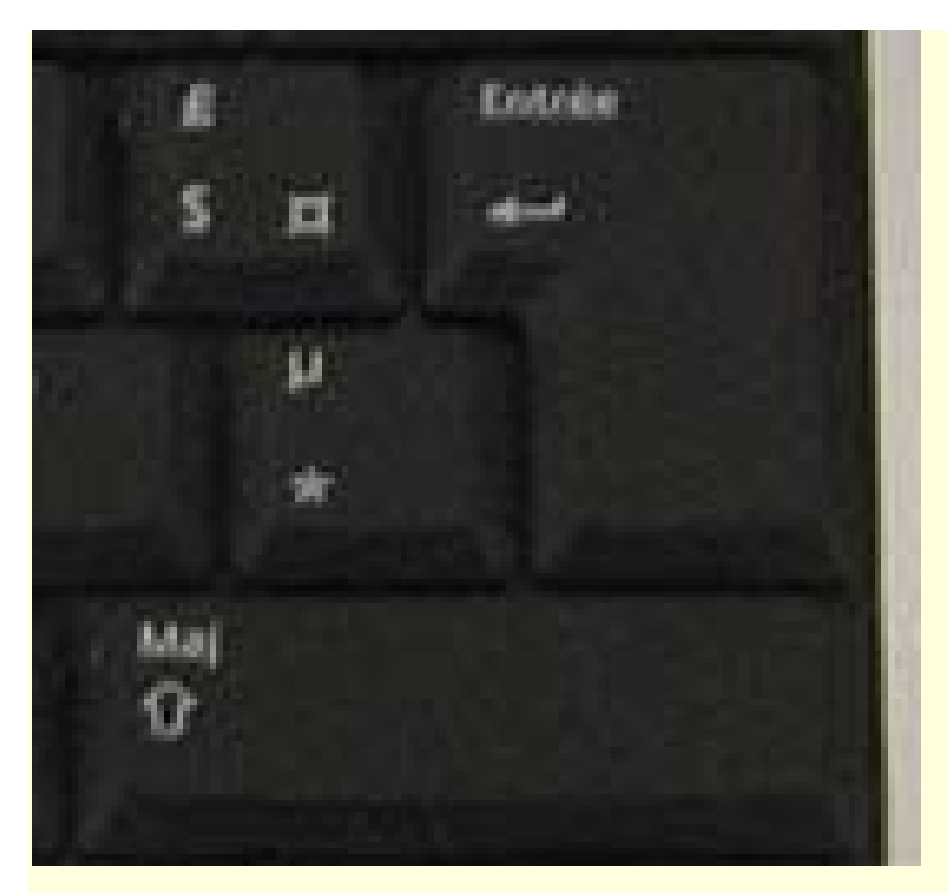

Entrée = fin de paragraphe, Maj+Entrée = retour à la ligne.

On utilisera un retour à la ligne (Maj+Entrée) dans les cas suivants :

- écrire l'adresse de l'expéditeur :

| $L$             | $1 + 1 + 2 + 1 + 3 + 1 + 4 + 1 + 5 + 1 + 6 + 1 + 6$ |
|-----------------|-----------------------------------------------------|
| Albert-Muda     | $15$ -rule-derla-mer                                |
| 49990-Nullepart | $\blacksquare$                                      |

- écrire plusieurs lignes comportant les mêmes tabulations (ex : tarification) :

 $\mathbb{E} \left[ \sum_{i=1}^n (1+i)^2 + 2 + 1 + 3 + 1 + 4 + 1 + 5 + 1 + 6 + 1 + 6 \right]$  $t \ne 1$ . → 02.08.45.14.28+ mail: - albert.muda@fai.fr h

## **4. Les feuilles de style**

Après avoir mis en forme un paragraphe.... on peut en faire une feuille de style !

La création d'une feuille de style consistera à :

- choisir une police de caractère, sa taille, sa "graisse" (gras, italique, souligné),

- définir un format de paragraphe : avec alignement, espacement, tabulation, puis :

- enregistrer ces "réglages" en donnant un nom à la feuille de style.

Pour utiliser la feuille de style :

- cliquer une fois à l'intérieur du texte à "mettre en forme",
- sélectionner la feuille de style dans le menu correspondant.

Pour modifier la feuille de style :

- menu Format, Styles et mise en forme...,
- cliquer avec le bouton droit sur la feuille de style,
- sélectionner "Modifier".

On peut ainsi, modifier le formatage de la feuille de style (police, paragraphe, etc.). Les modifications s'appliqueront automatiquement à tous les paragraphes utilisant cette feuille de style.

### **Utilisation des espaces :**

Suivant les signes de ponctuation :

- . Pas d'espace avant une virgule, un point, une parenthèse fermante,
- . Un **espace insécable** devant un point virgule, deux points, un point d'exclamation ou
- d'interrogation, une parenthèse ouvrante, un guillemet ouvrant,
- . Pas d'espace après une parenthèse ouvrante.

L'**espace insécable** permet de "lier" le mot précédent à la ponctuation. Cela évite que la ponctuation puisse se retrouver seule en début de ligne suivante.

Ctrl+Maj+Espace = espace insécable.

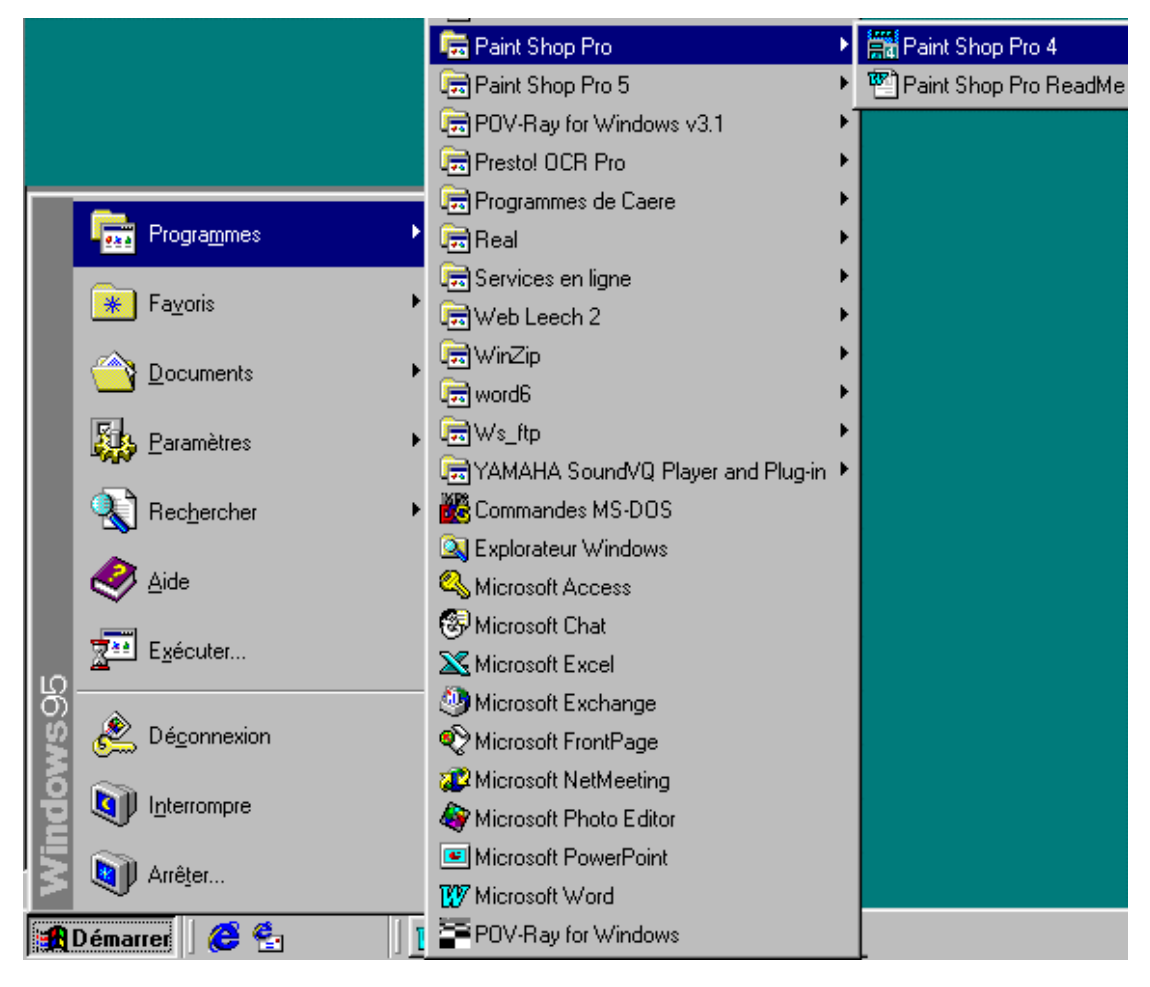

# **VII. Programmes et documents**

On utilise un **programme** (application) pour créer ou ouvrir un **document** (fichier). *Exemple :* 

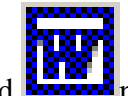

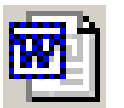

L'application Word **Karling** permet de créer ou d'ouvrir des documents .doc

*A l'intérieur du programme :*

- menu Fichier, Nouveau (Ctrl+N) = pour créer un nouveau document, ou :

 $-$  menu Fichier, Ouvrir... (Ctrl+O) = pour ouvrir un document existant.

Un programme permet d'ouvrir certains **types** (formats) de documents. *Exemple : Word permet d'ouvrir des documents .doc, .rtf, .txt.* C'est l'extension (voir) qui permet de déterminer le type d'un document.

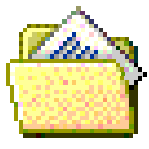

On enregistre les fichiers créés dans le dossier **Mes documents** On pourra y créer des sous-dossiers pour classer les documents.

### $\Delta$ Important :

Le document (fichier), est le plus important, car il est unique ! *(Le programme (application) pourra toujours être réinstallé en cas de problème).*  Le document doit être enregistré sur un autre support (disquette par exemple) en **copie de sauvegarde**.

Il est donc essentiel de savoir :

- créer ou ouvrir un document,
- enregistrer (sauvegarder) un document,
- faire des copies de sauvegarde (secours) d'un document..

Mais aussi :

- connaître le dossier dans lequel le document est enregistré,
- connaître le format sous lequel le document est enregistré.

## **1. Ouverture d'un document**

On peut ouvrir un document ou lancer un programme de différentes façons :

- menu Démarrer, Programmes...
- barre de lancement rapide,
- raccourci sur le Bureau,
- en explorant le contenu du disque dur.

Pour ouvrir un document, on a deux possibilités :

1 - Lancer le programme, et ouvrir le document à partir du menu Fichier, Ouvrir...

2 - Ouvrir le document directement :

- en double-cliquant sur son icône,
- en le sélectionnant dans le menu Démarrer, Mes documents récents ou Documents s'il y est.

#### **Menu Démarrer, Mes documents récents (XP) / Documents (Windows 98)**

C'est un dossier du menu Démarrer qui conserve les derniers documents utilisés. Ces documents sont classés par ordre alphabétique. Ce ne sont en fait que des raccourcis.

#### **1.1. Créer un raccourci d'un document sur le Bureau**

Il est plus pratique d'ouvrir un document directement depuis le Bureau. Pour cela, il faudra placer un **raccourci** du document sur le Bureau. Le document original, devra rester à l'intérieur de Mes documents. Et c'est lui qu'il faudra sauvegarder sur un autre support pour conserver une copie de secours.

2 méthodes sont utilisables pour créer un raccourci d'un document :

*1 A partir du dossier Mes documents :*

- double-cliquer sur Mes documents,
- placer la fenêtre du dossier à gauche de l'écran,
- cliquer avec le bouton droit sur l'icône du fichier original,
- maintenir le bouton appuyé et faire glisser l'icône sur le Bureau\*,
- relâcher le bouton et sélectionner : "Créer un ou des raccourci(s) ici".

*2 A partir de menu Démarrer, Documents :*

- ouvrir le document et le refermer,
- aller dans menu Démarrer, Documents,
- cliquer avec le bouton droit sur le document et maintenir le bouton enfoncé,
- faire glisser le document sur le Bureau,
- relâcher le bouton,
- sélectionner "Créer un ou des raccourci(s) ici".

### **2. Enregistrement (sauvegarde) d'un document**

Que ce soit sur un traitement de texte, un programme de dessin, ou toute autre application, l'essentiel est de conserver ses données. Une panne de courant est toujours possible... un plantage de l'ordinateur également.

Enregistrer le document sur lequel on travaille :

- à intervalle régulier,

- avant une modification importante (pour pouvoir revenir en arrière en cas d'erreur)

- après une modification importante (pour être sûr de conserver le document).

Raccourci clavier : **Ctrl+S** (le petit doigt sur Ctrl, l'index sur le S)

#### **2.1. Différence entre "Enregistrer" et "Enregistrer sous..."**

Noter la différence entre :

- **Enregistrer**- le document en cours

- **Enregistrer sous...** - permet d'enregistrer le document en cours sous un autre nom, ou dans un autre dossier, pour faire une copie de sauvegarde par exemple.

Attention, dans ce cas-là, c'est le dernier document enregistré qui est actif. On pourra le fermer et rouvrir l'ancien document au besoin.

#### **2.2. Copies de sauvegarde**

Une seule sauvegarde d'un document ne suffit pas !

- Il faut faire (au moins) une copie de sauvegarde, et de préférence sur un autre support (disquette, autre disque dur, etc.)

- On peut aussi faire des copies multiples (ex : document, document1, document2) pour pouvoir revenir à une version précédente.

## **3. Nom du document**

Il est important de bien choisir le nom de ses documents.

Le nom doit être suffisamment évocateur pour l'identifier rapidement.

Le nom du fichier doit être utilisable en cas de tri par nom à l'intérieur d'un dossier.

Pour une meilleure compatibilité avec Windows, l'idéal serait de choisir des noms :

- de huit caractères au maximum,

- sans caractères accentués.

#### **3.1. Les chiffres dans le nom des documents**

On peut ajouter des numéros au nom des documents. Mais il vaut mieux choisir 01, 02, 03, etc plutôt que 1, 2, 3, etc. Car, en cas de classement par nom, après le chiffre 9... l'ordre n'est plus respecté : après 1, viendra 10.

#### **3.2. Les dates dans le nom des documents**

Le format américain est l'idéal : aammjj (année, mois, jour) Encore faut-il l'utiliser exclusivement, et s'en rappeler !

**A**Certains caractères sont inutilisables dans les noms de documents, car ils sont réservés à Windows. Un message d'erreur s'affichera dans ce cas.

Deux documents situés dans le même dossier ne peuvent pas avoir le même nom.

### **4. Le dossier de sauvegarde**

Sur Windows, les documents sont normalement enregistrés dans le dossier **Mes documents**. Ce n'est pas une règle absolue. Works, par exemple, crée son propre dossier Documents. Il vaut mieux ne pas l'utiliser.

Le dossier Mes documents situé sur le Bureau doit donc recevoir tous les fichiers personnels.

- Ce sera plus pratique pour y accéder.
- Ce sera plus simple lorsqu'on voudra effectuer une sauvegarde de ses documents.

Dans Windows XP, le dossier Mes Documents n'est pas affiché "par défaut" sur le Bureau. On peut l'afficher de la manière suivante :

```
- cliquer avec le bouton droit sur le Bureau, 
- sélectionner Propriétés, 
Dans Affichage : 
- onglet Bureau, 
- cliquer sur Personnalisation du Bureau..., 
Dans la partie "Icône du Bureau" : 
- cocher : 
Mes Documents 
- cocher également : 
Poste de Travail (qui permet d'accéder au cd-rom, etc.)
```
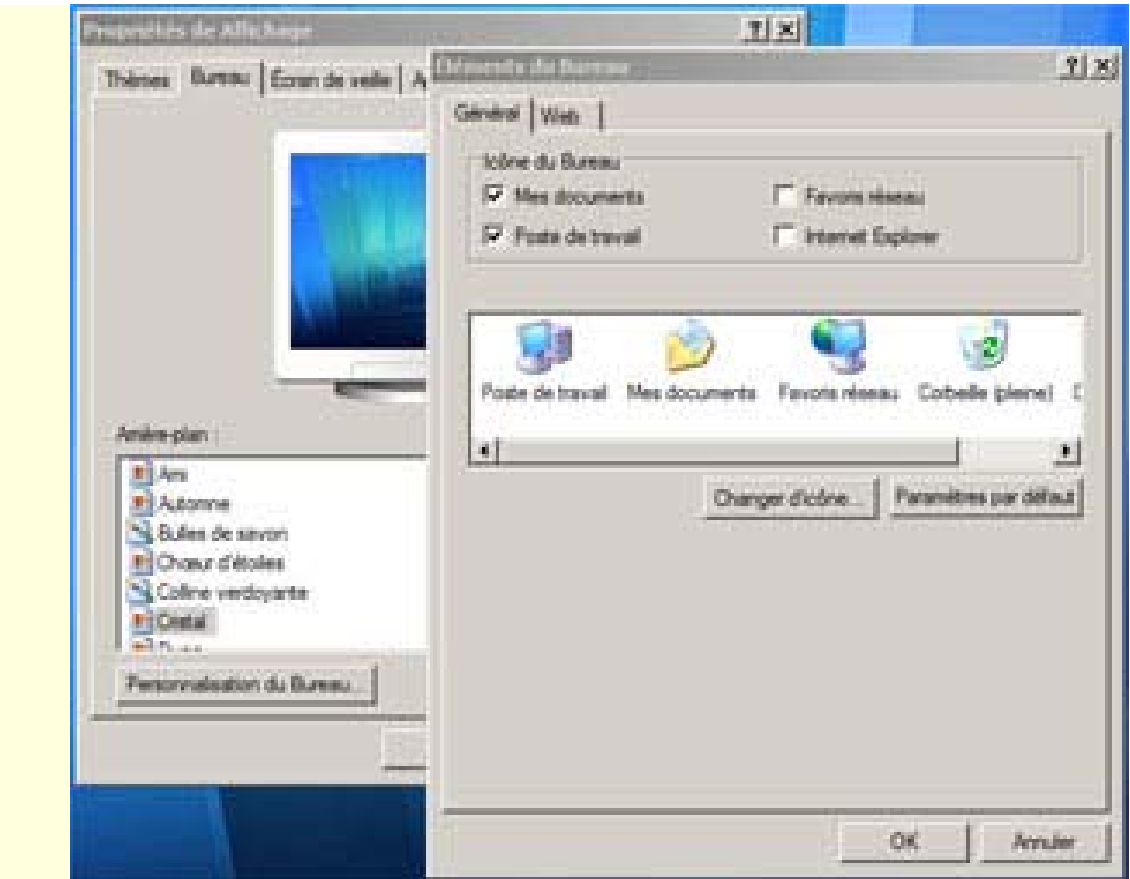

#### **5. Classer ses documents**

On pourra, bien sûr, créer des **sous-dossiers** à l'intérieur de Mes documents pour classer ses documents.

Pour plusieurs utilisateurs, on pourra :

- créer un sous-dossier par personne,

- créer un raccourci de chaque sous-dossier sur le Bureau.

On pourra également :

- créer des sous-dossiers par thèmes (Gestion, Internet, Téléchargement (voir), etc.),

- placer un raccourci de ces dossiers sur le Bureau, dans le menu Démarrer (voir), dans la barre de lancement rapide, etc.

#### **5.1. Créer un sous-dossier dans Mes documents**

- double-cliquer sur l'icône Mes documents,

- cliquer avec le bouton droit à l'intérieur de la fenêtre,
- sélectionner "Nouveau", "Dossier",
- renommer le dossier créé et appuyer sur Entrée.

### **6. Rechercher un document**

*Si l'on ne retrouve pas son document, il faut faire une recherche sur le disque dur. - menu Démarrer, Rechercher, Fichiers ou dossiers...* 

# **VIII. Format d'un document**

Il faut d'abord distinguer :

- les différentes sortes d'applications (traitement de texte, tableur, base de données, logiciel de dessin, etc.)

- et les formats de document qu'elles utilisent.

## **1. Déterminer le format d'un document**

Pour connaître le format du document sur lequel on travaille, il faut considérer les trois lettres (extension) qui sont accolées à son nom.

- Cette extension n'est pas visible, dans l'affichage par défaut de Windows.

- Elle est néanmoins visible :

*1 Dans l'application :*

- menu Fichier, Ouvrir...,
- regarder dans la case "Type".

ou :

- menu Fichier, Enregistrer sous...,

- regarder dans la case "Type".

Attention : le nombre de formats reconnus peut être différent à l'ouverture ou à l'enregistrement.

*2 Dans Windows :*

- cliquer avec le bouton droit sur l'icône du document,

- sélectionner "Propriétés",

- regarder dans Nom MS-DOS.

*3 Après paramétrage :*

En configurant Windows, on peut afficher définitivement les extensions des documents (voir)

Certaines applications possèdent leur format spécifique (.doc pour Word).

Un traitement de texte peut ouvrir et enregistrer plusieurs formats de fichiers. Des fichiers texte évidemment.

## **2. L'extension d'un fichier**

Dans Windows, un nom de fichier est composé de deux parties :

- le nom du fichier,
- son extension.

Chaque fichier est identifiable grâce à son extension.

Cette extension n'est pas visible par défaut.

L'extension permet de connaître le type d'un fichier (application, document texte, page web, image, etc)

L'extension d'un fichier, c'est le point et les 3 caractères qui suivent le nom du fichier.

Affichage des extensions de fichiers :

Par défaut, l'affichage des extensions des fichiers est masqué sous Windows. Il est préférable de modifier ce réglage.

Sous Windows 98, on peut voir l'extension d'un fichier comme ceci :

- cliquer avec le bouton droit sur l'icône du fichier,
- sélectionner "Propriétés",
- onglet Général,
- regarder dans : Nom MS-DOS

#### **2.1. L'extension d'un fichier permet de savoir**

```
- quel est le type du fichier :
exe = application.dat = fichier de données 
.txt, .doc, .rtf = fichier texte
.bmp, .jpg, .gif = fichier graphique 
etc.
```
*- quelle est l'application qui permet d'ouvrir le fichier :*  $wks = Works$  $doc = Word$  $xls = Excel$ (remarque : différentes applications peuvent ouvrir des fichiers, même si ces fichiers n'ont pas été créés par elles. Ex : un fichier .doc pourra être ouvert avec la plupart des traitement de texte)

### **3. Formats de fichier**

Les formats de fichier les plus utilisés sont ceux des fichiers texte et des fichiers graphiques. Il existe aussi des formats de base de données, de tableurs, etc.

#### **3.1. Les fichiers texte**

Les trois principaux formats de fichiers texte :

- **.doc** format de Word. C'est le format le plus riche. Ces fichiers sont à surveiller car ils peuvent contenir des macros, et ces macros peuvent contenir des virus.
- **.rtf** format d'échange reconnu par tous les traitements de texte. Il conserve la mise en page d'un document. A privilégier pour l'envoi en pièce jointe (voir)
- **.txt** format le plus simple, dépourvu de toute mise en page. Il est utilisé par le Bloc-notes.

#### **Programmes utilisés pour ouvrir les fichiers texte**

Bloc-notes et Wordpad sont installés avec Windows dans : - menu Démarrer, Programmes, Accessoires.

Word est le traitement de texte Microsoft.

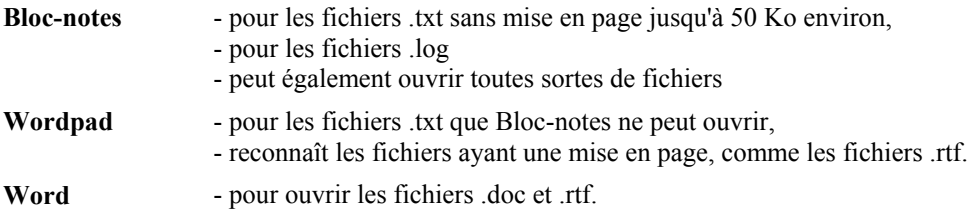

 $\triangle$ On pourra placer un raccourci de ces programmes dans le dossier SendTo, afin de pouvoir choisir le programme à utiliser pour ouvrir un fichier (voir)

#### **Les traitements de texte**

**Word**. Traitement de texte de Microsoft. Vendu seul ou faisant partie de la suite **Office** (avec Excel et Outlook) http://office.microsoft.com/fr-fr/default.aspx

**OpenOffice.org 2.0**. Suite bureautique gratuite. http://www.generation-nt.com/dossiers/lire/94/openoffice-org-2-0-presentation-et-test/ Site officiel : http://www.openoffice.org/

#### **3.2. Les fichiers graphiques**

Ce sont les fichiers d'images, les photos, les fichiers provenant d'un scanner, etc. Plusieurs formats sont disponibles suivant l'application utilisée.

**.bmp** format par défaut de Windows. Bonne qualité, mais fichiers de grande taille.

- **.jpg** format compressé. Qualité dépendant du taux de compression de l'image. Perte de qualité mais fichiers de petite taille (idéal pour Internet, l'envoi en Pièce jointe).
- **.gif** format limité à 256 couleurs. Utilisé principalement dans des pages web.

#### **Programmes utilisés pour ouvrir les fichiers graphiques**

.jpg est un format graphique qui s'ouvre avec... Internet Explorer si l'on double-clique dessus. Mais comme les autres formats de fichiers graphiques (.gif, .bmp, etc.) on peut ouvrir ces fichiers avec un programme de dessin ou de visualisation d'image en utilisant la commande Fichier, Ouvrir...

Paint et Imaging sont installés avec Windows dans : - menu Démarrer, Programmes, Accessoires.

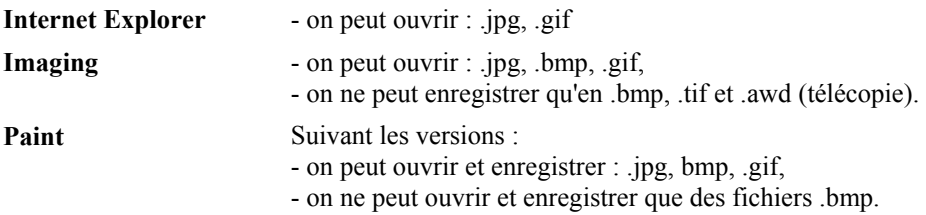

#### **Autres programmes**

Il existe des programmes freewares ou sharewares plus élaborés :

**IrfanView** freeware pour visualiser, redimensionner et changer le format d'un fichier graphique. Paint Shop Pro shareware très complet pour dessiner et travailler sur des images disponible en version d'évaluation sur la plupart des cd-rom de revues informatique, ou en téléchargement à cette adresse : http://www.corel.fr/

# **IX. Afficher les fenêtres de Windows**

Quand on utilise Windows, on ouvre plusieurs documents, dossiers ou programmes en même temps. Il faudra :

- naviguer entre ces différentes fenêtres.
- masquer celles dont on ne se sert pas pour dégager le Bureau.

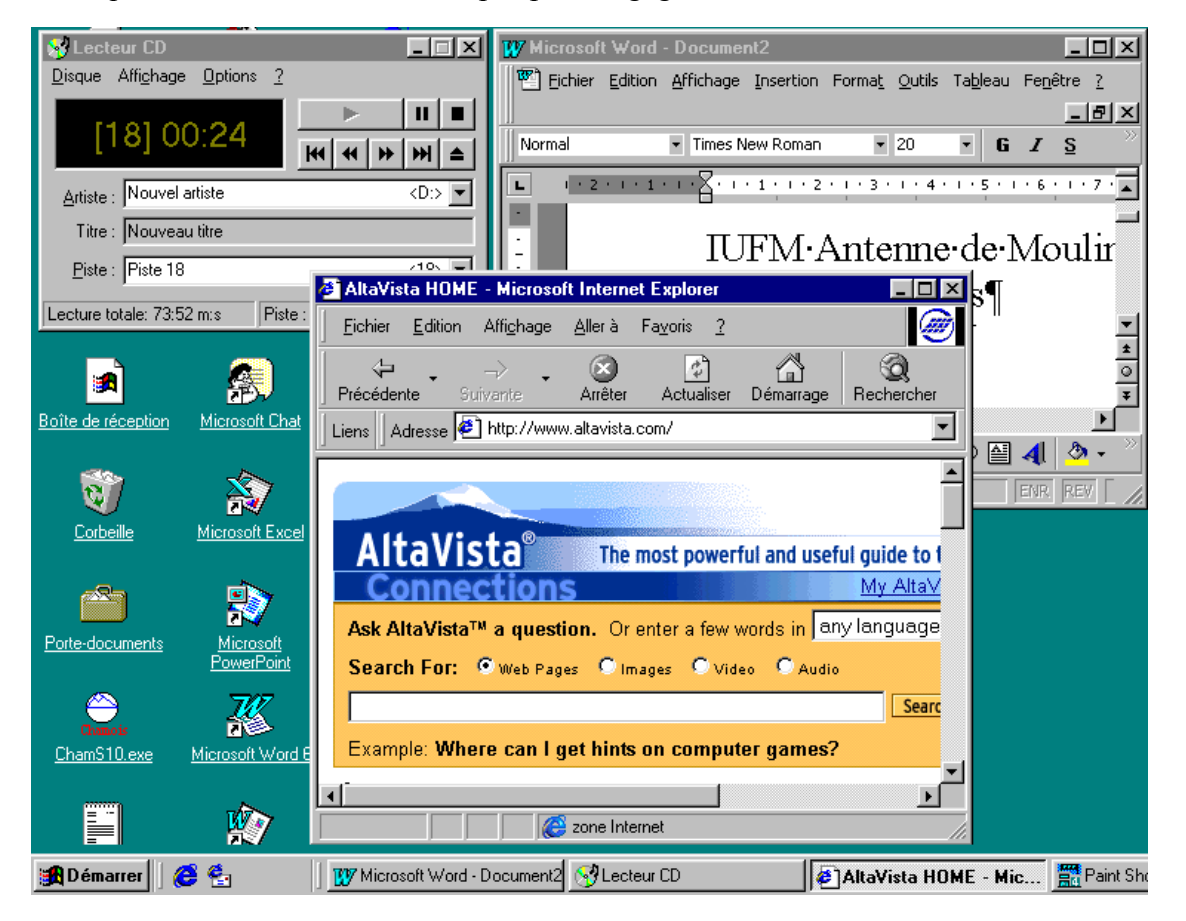

## **1. Changer de fenêtre active**

Pour changer de fenêtre active, celle qui est présente au premier plan, on dispose de trois possibilités :

1 cliquer sur une fenêtre visible à l'arrière-plan.

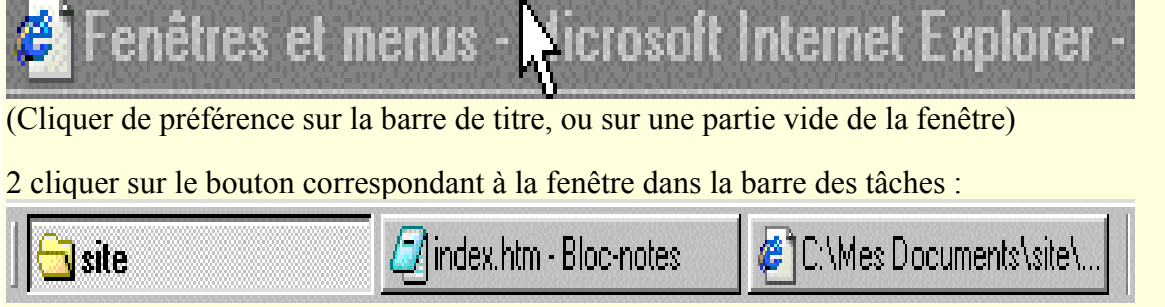

- cliquer deux fois sur le même bouton pour masquer une fenêtre.

- cliquer avec le bouton droit sur un bouton pour accéder au menu de la fenêtre.

3 utiliser Alt+Tab :

- appuyer sur la touche **Alt** avec le pouce, et la maintenir enfoncée,
- appuyer sur la touche **Tab**, et la relâcher aussitôt.

La fenêtre suivante apparaît, avec les fenêtres actives :

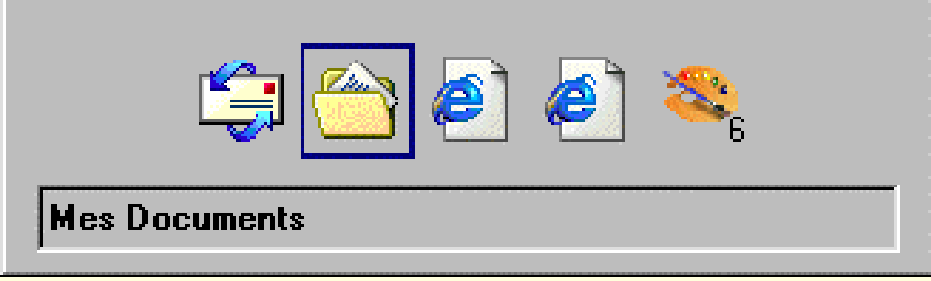

- appuyer à nouveau sur la touche Tab et la relâcher, pour sélectionner le programme ou la fenêtre que l'on veut afficher en premier plan.

Quand la bonne fenêtre est sélectionnée :

- relâcher la touche Alt.

PS : En maintenant appuyée la touche **Majuscule**, on fait défiler la sélection dans l'ordre inverse.

#### **2. Afficher et masquer les fenêtres**

Pour éviter d'avoir trop de fenêtres affichées en même temps, on pourra les masquer, et n'afficher que la ou les fenêtres dont on se sert.

On dispose de deux moyens pour le faire :

- 1 Utiliser l'icône Bureau, à côté du bouton Démarrer :
- cliquer sur l'icône pour masquer toutes les fenêtres,
- cliquer une nouvelle fois pour afficher les fenêtres.

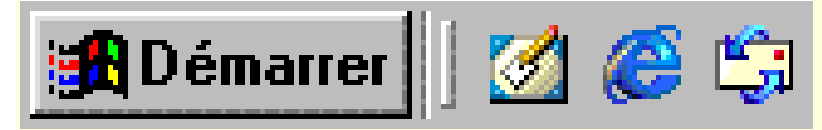

2 Utiliser la touche Windows :

- **Win+M** pour masquer toutes les fenêtres,

- **Win+Majuscule+M** pour rétablir l'affichage des fenêtres.

#### **3. Les fenêtres de Windows**

Une fenêtre dans Windows (que ce soit un programme ou un dossier) est constituée des parties suivantes :

- la barre de titre,
- la barre des menus,
- la barre d'outils (constitués d'icônes, elle n'est pas toujours présente)
- la barre d'adresse (dans les fenêtres de dossier, dans une fenêtre d'Internet Explorer)
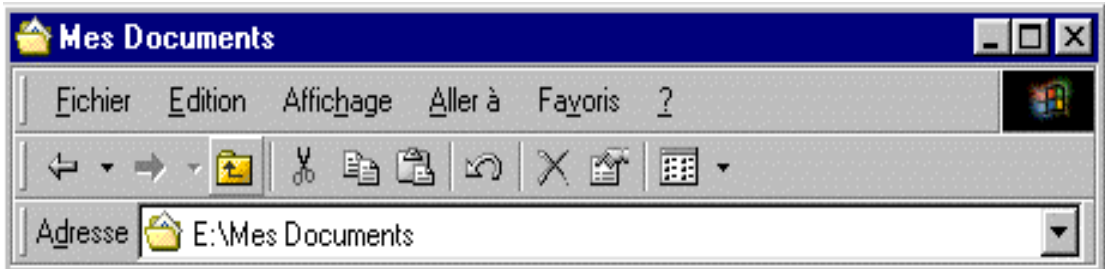

Il existe également :

- la barre d'état ou de statut (en bas).

#### *3.1. La barre de titre*

Généralement en bleu, elle contient le nom de la fenêtre en cours, ainsi que trois commandes agissant sur la fenêtre : réduction, agrandissement, fermeture.

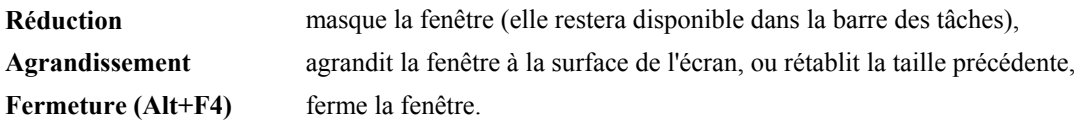

# **Mes Documents**

On utilise généralement les trois icônes situées à l'extrême droite de la fenêtre.

- placer le pointeur de la souris au-dessus de ces icônes, pour connaître leur fonction respective :

Réduire - Agrandir / Restaurer - Fermer :

Mais il existe d'autres possibilités d'accéder à ces commandes :

- cliquer sur l'icône, en haut à gauche, de la fenêtre,
- cliquer avec le bouton droit sur la barre de titre,
- cliquer avec le bouton droit sur le bouton de la fenêtre dans la barre des tâches.
- utiliser le raccourci clavier Alt+Barre espace.

#### *3.2. La barre des menus*

Elle comporte (presque toujours) les menus suivants : Fichier, Edition... et Affichage qui permet de régler l'affichage de la fenêtre. Les autres menus varient suivant les applications utilisées.

Edition Affichage Aller à Favoris **Fichier** 7

Pour des compléments sur l'utilisation des menus (voir)

#### *3.3. La barre d'outils*

Elle n'est pas présente dans toutes les fenêtres.

Elle contient les commandes principales des menus Fichier et Edition, Ainsi que d'autres commandes spécifiques à la fenêtre ou au programme en cours. Elle est plus facile et plus rapide d'utilisation que la barre des menus

Remarque : en faisant glisser le pointeur de la souris au-dessus des icônes, leur signification s'affiche.

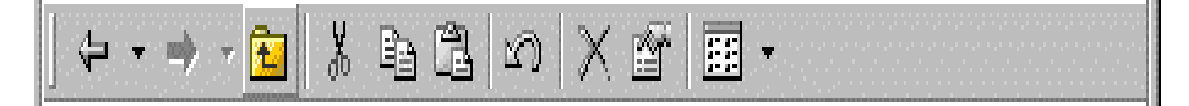

### **Modifier la barre d'outils dans Internet Explorer ou Outlook Express**

- cliquer avec le bouton droit à l'intérieur de la barre d'outils,
- sélectionner "Personnaliser..."

Pour les fenêtres et les autres applications, on peut également cliquer avec le bouton droit pour modifier la barre d'outils.

## *3.4. La barre d'adresse*

Elle est présente dans les fenêtres de dossiers et dans les fenêtres d'Internet Explorer.

- dans une fenêtre de dossier, ça sera le nom du dossier affiché,
- dans une fenêtre d'Internet Explorer, ça sera l'adresse Internet du site affiché.

Adresse **&** E:\Mes Documents

Le principe est toujours le même :

- taper le texte (ou le coller) dans la barre d'adresse,

- cliquer sur la flèche située à droite pour accéder à un menu contenant d'autres adresses (Internet Explorer), ou changer de dossier (fenêtre de dossier).

# **4. Utilisation des ascenseurs**

Dans beaucoup de fenêtres (fenêtre de dossier ou de fichier), on a souvent affaire à des ascenseurs. Ils apparaissent quand le contenu de la fenêtre ne peut être affiché en entier. - à droite de la fenêtre (le plus souvent) ou au dessous.

L'utilisation de la molette de la souris peut remplacer dans une certaine mesure celle des ascenseurs.

## *4.1. Les différentes parties de l'ascenseur*

- les flèches,
- l'ascenseur,
- les parties vides.

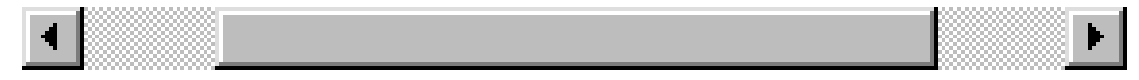

*Il y a trois façons d'utiliser les ascenseurs* 

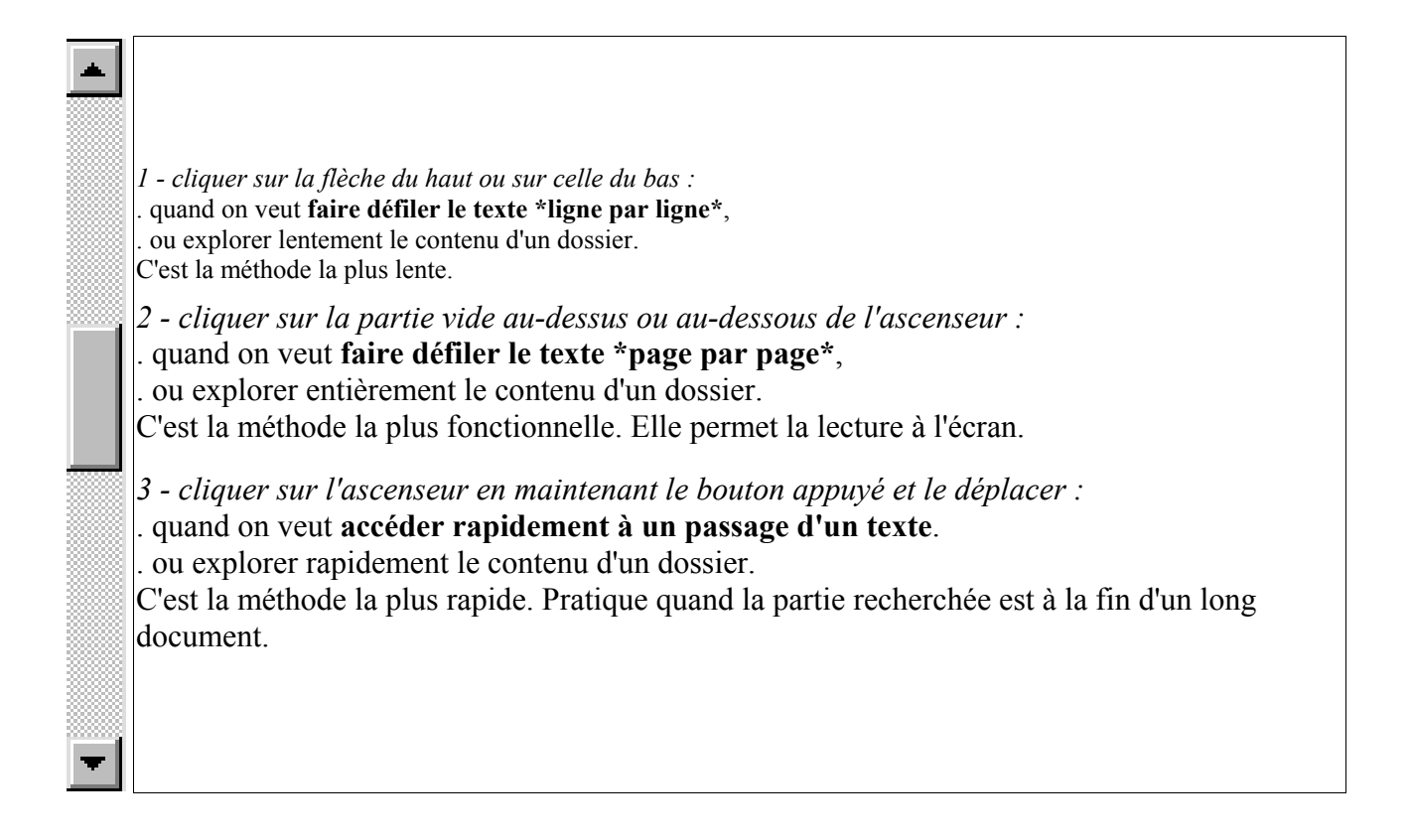

#### **Correspondance avec le clavier**

Si on veut se déplacer à l'intérieur d'une fenêtre en utilisant le clavier :

- 1 ligne par ligne utiliser les flèches de direction haut et bas,
- 2 page par page utiliser les touches Pgup et Pgdown,
- 3 haut et bas de page utiliser les touches Home et Fin.

# **X. Les menus de Windows**

En explorant les menus d'un programme, on comprend plus facilement le fonctionnement de celuici :

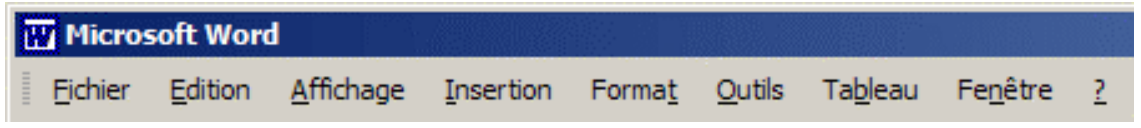

Des raccourcis clavier sont associés à certaines commandes. Ils sont indiqués à côté du sous-menu correspondant. C'est utile de les connaître si on est amené à s'en servir fréquemment.

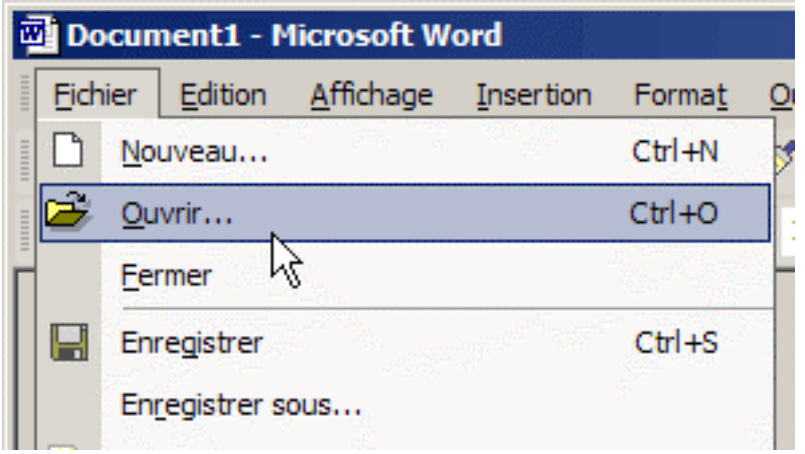

Distinguer :

- les raccourcis avec la touche Ctrl (qui permet d'effectuer une commande directement),

- les raccourcis avec la touche Alt (qui permet d'accéder aux menus) (voir)

Quel que soit le programme, on retrouve quasiment toujours les menus Fichier et Edition.

# **1. Le menu Fichier**

C'est le menu principal de toute application. Il permet de gérer les documents : les créer, les ouvrir, les sauvegarder, les imprimer, etc.

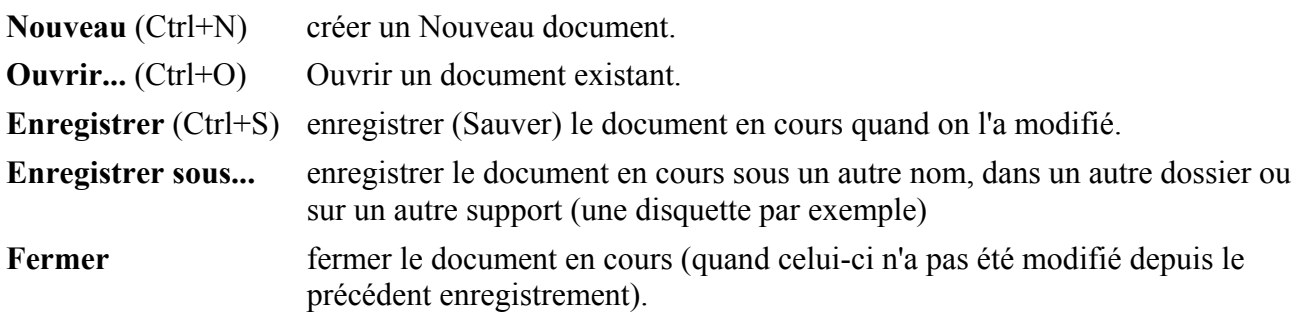

#### *La fenêtre de dialogue, d'ouverture et d'enregistrement*

Les commandes Ouvrir... et Enregistrer sous... entraînent l'ouverture d'une fenêtre dans laquelle on pourra choisir :

- l'endroit où se trouve le document à ouvrir,

ou :

- l'endroit où sauvegarder le document en cours.

Cette fenêtre s'ouvre dans le dernier dossier sélectionné ou dans le dossier défini par l'application (c'est souvent le dossier Mes documents).

Pour s'assurer du dossier dans lequel ou se trouve, regarder le nom figurant dans le rectangle blanc, en haut, à droite de Explorer.

Si le nom ne correspond pas au dossier souhaité, il faudra cliquer sur le triangle  $\blacksquare$ et parcourir l'arborescence du disque.

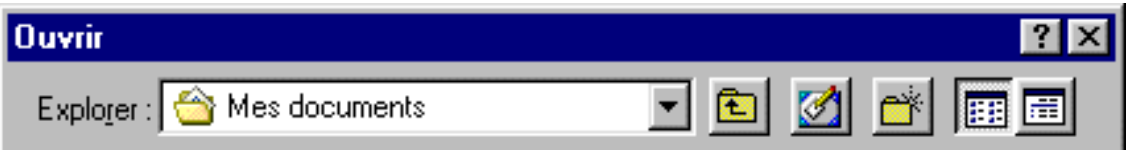

On peut déplacer la fenêtre, l'agrandir en cliquant sur le bord inférieur droit.

#### **Utilisation de la fenêtre de dialogue**

- sélectionner Ouvrir... ou Enregistrer sous...

Dans la fenêtre de dialogue :

- cliquer sur le triangle situé à droite de la case Explorer,

- déplacer l'ascenseur du menu, pour afficher le lecteur ou le dossier de départ (remarquer Mes documents situé en haut du menu),

- sélectionner le lecteur ou le dossier de départ en cliquant dessus,

- double-cliquer sur l'icône d'un dossier, pour afficher son contenu.

- cliquer sur l'icône "Remonter d'un niveau" ou "Bureau" pour changer de dossier,

- regarder le contenu de la case "Type" en bas de la fenêtre, pour définir la catégorie de fichiers à afficher.

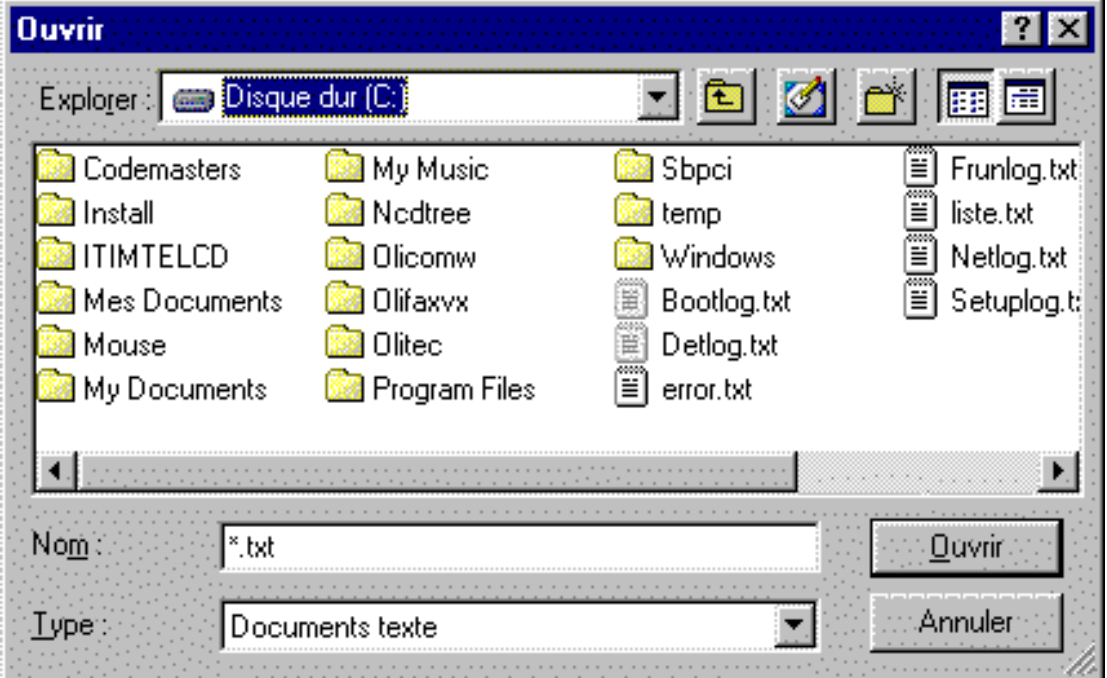

#### *L'icône Détails :*

Il est particulièrement utile dans la commande "Ouvrir..." pour rechercher un document. 1 - cliquer sur l'icône "Détails" situé à droite,

pour afficher les informations sur les fichiers,

2 - cliquer sur l'en-tête des colonnes "Nom", "Taille", "Type", "Modifié",

pour choisir le meilleur classement pour retrouver son document.

**A**Conseil : cliquer sur Détails, puis sur Modifié, pour retrouver un fichier qui vient d'être enregistré.

## **2. Le menu Edition**

Ce menu permet d'agir sur le document en cours. Les commandes qu'il contient sont essentielles.

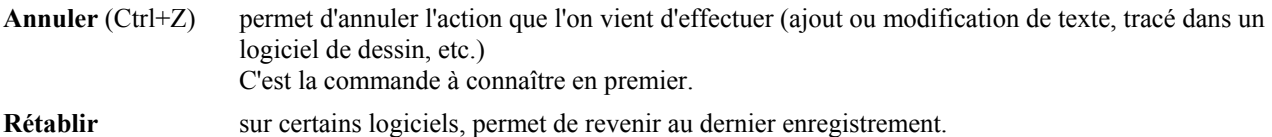

#### *Les commandes Couper, Copier et Coller*

Elles permettent de conserver des données (texte, image, son, etc.) en mémoire (dans le **Pressepapiers**), afin de les transférer dans un autre document, et ce, quelle que soit l'application utilisée, pourvu qu'elle traite ce type de données.

Il faudra avant tout sélectionner les données.

Pour en savoir plus sur le copier-coller.

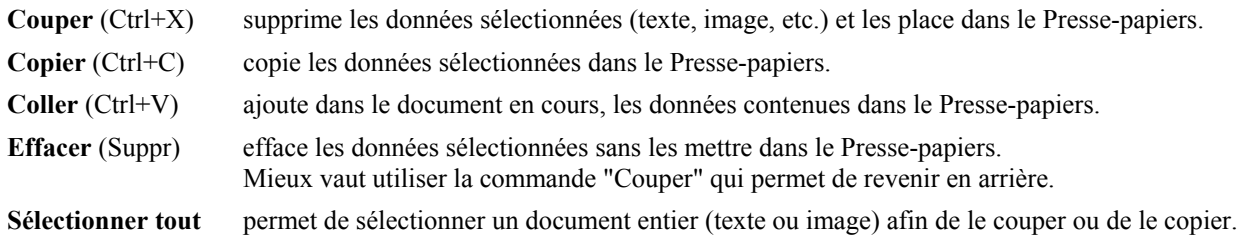

#### *Les commandes Rechercher et Remplacer*

Elles sont utilisées particulièrement dans les traitements de texte. Rechercher est également très utile pour retrouver un mot dans une page web.

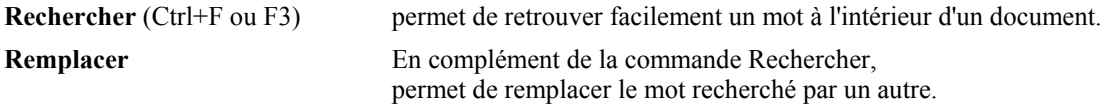

# **XI. Le Copier - coller**

 Le copier - coller est une fonction essentielle dans l'utilisation d'un ordinateur. Il consiste à enregistrer temporairement dans la mémoire de l'ordinateur, un texte, une image, un son, un fichier, etc. pour pouvoir le placer à un autre endroit ou dans un autre document.

C'est particulièrement utile pour des textes, noms de fichier, adresses Internet, etc. qu'il faut recopier, modifier.

On peut copier - coller du texte ou des images.

Dans les deux cas, la partie sélectionnée et copiée se trouvera dans le Presse-papiers. Elle pourra être collée dans n'importe quel fichier correspondant (fichier texte pour du texte, fichier graphique pour une image).

On peut également copier - coller du son, des fichiers.

### $\triangle$ Attention :

- Les données copiées se trouvent dans la mémoire vive de l'ordinateur (le Presse-papiers), et non pas sur le disque dur. Donc, en cas de plantage de l'ordinateur ou de coupure de courant, le contenu du Presse-papiers sera effacé et les données perdues.

- Si on copie d'autres données dans le Presse-papiers, elles remplaceront les données contenues précédemment.

Il est donc essentiel de coller rapidement les données qui sont dans le Presse-papiers.

Attention à la fonction "Couper" :

Au lieu de copier la partie sélectionnée, la fonction Couper la supprime.

Evidemment, la partie supprimée est dans le Presse-papiers, et peut être collée. Mais elle n'y restera pas.

Si l'on craint de faire des erreurs, il vaut mieux utiliser la fonction Copier, et ensuite, supprimer manuellement la partie copiée.

Ne pas oublier que l'on dispose de la fonction "Annuler" (Ctrl+Z) en cas d'erreur.

## **1. Le Presse-papiers**

Les données coupées ou copiées sont placées dans le **Presse-papiers** (ou clipboard).

Le Presse-papiers est un emplacement, dans la mémoire vive de l'ordinateur, qui contient les données qui viennent d'être coupées ou copiées.

Dans Windows XP, pour afficher le presse-papier :

- menu Démarrer, Exécuter...,

- taper (ou copier-coller) : clipbrd

- cliquer sur Ok

On peut en créer un raccourci, à partir de son emplacement original : C:\WINDOWS\system32\clipbrd.exe

*Sous Windows 98, le Presse-papiers est accessible ici :* - menu Démarrer, Programmes, Accessoires, Outils système, Presse-papiers.

*Si le Presse-papiers n'est pas présent, on pourra l'installer :*

- menu Démarrer, Paramètres, Panneau de configuration,
- double-cliquer sur "Ajout/Suppression de programmes",
- onglet "Installation de Windows",
- double-cliquer sur "Outils système",
- cocher "Presse-papiers", et cliquer sur Ok.

Il existe des programmes qui améliorent et enrichissent les fonctions du Presse-papiers :

## **1.1. Copier - coller du texte**

L'opération se divise en plusieurs parties :

- 1 Sélection de la partie à copier (voir)
- 2 Copier,
- 3 Sélection de l'endroit où l'on veut coller,
- 4 Coller.

Il existe trois moyens d'utiliser le copier-coller :

- 1 avec le **bouton droit de la souris**.
- 2 par l'intermédiaire du **menu Edition**,

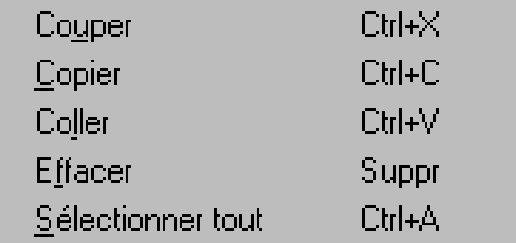

- 3 ou avec les raccourcis clavier correspondants (Ctrl+C ; Ctrl+V)

#### **On pourra par exemple**

- copier le texte d'une page Web > le coller dans un fichier texte pour le conserver.

- copier le texte d'un document > le coller dans un autre document,

- couper une partie d'un texte > la coller à un autre endroit dans le texte.

 $\triangle$ Le copier - coller est particulièrement utile pour éviter les erreurs de frappe : - pour recopier une adresse Internet ou le nom d'un fichier.

#### *Exercice avec du texte*

Le copier-coller ça fait gagner du temps !

1 Placer le pointeur de la souris juste avant "Le".

2 Cliquer sur le bouton gauche de la souris en maintenant le doigt appuyé.

3 Faire glisser la souris jusqu'à la fin de "temps !"

Le texte sélectionné apparaît en "surbrillance" (fond noir)

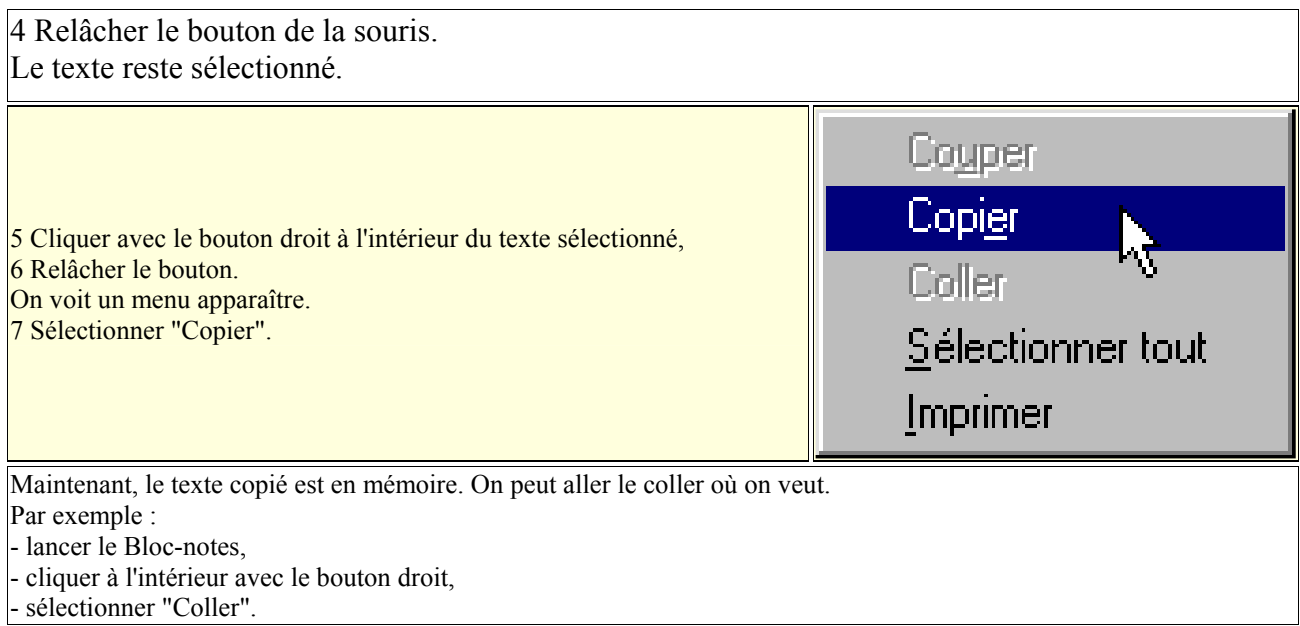

**T**ant que l'on n'aura pas utilisé de nouveau la fonction "copier", le texte que l'on vient de coller sera toujours disponible en mémoire.

On peut le coller autant de fois que l'on veut.

# **1.2. Sélectionner du texte**

Pour pouvoir copier ou couper un texte, il faut d'abord le sélectionner (le mettre en **surbrillance**).

On peut sélectionner un texte avec la souris ou avec le clavier :

### **A. Sélectionner du texte avec la souris**

Cette méthode est souvent utilisée. Il est essentiel de la connaître. Il y a deux façons de sélectionner du texte avec la souris :

- double-cliquer sur un mot pour le sélectionner,

ou :

- triple-cliquer sur un mot pour sélectionner le paragraphe (ou le texte en entier dans Outlook Express)

- double-cliquer pour sélectionner un mot,  $\sum_{n=1}^{\infty}$ 

*2 Utiliser le cliquer-glisser :*

- cliquer au début du texte, et maintenir le bouton de la souris appuyé,
- faire glisser le pointeur jusqu'à la fin du texte qu'on veut sélectionner,

- relâcher le bouton quand tout le texte apparaître en surbrillance.

-∬liquer au début du texte,<br>- faire glisser jusqu'à la fin du texte.

*<sup>1</sup> Utiliser le double-clic :*

PS : Le sens n'a évidemment pas d'importance. Quelquefois, c'est plus pratique de commencer à sélectionner le texte en partant de la fin.

### **B. Sélectionner du texte avec le clavier**

Cette méthode fonctionne uniquement si le texte peut être modifié. Donc, dans un traitement de texte... mais pas dans une page Web ou dans un mail reçu.

On peut l'utiliser pour sélectionner l'adresse Internet contenue dans le champ Adresse du navigateur. ex : pour éviter d'avoir à taper http://

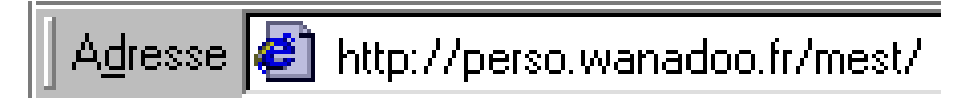

- cliquer une fois au début du texte,

(cliquer une seconde fois si le texte apparaît en surbrillance),

- appuyer sur la touche **Majuscule** et la maintenir enfoncée,

- appuyer sur la **touche directionnelle** droite (ou bas si le texte comporte plusieurs lignes), jusqu'à ce que le texte souhaité soit sélectionné.

#### **Quand le texte est sélectionné...**

Quand un texte est sélectionné, il apparaît en **surbrillance**.

- on peut cliquer dessus avec le bouton droit, pour le couper, le copier, ou pour coller le contenu du presse-papiers à la place,

- on peut taper aussitôt le texte qui doit remplacer la partie en surbrillance,

- on peut cliquer à l'intérieur du texte pour le désélectionner, et modifier une partie du texte seulement.

- on peut, parfois, le faire glisser à un autre endroit, comme expliqué dans le paragraphe suivant.

## **2. Utilisation du glisser – déplacer**

On peut modifier la disposition d'un texte très facilement avec le glisser-déplacer.

Cette méthode ne fonctionne pas dans le Bloc-notes.

Elle fonctionne uniquement avec un texte que l'on peut modifier.

### **2.1. Utilisation du glisser-déplacer**

- sélectionner un texte avec la souris, puis relâcher le bouton,

- cliquer à l'intérieur de la partie en surbrillance avec le bouton \*gauche\*

- sans relâcher le bouton, déplacer la partie en surbrillance.

L'endroit où se trouve le curseur, indique l'endroit où le début du texte va être placé.

# **2.2. Copier – coller une image – faire une copie d'écran**

Une image peut être copiée et collée de la même façon qu'un texte. On peut copier toute l'image ou une partie seulement.

Quelques exemples permettront d'apprendre facilement à copier-coller une image :

#### *Copier - coller une image à partir d'une page web*

*OFPPT/DRIF/CDC ELECTROTECHNIQUE 81*

Il est très facile de copier une image sur une page web.

On se limitera évidemment à une utilisation personnelle, pour respecter les droits de propriétés de l'auteur.

- cliquer avec le bouton droit sur cette image :

**Aide Windows** et Internet

Dans le menu qui apparaît :

- sélectionner "Enregistrer l'image sous..." (pour créer un fichier de cette image, et pouvoir l'ouvrir avec un programme graphique),

ou :

- sélectionner "Copier" (pour mettre cette image dans le Presse-papiers, et la coller ensuite dans un programme graphique).

# **3. Enregistrer une copie d'écran avec Paint**

On peut utiliser le programme Paint pour enregistrer une copie de l'écran (les images contenues dans ce site sont élaborées de cette façon).

Une copie d'écran est également très utile pour signaler un dysfonctionnement.

*1 Copier le contenu de l'écran :* - appuyer sur la touche **Impr écran** (à-côté de F12) ou : - appuyer sur **Alt+Impr écran** (pour copier uniquement la fenêtre active)

*2 Coller le contenu de l'écran :* - ouvrir Paint (menu Démarrer, Programmes, Accessoires) - menu Edition, Coller Dans la fenêtre de Paint, on voit la copie d'écran entièrement sélectionnée. On peut l'enregistrer : - menu Fichier, Enregistrer.

### **3.1. Enregistrer une partie de l'écran avec Paint**

On va maintenant sélectionner une partie seulement de cette image :

- cliquer sur l'icône du rectangle en haut, à gauche, pour désélectionner l'image,

- centrer l'image au besoin en utilisant les ascenseurs,

- placer le pointeur de la souris (croix de sélection) en haut et à gauche de la partie qu'on veut conserver,

- cliquer, maintenir le bouton appuyé, et déplacer le pointeur vers le bas à droite pour étendre la sélection,

- relâcher le bouton quand la partie que l'on désire conserver est entièrement sélectionnée.

- menu Edition, Copier,
- menu Fichier, Nouveau (ne pas enregistrer les modifications),
- menu Edition, Coller (accepter que la Bitmap soit agrandie),
- cliquer sur l'icône du rectangle pour désélectionner l'image,
- placer le pointeur en bas, à droite de la partie blanche (il faut qu'une double flèche inclinée

apparaisse),

- cliquer, maintenir le bouton appuyé, et déplacer le pointeur pour réduire la taille de la partie blanche aux dimensions de l'image,

- enregistrer l'image : menu Fichier, Enregistrer

On peut également s'entraîner au copier-coller d'une image avec le programme Imaging. On pourra utiliser IrfanView.

Pour l'ouverture et l'enregistrement d'une image, il faudra tenir compte du **format** de l'image.

# **4. Copier – coller un fichier**

### **Exercice avec un fichier :**

Dans une fenêtre de Windows :

- cliquer avec le bouton droit sur un fichier.

- sélectionner "Copier",

- cliquer avec le bouton droit à l'intérieur de la fenêtre,
- sélectionner "Coller",

Un nouveau fichier apparaît nommé : "Copie de ..."

On peut évidemment "coller" le fichier ailleurs que dans son dossier d'origine. On peut par exemple, le "coller" à l'intérieur d'une disquette pour le sauvegarder.

# **5. Sélectionner plusieurs fichiers**

Quand on veut déplacer ou copier plusieurs fichiers (pour les sauvegarder sur une disquette ou sur un autre support par exemple), il est préférable de les sélectionner tous ensemble, et de faire l'opération en une seule fois.

### **Sélectionner une liste de fichiers avec le clavier**

- cliquer sur le premier fichier de la liste.
- appuyer sur la touche **Majuscule** et la maintenir appuyée,
- appuyer sur la touche directionnelle du bas.

### **Sélectionner plusieurs fichiers dispersés**

- cliquer sur un fichier.
- appuyer sur la touche **Contrôle** et la maintenir appuyée,
- cliquer sur les autres fichiers un par un.

### **Déplacer ou copier plusieurs fichiers**

Après avoir sélectionné les fichiers,

- cliquer avec le bouton droit sur la zone en surbrillance,
- maintenir le bouton appuyé, et déplacer la sélection vers l'endroit désiré,
- relâcher le bouton, et choisir la commande désirée dans le menu qui apparaît.

 $\triangle$ Remarque : cette méthode est utilisable dans Outlook Express, pour sélectionner plusieurs messages.

*OFPPT/DRIF/CDC ELECTROTECHNIQUE 83*

# **6. Copier – coller un nom de fichier**

#### **Exercice avec un fichier**

- Cliquer sur le fichier - Appuyer sur F2. Maintenant que le nom du fichier est sélectionné : - cliquer avec le bouton droit sur le nom du fichier, - sélectionner "Copier".

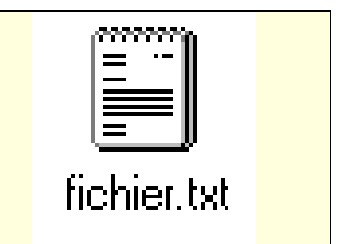

PS : Si on a choisi d'afficher les extensions, il faudra faire attention à ne pas la supprimer.

# **XII. Configuration de Windows**

# **1. Les Taches planifiées (Windows XP)**

Sous Windows XP, le Planificateur de tâches est un service :

- menu Démarrer, Panneau de configuration, Outils d'administration, Services.

Il doit être activé et configuré en "Automatique" (par défaut). Sinon, le **prefetching** ne peut pas fonctionner :

http://perso.orange.fr/doc.jm/Prefetch.htm

Le panneau de configuration Tâches planifiées permet de configurer les programmes à lancer périodiquement.

On y accède de deux façons :

- menu Démarrer, Panneau de configuration, Tâches planifiées. (dans Performances et Maintenance) ou : - menu Démarrer, Tous les programmes, Accessoires, Outils système, Tâches planifiées.

Modifier des tâches planifiées dans Windows XP : http://support.microsoft.com/kb/308671/fr

# **2. Le planificateur de taches (Windows 98)**

A l'installation de Windows, le Planificateur de tâches est activé automatiquement.

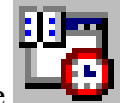

C'est une petite icône qui apparaît près de l'horloge

Le Planificateur de tâches sert à lancer un programme à heure ou date régulière.

- effectuer une vérification du disque dur avec l'antivirus,

- planifier une sauvegarde,
- etc.

Consulter l'aide Windows pour plus d'informations :

- menu Démarrer, Aide,
- onglet Index,
- taper planificateur.

Si on en n'a pas l'utilité, on peut le désactiver :

- double-cliquer sur l'icône du planificateur de tâches,
- menu Avancé, "Cesser d'utiliser le Planificateur de tâches".

On peut également accéder au Planificateur de tâches par le Poste de Travail :

- double-cliquer sur Poste de Travail,
- double-cliquer sur Tâches planifiées,

# **3. Affichage du Bureau**

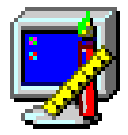

L'affichage du Bureau (Arrière-plan, Ecran de veille, etc) se configure avec le panneau de configuration Affichage. On peut y accéder de deux façons :

Affichage

- 1 Par le Bureau (le plus pratique) :
- cliquer avec le bouton droit sur le Bureau,
- sélectionner "Propriétés".

2 Par le menu Démarrer :

- menu Démarrer, Paramètres, Panneau de configuration,
- double-cliquer sur Affichage.

Pour fermer cette fenëtre sans effectuer de modification : - cliquer sur "Annuler".

#### **Les réglages laissés au choix de l'utilisateur**

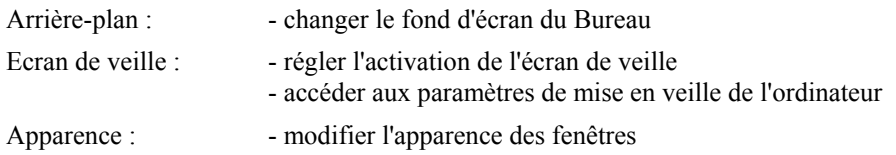

#### **Les réglages les plus importants du panneau de configuration Affichage**

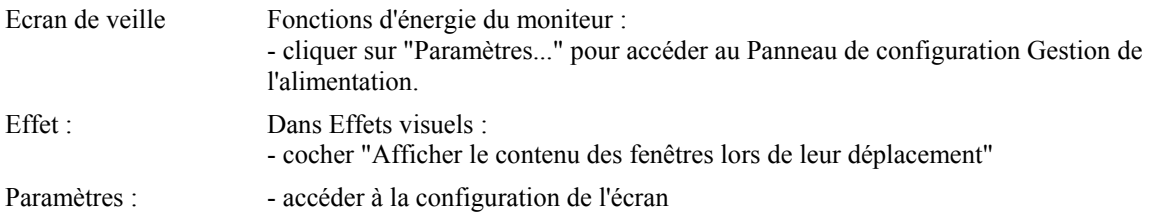

#### **Réglages dans l'onglet Paramètres**

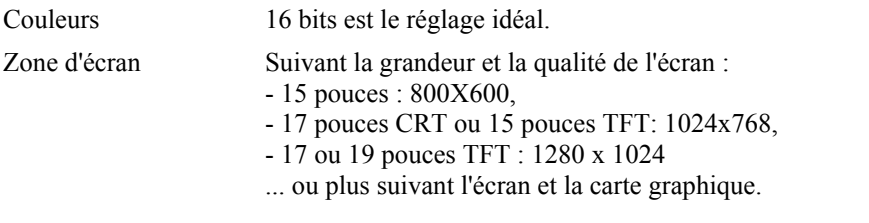

- cliquer sur "Avancé...", pour accéder aux réglages de la carte graphique :

Selon la carte graphique, et le pilote de périphérique installé, on disposera de plus ou moins d'onglets de réglage.

Carte : Ecran CRT (tube cathodique) : - régler le Taux de rafraîchissement sur Optimal ou 85 Hz (selon les caractéristiques de l'écran). (le taux de rafraîchissement doit être, au minimum, à 72 Hz, pour limiter la fatigue visuelle) Ecran LCD (écran plat) :

- laisser le Taux de rafraîchissement à 60 Hz (ce réglage n'a aucun effet sur un écran plat)

L'utilitaire **Hztool** (http://hem.spray.se/doxx/) permet d'effectuer ces réglages facilement.

Consulter le manuel de son écran, afin de s'assurer qu'il est en mesure de supporter les réglages qu'on lui affecte par l'intermédiaire du panneau de configuration.

Plus la résolution est grande, et plus le taux de rafraîchissement utilisable sera réduit. (Ex : 85 Hz en 800x600 et 60 Hz en 1024x768)

### *2.1. Afficher le menu Démarrer en petites icônes*

Par défaut, le menu Démarrer s'affiche en grandes icônes. Si on utilise un écran 15 pouces, il sera plus lisible en petites icônes :

- menu Démarrer, Paramètres, Barre des tâches et menu Démarrer...

- onglet "Options de la barre des tâches",

- cocher "Afficher des petites icônes dans le menu Démarrer".

PS : On peut aussi accéder à cette fenêtre d'une autre façon :

- cliquer avec le bouton droit sur une partie vide de la barre des tâches,

- sélectionner "Propriétés".

# **4. Suppression de la personnalisation de certains dossiers**

Certains dossiers sont protégés en accès (notamment le dossier Windows et le dossier Windows\System).

Si on ne craint pas de faire de fausses manœuvres, il vaut mieux désactiver cette fonction pour pouvoir afficher tous les dossiers sans contraintes.

Cette modification est définitive.

### **Supprimer la personnalisation d'un dossier (Windows 98)**

- menu Affichage, Personnaliser ce dossier...

Dans la fenêtre qui s'affiche :

- cocher : Supprimer la personnalisation,
- cliquer deux fois sur Suivant, puis Terminer.

Vérifier également si : - menu Affichage, Détails est bien coché.

## **5. Afficher les fichiers cachés et les extensions**

Pour certaines raisons (prévention contre les virus), il est préférable d'afficher tous les fichiers de Windows, ainsi que les extensions (voir)

### **Sous Windows XP :**

- ouvrir une fenêtre de Windows,
- menu Outils, Option des dossiers...
- sélectionner l'onglet "Affichage",
- Dans Fichiers et dossiers cachés :
- cocher "Afficher les fichiers et dossiers cachés".

Plus bas :

- ne pas cocher "Masquer les extensions des fichiers dont le type est connu"(\*),
- ne pas cocher "Masquer les fichiers protégés du système d'exploitation"

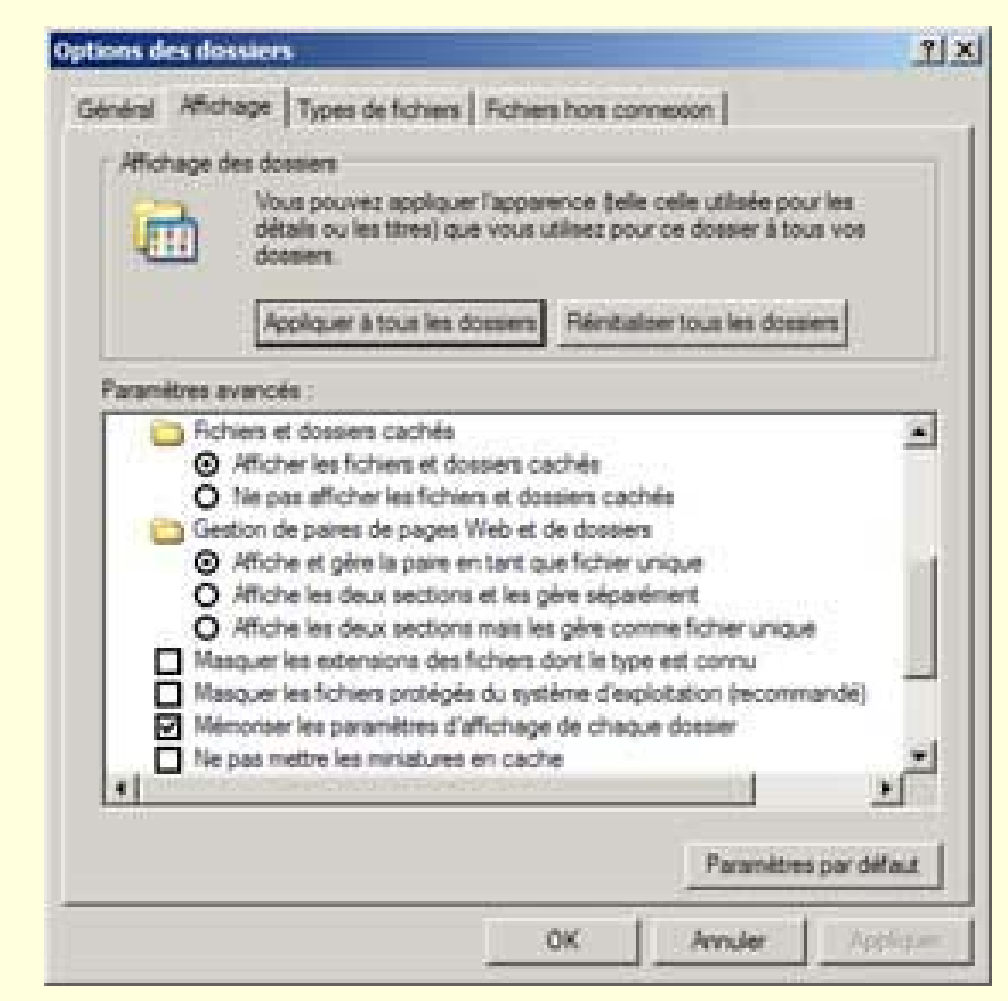

(\*) Des précautions sont à prendre pour les extensions de fichiers (voir)

#### **Sous Windows 98**

- menu Démarrer, Paramètres, Option des dossiers...
- sélectionner l'onglet "Affichage",
- dans Fichiers cachés, cocher "Afficher tous les fichiers".
- ne pas cocher la case "Masquer les extensions des fichiers dont le type est connu"

Après cela, on verra tous les fichiers présents sur le disque dur, ainsi que leurs extensions, mais cela évitera de confondre certains fichiers.

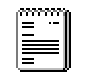

fichier.txt

Attention à l'affichage des extensions :

En cas de changement de nom d'un fichier, il faudra modifier le nom du fichier, mais pas son extension. Sinon, Windows ne pourra pas reconnaître le type du fichier et ne saura pas quelle application utiliser pour l'ouvrir.

# **6. Les raccourcis de la barre de lancement rapide**

Ce paragraphe concerne les icônes situées à côté du bouton Démarrer.

A part l'icône Bureau, qui sert à afficher / masquer les fenêtres de Windows, les autres icônes sont des raccourcis (voir) de programmes ou fichiers.

Ils sont très pratiques à utiliser car facilement accessibles et d'un simple clic.

Cet emplacement sera à réserver aux programmes et fichiers les plus utilsés.

On peut les déplacer à sa convenance.

On peut supprimer ceux dont on ne se sert pas pour gagner de la place.

On peut aussi en rajouter. Notamment des Favoris ou des liens hypertexte qu'on pourra glisser ici à partir d'une page web.

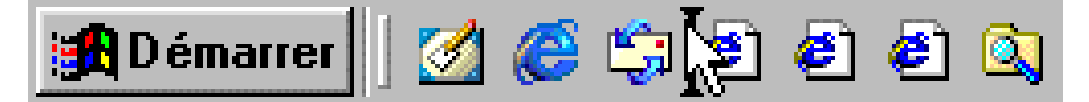

### **Pour déplacer une icône**

- cliquer sur l'icône en maintenant le bouton de la souris enfoncé,
- déplacer l'icône dans la barre des tâches,
- dès que l'emplacement souhaité est atteint, relâcher le bouton de la souris.

**En cas de fausse manoeuvre** :

- chercher un endroit où l'on voit un signe d'interdiction  $\mathbb{S}_{(cela signifie que l'opération va être)}$ annulée),

- et relâcher le bouton de la souris.

## **Pour supprimer une icône**

- cliquer sur l'icône en maintenant le bouton de la souris enfoncé,
- déplacer l'icône et la mettre sur le Bureau.
- ou alors :
- cliquer sur l'icône avec le bouton droit,
- sélectionner "Supprimer"

L'icône Bureau n'est pas un raccourci. Elle ne doit pas être supprimée. On peut créer un dossier "Raccourcis" sur le Bureau dans lequel on mettra les icônes que l'on supprime, pour éventuellement les rajouter ultérieurement.

## **Pour ajouter une icône**

- sélectionner une icône en cliquant dessus,
- maintenir le bouton de la souris appuyé,
- faire glisser l'icône à l'intérieur de la barre de lancement.

# **7. Affichage des icônes sur le Bureau**

Le Bureau est l'endroit où les programmes, fichiers, dossiers sont le plus facilement accessibles. On pourra y placer des raccourcis (voir) vers les dossiers, programmes ou documents que l'on utilise le plus souvent. A condition de ne pas trop l'encombrer bien sûr.

- Pour une meilleure utilisation de l'espace du Bureau, il faut pouvoir disposer librement les icônes qui y figurent.

- Pour accéder facilement aux lecteurs (disque dur, cd-rom, lecteur de disquette), il faudra créer un raccourci de chacun d'eux sur le Bureau.

- Pour conserver un minimum d'ordre sur le Bureau, il faudra ranger les icônes suivant leur importance.

### *Ceci se fait en 3 étapes*

### *7.1. Disposer les icônes librement sur le Bureau*

Il vaut mieux pouvoir disposer librement les icônes sur le Bureau. Le repérage visuel sera plus efficace. On pourra, comme ça, utiliser toute la surface du Bureau pour disposer ses icônes suivant leur utilisation.

### **Sous Windows XP**

- cliquer avec le bouton droit sur le Bureau,
- dans le menu "Réorganiser les icônes par",
- décocher "Réorganisation automatique".
- disposer les icônes suivant son choix.

Pour parfaire la disposition des icônes :

- cliquer avec le bouton droit sur le Bureau,
- dans le menu "Réorganiser les icônes par",
- sélectionner "Aligner sur la grille ".

Voir aussi : Afficher les icônes Poste de Travail et Mes Documents sous Windows XP

### **Sous Windows 98**

- cliquer avec le bouton droit sur le Bureau,
- dans le menu "Réorganiser les icônes", décocher "Réorganisation automatique".
- disposer les icônes suivant son choix.

Pour parfaire la disposition des icônes :

- cliquer avec le bouton droit sur le Bureau,
- sélectionner "Aligner les icônes".

PS : Suivant la résolution de l'écran (800x600, 1024x768, 1280x1024, etc.), la disposition des icônes pourra se trouver modifiée.

Pour connaître la résolution de l'écran :

- cliquer avec le bouton droit sur le Bureau,
- sélectionner "Propriétés", puis l'onglet "Paramètres",
- vérifier la résolution affichée dans "Résolution de l'écran (XP) ou "Zone d'écran" (98).

#### *7.2. Créer des raccourcis pour les lecteurs sur le Bureau*

Il est bien plus pratique d'avoir accès au disque dur, au lecteur de disquette et au lecteur de cd-rom directement depuis le Bureau de Windows, sans être obligé d'ouvrir le Poste de Travail. Pour cela, il faut créer des raccourcis des lecteurs sur le Bureau.

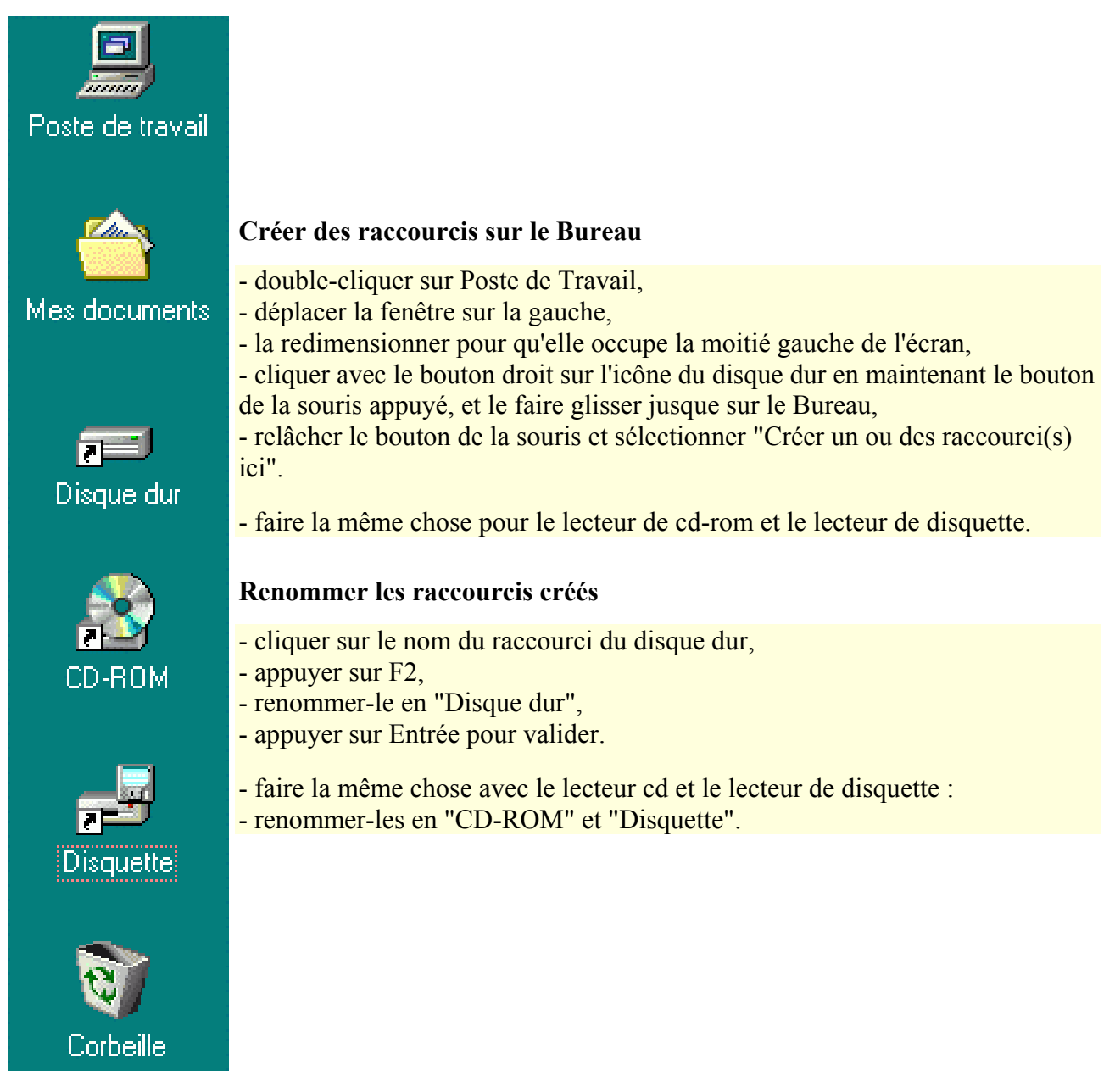

Désormais, on peut accéder à ses données directement depuis le Bureau, sans ouvrir Poste de Travail.

C'est très pratique pour accéder au lecteur de cd-rom :

- cliquer avec le bouton droit sur l'icône du lecteur de cd-rom,

- sélectionner "Ejecter".

### *7.3. Ranger les icônes sur le Bureau*

Il vaut mieux disposer les icônes sur le Bureau en partant de la partie supérieure gauche de l'écran. On commencera par les icônes les plus importantes.

On peut adopter l'ordre suivant, de haut en bas :

- Poste de Travail,
- Mes documents,
- Disque dur,
- CD-ROM,
- Disquette,
- Porte-documents,
- Corbeille,

Les autres icônes seront placés à la suite de ceux-ci.

Ainsi, les icônes qui vont se créer ensuite sur le Bureau s'ajouteront sans modifier l'ordre établi.

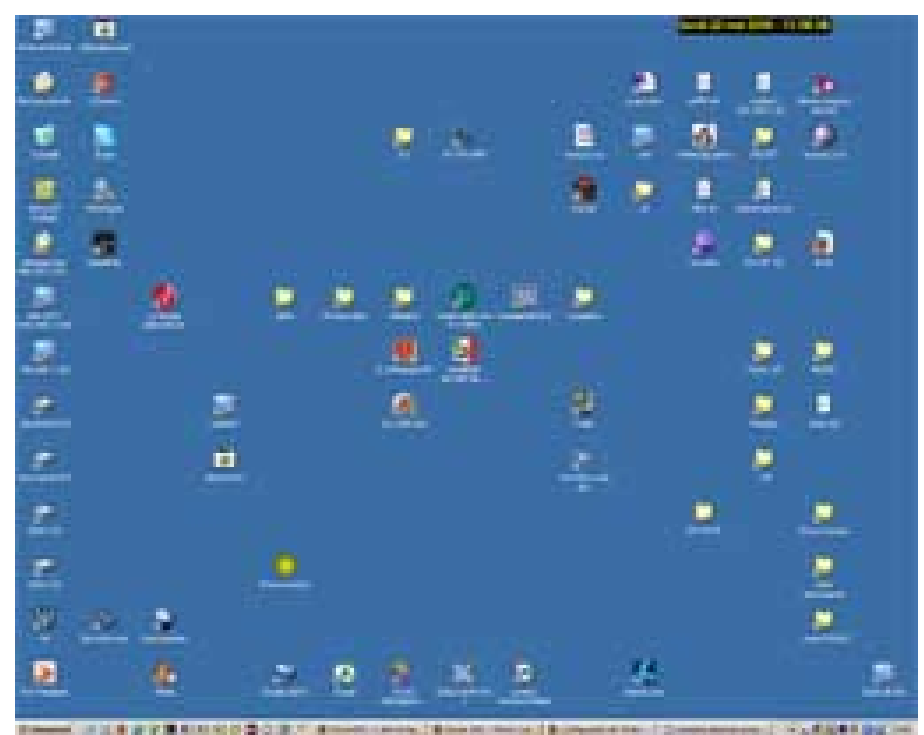

Exemple d'organisation du Bureau : - les icônes importantes à gauche, - un espace libre pour les icônes ajoutées automatiquement, - les autres icônes groupées suivant son utilisation.

# **8. Affichage des fenêtres des dossiers**

Quand on double-clique sur l'icône d'un dossier, une fenêtre s'ouvre affichant son contenu. Je trouve que les réglages d'origine de Windows ne facilitent pas son utilisation. Il est, selon moi, souhaitable d'effectuer quelques modifications.

Il faudra :

- configurer l'affichage du contenu des dossiers,
- régler la taille et l'emplacement des fenêtres.

### *8.1. Affichage du contenu des dossiers*

Cela se fait en trois étapes :

- Configurer l'affichage des dossiers dans "Options des dossiers..." ,
- Désactiver l'affichage "Comme une page Web",
- Sélectionner l'affichage "Détails".

### **A - Configurer l'affichage des dossiers dans "Options des dossiers..." :**

"Option des dossiers..." est accessible de deux façons :

- menu Démarrer, Paramètres, Options des dossiers...

ou dans une fenêtre de dossier :

- menu Affichage, Options des dossiers...

- menu Démarrer, Paramètres, Option des dossiers...,

- sélectionner "Mode personnalisé selon vos paramètres",
- cliquer sur "Paramètres..."

Dans la fenêtre Paramètres personnalisés, il faut que soient cochés :

. Utiliser le Bureau classique de Windows (Windows 98)

- . Afficher les tâches habituelles dans les dossiers (Windows XP)
- . Ouvrir tous les dossiers dans une fenêtre unique,
- . Pour les dossiers à afficher Comme une page Web (Windows 98)
- . Ouverture d'un élément par double-clic.

- cliquer sur OK pour valider.

- cliquer sur Appliquer (sur Fermer si la case est grisée).

### **B - désactiver l'affichage "Comme une page Web" (Windows 98)**

Par défaut, Windows 98 adopte la présentation comme une page Web. Cette option se révèle peu pratique à l'usage.

Cependant, cet affichage est plus "esthétique". Il permet d'afficher un aperçu des fichiers images présents à l'intérieur d'un dossier...

A chacun de faire son choix. Si on préfère l'affichage comme une page Web, ne pas tenir compte de mes conseils.

Désélectionner "Afficher comme une page Web" :

A l'ouverture d'un dossier dans Windows :

- menu Affichage, désélectionner "Afficher comme une page Web",

- sélectionner "Détails".

Cette opération sera à répéter à chaque fois qu'on ouvrira un dossier pour la première fois, tant que l'on n'aura pas défini cet affichage par défaut (voir plus bas). Elle devra être effectuée également dans l'Explorateur de Windows.

### **C - sélectionner l'affichage "Détails"**

L'affichage **Grandes icônes** ne permet pas de connaître la taille, le type et la date de modification des fichiers.

L'affichage **Détails** permet, en cliquant sur le titre des colonnes, de classer les fichiers par nom, taille, type, date de modification. Ce sont des informations utiles à connaître...

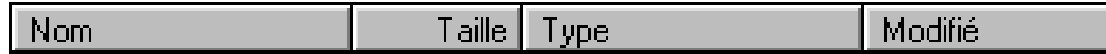

Cette présentation est plus austère, mais nettement plus fonctionnelle.

- Un premier clic classera les fichiers suivant le critère défini par la colonne.
- Un deuxième clic classera les fichiers dans l'ordre inverse.

Je conseille de classer les fichiers en cliquant sur la colonne "Modifié", de façon à ce que les fichiers les plus récents apparaissent en premier (juste à la suite des dossiers). En effet, les fichiers les plus récents sont par définition les plus utilisés, donc les plus intéressants.

Si vous voulez appliquer cette méthode, voilà comment faire :

- double-cliquer sur Mes documents,

- ne pas cocher "Affichage comme une page Web".
- cocher "Détails",
- cliquer sur le titre de colonne "Modifié" pour classer les fichiers par date.

Après création ou modification d'un fichier, il faudra "Actualiser" l'affichage de la fenêtre : - menu Affichage, Actualiser (ou F5).

### *8.2. Taille et emplacement des fenêtres*

Ici, c'est mon goût personnel que j'exprime. Je trouve ça plus clair quand les principales fenêtres s'affichent de la même façon, et au même endroit.

Il s'agira donc de :

- configurer la taille et l'emplacement de la fenêtre Mes documents,
- définir son affichage comme affichage par défaut,
- ensuite, régler les autres fenêtres (Poste de Travail et Disque dur) de la même façon.

#### *A - régler la taille et l'emplacement de la fenêtre Mes documents*

Ici, j'explique comment régler la taille et l'emplacement de la fenêtre Mes documents. Ensuite, il faudra régler la largeur des colonnes, classer les fichiers par date, et définir ce réglage comme réglage par défaut.

### **Régler la taille et l'emplacement de la fenêtre**

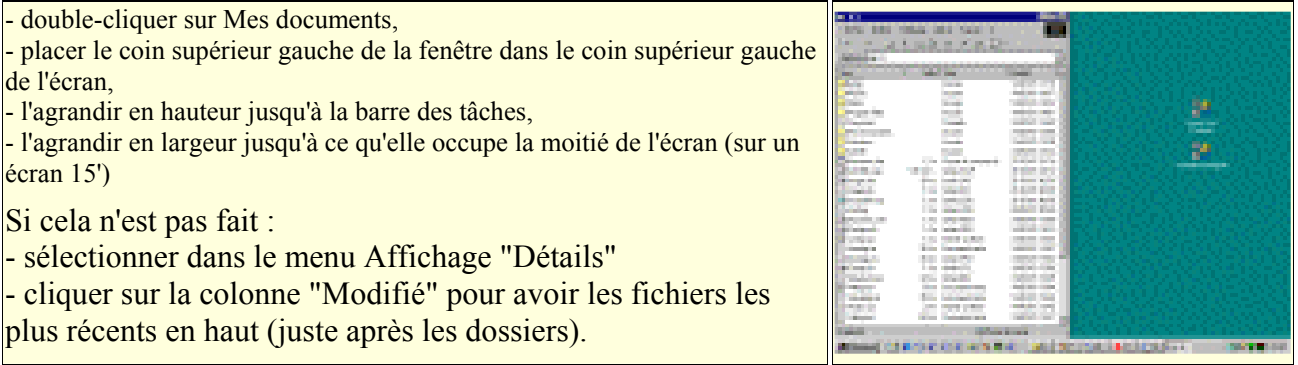

### **Régler la largeur des colonnes dans la fenêtre**

Il s'agit de modifier la largeur des colonnes Nom, Taille, Type et Modifié pour qu'elles soient entièrement contenues dans la fenêtre (c'est plus une affaire d'esthétique, mais c'est également plus clair).

Pour cela, il faut déplacer les lignes de séparation des colonnes.

Il ne faut pas qu'il y ait de barre d'ascenseur en bas de la fenêtre. Il faut jouer sur les lignes de séparation des colonnes pour la faire disparaître.

- placer le curseur sur la ligne de séparation des colonnes,

Quand on voit le curseur se transformer en double flèche

- double cliquer, pour régler automatiquement la largeur de la colonne, ou :

- cliquer, maintenir le bouton appuyé, et déplacer la ligne de séparation.

### **Définir l'affichage par défaut des fenêtres :**

 Une fois que la fenêtre est bien présentée, on peut définir son affichage comme affichage par défaut pour l'ensemble des fenêtres.

#### Quand la fenêtre est parfaitement réglée :

- menu Affichage, Option des dossiers...,

- cliquer sur l'onglet Affichage,
- dans Affichage des dossiers, cliquer sur "Comme le dossier Actuel"
- cliquer sur Appliquer (ou sur Ok)
- accepter les changements.

### *B - Régler la taille des fenêtres des lecteurs*

Pour compléter mon explication sur l'affichage des fenêtres de Windows à gauche de l'écran...

Après avoir créé des raccourcis des lecteurs (disque dur, cd-rom, disquette) sur le Bureau (voir), il est possible de configurer l'emplacement de leurs fenêtres respectives :

- double-cliquer sur Poste de Travail,
- placer la fenêtre sur la partie gauche de l'écran.
- cliquer sur l'icône Bureau (à côté du bouton Démarrer) pour masquer la fenêtre Poste de Travail.

- double-cliquer sur l'icône du raccourci du disque dur sur le Bureau,

- régler la fenêtre aux même dimensions que celle du Poste de Travail.

(Cliquer sur leurs boutons respectifs au milieu de la barre des tâches pour les afficher et les masquer et s'assurer qu'elles font bien la même dimension).

- faire de même avec Mes documents.

- introduire un cd-rom dans le lecteur et faire de même avec l'icône du cd-rom.

Ainsi, les fenêtres principales sont toutes de la même taille et de même disposition. On y gagne en clarté.

Evidemment, on peut choisir d'en mettre une à droite si on trouve cela plus pratique.

# **XIII. Copie et déplacement de fichiers**

# **1. Sélection et déplacement des icônes**

 $\triangle$ Pour sélectionner un fichier  $\cdot$ 

- cliquer sur son icône (plutôt que sur son nom).

Mais pour renommer un fichier :

- cliquer sur son nom,

- appuyer sur F2,

- taper le nouveau nom

(sans modifier l'extension si celle-ci est affichée)

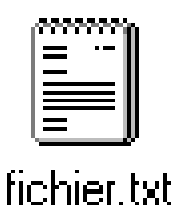

### **Pour déplacer, copier un fichier, ou pour créer un raccourci**

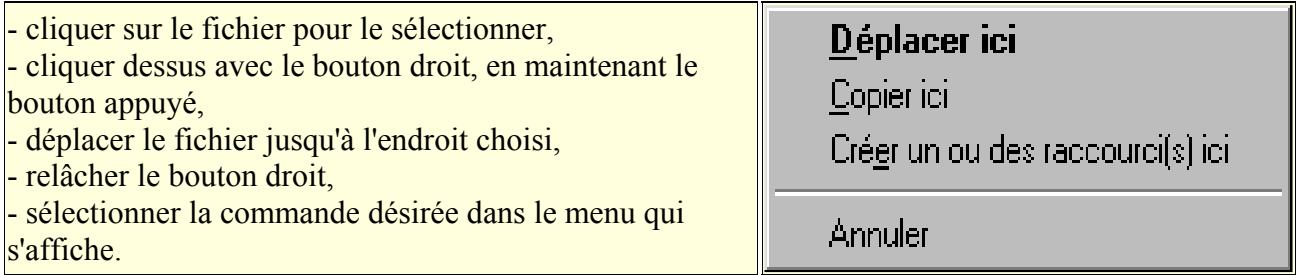

Cette procédure servira par exemple à :

- déplacer un fichier du Bureau vers le dossier Mes documents,

- créer un raccourci d'un fichier de Mes documents sur le Bureau,
- copier un fichier sur une disquette.

On pourra également se servir de cette méthode pour l'utilisation de l'Explorateur Windows.

**A**C'est particulièrement important d'utiliser le bouton droit quand on veut déplacer un fichier. En effet, l'utilisation du bouton gauche risque de créer un raccourci, au lieu de déplacer effectivement le fichier.

 $\triangle$ Ne pas confondre :

- Déplacer un fichier = qui supprime le fichier de son emplacement d'origine,

- Copier un fichier = qui crée une copie du fichier en conservant l'original.

Pour déplacer une icône sur le Bureau, on se servira du bouton gauche simplement.

# **2. Supprimer un fichier**

Il existe plusieurs façons de supprimer un fichier :

- l'envoyer à la Corbeille, et le supprimer définitivement ensuite,

- le supprimer directement.

## **Envoyer le fichier dans la Corbeille**

*OFPPT/DRIF/CDC ELECTROTECHNIQUE 97*

*1 Avec le bouton droit de la souris :*

- cliquer sur le fichier avec le bouton droit,
- sélectionner "Supprimer".

*2 Avec la touche Suppr :*

- sélectionner le fichier,
- appuyer sur la touche **Suppr**.

Avec ces deux méthodes, le fichier supprimé est envoyé dans la Corbeille. Il pourra être effacé définitivement (en vidant la Corbeille), ou restauré.

#### *Pour vider la Corbeille :*

- cliquer avec le bouton droit sur l'icône de la Corbeille,
- sélectionner "Vider la corbeille".

*Pour restaurer un fichier supprimé, à partir de la Corbeille :*

- double-cliquer sur la Corbeille,
- cliquer avec le bouton droit sur le fichier à restaurer,
- sélectionner "Restaurer".

Le fichier est restauré à l'endroit où il a été supprimé.

PS : Si le fichier est effacé définitivement, il pourra néanmoins être récupéré (voir).

#### **Supprimer directement le fichier**

- 3 Avec les touches Maj et Suppr :
- sélectionner le fichier,
- maintenir la touche **Majuscule** enfoncée,
- appuyer sur la touche **Suppr**.

Attention : avec cette méthode, le fichier est supprimé définitivement.

Cette méthode peut être utilisée également :

- pour supprimer un message dans Outlook Express,
- pour supprimer un Favori ou un élément de l'Historique dans Internet Explorer.

### **3. L'Explorateur Windows**

L'Explorateur Windows est un programme très utile pour :

- "explorer" le contenu de l'ordinateur,
- déplacer ou copier des fichiers.

PS : Pour disposer de fonctionnalités avancées, on peut utiliser Total Commander à la place (voir).

### *3.1. Accéder à l'Explorateur Windows*

On peut y accéder de différentes façons.

Suivant la façon dont on y accède, le contenu de la fenêtre de droite sera différent. On pourra afficher un autre contenu en sélectionnant un autre dossier dans la fenêtre de gauche.

Sous Windows XP, l'Explorateur est disponible dans chaque fenêtre Windows :

- ouvrir n'importe quel dossier,
- cliquer sur l'icône Dossiers dans la barre d'outils.

*OFPPT/DRIF/CDC ELECTROTECHNIQUE 98*

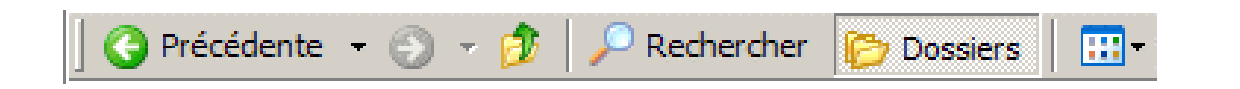

#### **commande à effectuer : contenu affiché :**

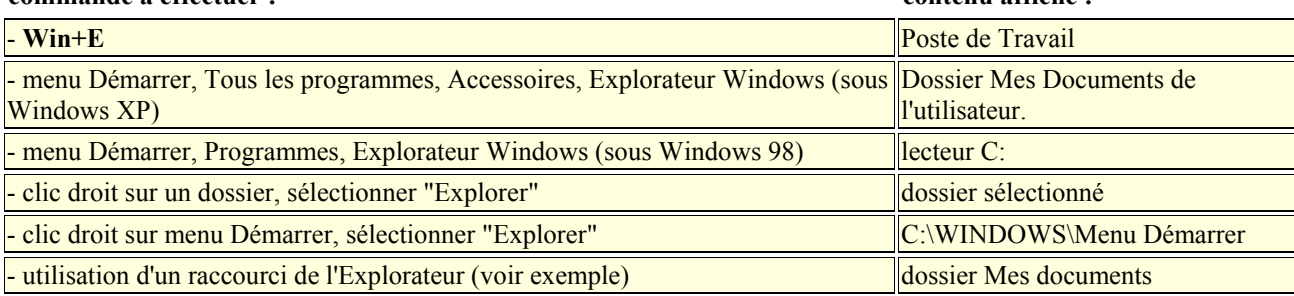

#### *3.2. Utiliser l'Explorateur Windows*

A l'ouverture, l'Explorateur Windows s'affiche en deux fenêtres :

- la fenêtre de gauche = les dossiers,
- la fenêtre de droite = le contenu des dossiers.

#### **Paramétrage**

Dans le menu Affichage, s'assurer que :

- "Détails" est sélectionné.
- "Comme une page Web" n'est pas sélectionné (sous Windows 98)

#### **Conseils**

Utiliser la case Agrandir / Restaurer de la fenêtre de l'Explorateur :

- Agrandir = plein écran, permet d'afficher le plus grand nombre de fichiers.
- Restaurer = permet de recopier ou de déplacer des fichiers du (vers le) Bureau.

Appuyer sur **F5** pour "Actualiser" la fenêtre (en cas de copie récente de fichier).

#### **Déplacer des fichiers avec l'Explorateur Windows**

Cela concerne aussi la copie de fichiers, ou la création de raccourcis.

*1 Fenêtre de gauche :*

- choisir le dossier ou le volume que l'on veut explorer,

(se servir de l'ascenseur si nécessaire)

- cliquer sur les "plus" pour afficher les sous-dossiers,

- sélectionner un dossier pour afficher son contenu dans la fenêtre de droite.

*2 Fenêtre de droite (contenu des dossiers) :* - afficher le fichier que l'on veut déplacer,

(se servir de l'ascenseur si nécessaire)

*3 Fenêtre de gauche :*

- afficher le dossier dans lequel on veut mettre le fichier, (se servir de l'ascenseur si nécessaire)

Une fois qu'on voit :

- dans la fenêtre de droite : le fichier à déplacer,
- dans la fenêtre de gauche : le dossier qui doit recevoir le fichier...

*4 Fenêtre de droite :*

- cliquer-maintenir l'icône du fichier avec le bouton droit,
- la déplacer jusqu'au dessus de l'icône du dossier dans la fenêtre de gauche,
- relâcher le bouton lorsque le dossier apparaît en surbrillance,
- sélectionner "Déplacer" ou "Copier" ou "Créer un ou des raccourci(s) ici".

#### *3.3. Créer un raccourci de l'Explorateur Windows*

On peut créer un raccourci de l'Explorateur, et le configurer pour choisir le dossier qui sera affiché à l'ouverture.

*1 créer un raccourci de l'Explorateur sur le Bureau :* 

- menu Démarrer, Programmes, Explorateur Windows,
- cliquer avec le bouton droit sur Explorateur Windows,
- maintenir le bouton enfoncé,
- faire glisser l'icône sur le Bureau,
- relâcher le bouton,
- sélectionner "Créer un ou des raccourci(s) ici".

*2 Modifier la Cible du raccourci :*

- cliquer sur le raccourci avec le bouton droit, et sélectionner "Propriétés",

- copier-coller dans Cible la ligne suivante :

C:\WINDOWS\EXPLORER.EXE /n,/e,C:\mes documents

Ainsi, l'Explorateur s'ouvrira dans le dossier Mes documents.

A la place de C:\mes documents, on pourra mettre n'importe quel autre chemin d'accès vers un dossier présent sur l'ordinateur.

# **XIV. Les raccourcis clavier**

 Les raccourcis clavier sont très utiles pour effectuer des commandes répétitives. Il vaut mieux apprendre les plus courants et s'habituer à s'en servir, car ils font gagner du temps et permettent d'effectuer des commandes facilement.

### **On peut distinguer :**

- 1 les raccourcis avec la touche Alt = agit sur les fenêtres, menus, ...

- 2 les raccourcis avec la touche Windows (entre Alt et Ctrl)

- 3 les raccourcis avec la touche Ctrl = actions à l'intérieur des programmes.

- 4 la touche Menu = équivalent du clic avec le bouton droit.

#### **Pour utiliser un raccourci clavier :**

Simple... mais pas systématique au début :- bien décomposer :

- appuyer sur la première touche (Alt, Win ou Ctrl), et la maintenir appuyée,

- appuyer sur la seconde touche (lettre), et la relâcher aussitôt,

Le menu ou la commande s'effectue...

- relâcher la première touche.

**A**Pour dérouler le menu Démarrer :

- appuyer et relâcher aussitôt la touche Windows.

## **1. Les raccourcis clavier avec la touche Alt**

La touche Alt permet d'accéder aux menus d'une fenêtre (programme, fichier ou dossier) :

### **Pour activer la touche Alt**

- appuyer sur la touche **Alt** (le titre du menu Fichier est encadré)

- appuyer sur les flèches directionnelles pour se déplacer à l'intérieur des menus, ou sur la lettre soulignée du menu désiré,

- appuyer sur **Entrée** pour sélectionner une commande, ou :

- appuyer sur **Echap** pour faire disparaître le menu.

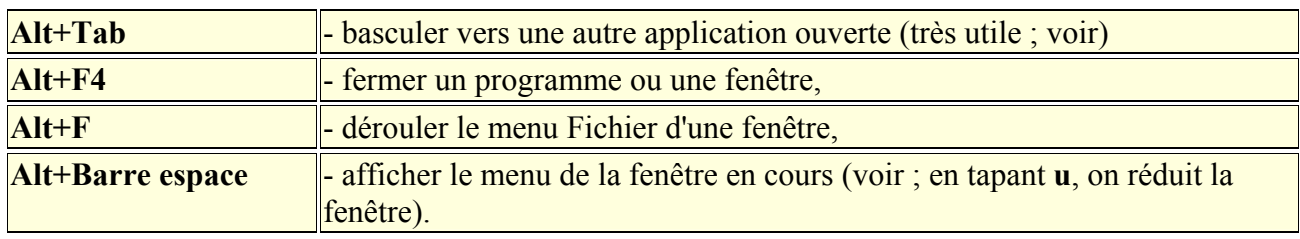

#### **Utilisations de la touche Alt**

# **2. Les raccourcis clavier avec la touche Windows**

Il y a deux touches Windows identiques, à gauche et à droite de la barre Espace :

A gaucher de la barre Espace :

- entre la touche **Ctrl** et la touche **Alt**

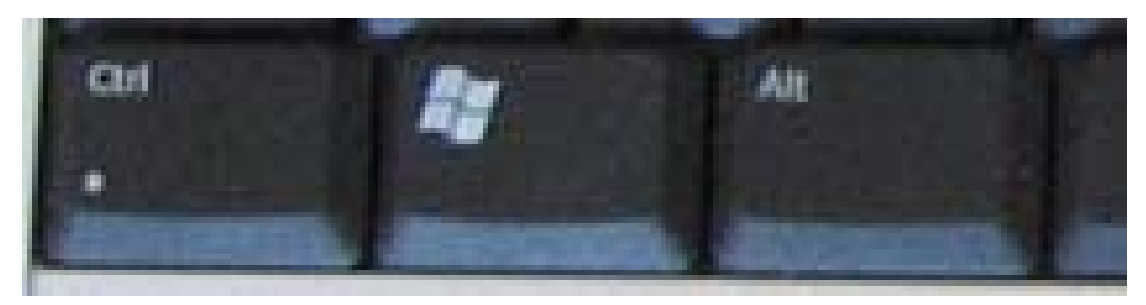

A droite de la barre Espace :

- entre la touche **Alt Gr** et la touche **Menu** (voir plus bas)

### **Utilisations de la touche Windows (Win)**

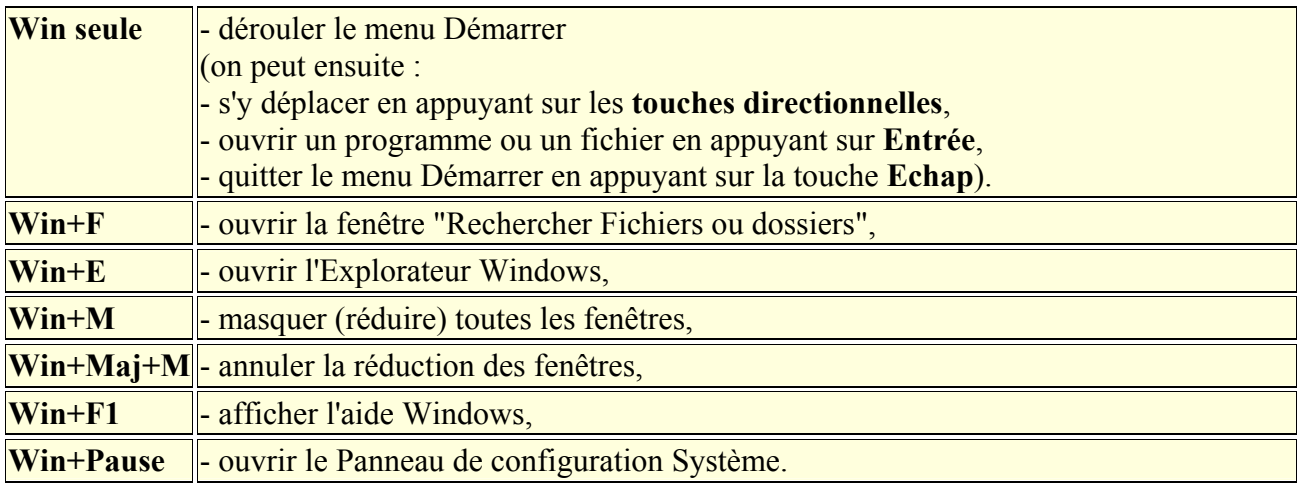

Deux utilisations de la touche Windows :

1 Pour dérouler le menu Démarrer :

- appuyer et relâcher aussitôt la touche Windows.

2 Pour utiliser un raccourci clavier avec la touche Windows :

- appuyer sur la touche Windows, et sans la relâcher, appuyer sur la touche correspondant au raccourci.

# **3. Les raccourcis clavier avec la touche Ctrl**

La touche Ctrl sert à accéder directement à des commandes à l'intérieur des menus. Ces commandes sont, pour les plus courantes, indispensables à connaître :

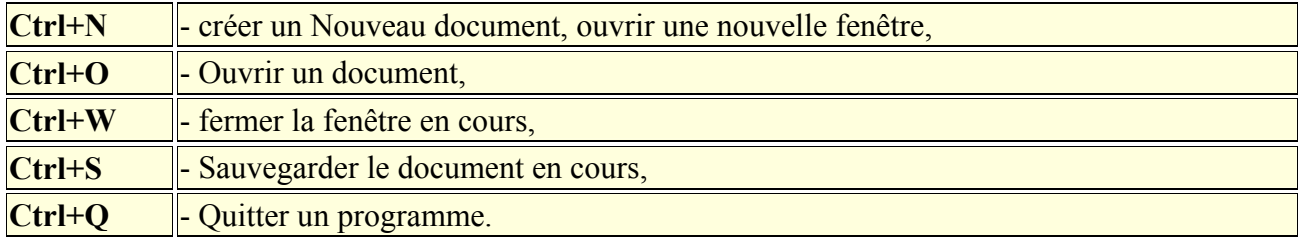

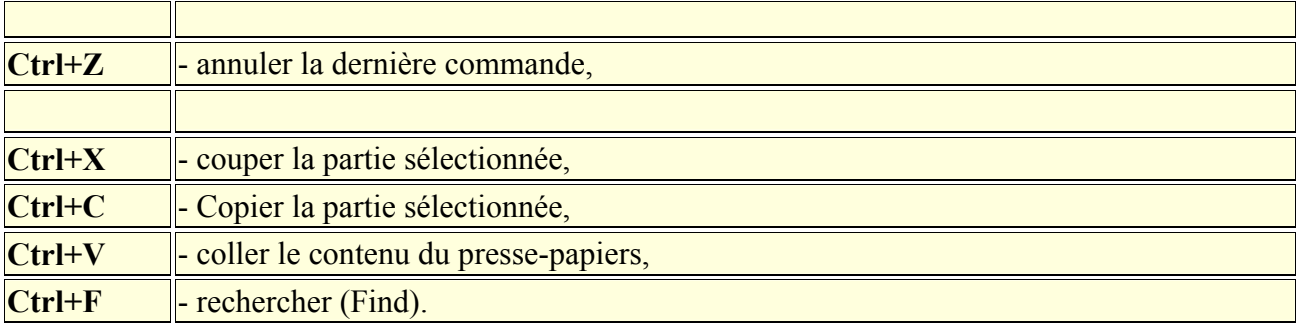

# **4. La touche Menu**

La touche Menu est située à droite de la barre espace, entre la touche Windows et la touche Ctrl.

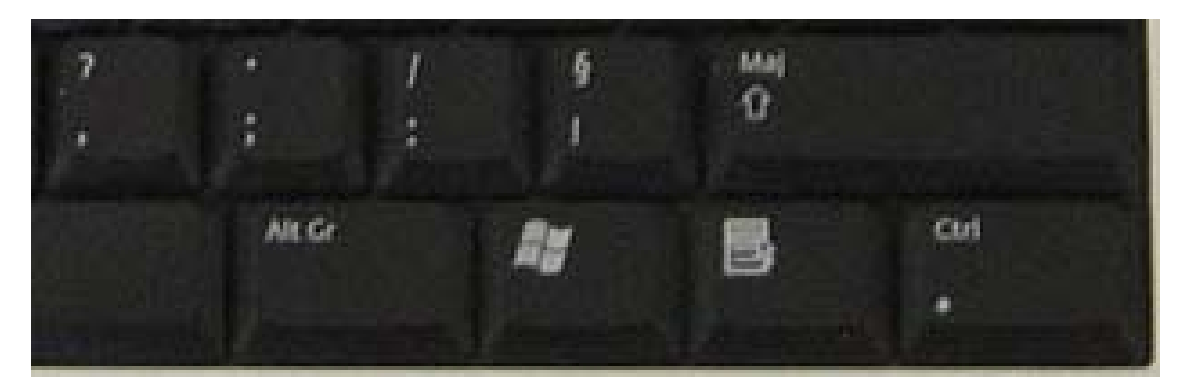

Elle permet d'afficher le **menu contextuel**, en remplacement du clic droit.

Le menu contextuel permet d'accéder à des commandes très utiles : - menu contextuel du Bureau (voir)

### **Pour utiliser la touche Menu**

Quel que soit le programme qu'on utilise :

- appuyer sur la touche Menu, et le menu contextuel apparaît.

ou :

- sélectionner une icône (sur le Bureau ou dans un dossier),
- appuyer sur la touche Menu.

Pour sélectionner une commande :

- utiliser les **flèches de direction** et appuyer sur la touche **Entrée**,
- ou appuyer sur la touche correspondant à la lettre soulignée,
- ou utiliser la souris pour sélectionner la commande désirée,
- ou appuyer sur **Echap** pour sortir du menu.

### **Exemples d'utilisation de la touche Menu**

*Sur le Bureau, pour ouvrir le Panneau de configuration Affichage :*

- appuyer sur la touche Menu,
- appuyer sur **P** (correspondant à "Propriétés"),
- appuyer sur Echap pour sortir du menu.

#### *OFPPT/DRIF/CDC ELECTROTECHNIQUE 103*

*Dans Internet Explorer, pour faire défiler les pages :*

- appuyer sur la touche Menu,
- appuyer sur **C** (correspondant à "Précédente"),
- appuyer sur **V** (correspondant à "Suivante").

*Dans Outlook Express, pour répondre à un message reçu :*

- appuyer sur **Tab** pour sélectionner la liste des messages,
- utiliser les touches directionnelles pour sélectionner le message,
- appuyer sur la touche Menu,
- appuyer sur **E** (correspondant à "Répondre à l'expéditeur").

# **XV. Fonction Rechercher un fichier dans Windows**

 La fonction Rechercher de Windows est très utile pour retrouver rapidement un fichier présent sur le disque dur ou sur un cd-rom.

On peut faire une recherche en sélectionnant un ou plusieurs critères :

- nom ou partie du nom du fichier (le plus courant),

- date de création ou de modification du fichier,

- type de fichier,

- texte contenu à l'intérieur du fichier,

Exemple : on peut rechercher un fichier de comptabilité :

- par son nom (ex : compta),

- par sa date de modification (ex : la dernière fois qu'on l'a enregistré)

- par son type (ex : document Excel)

## **1. Accéder à la fonction Rechercher**

La fonction Rechercher est accessible de plusieurs manières :

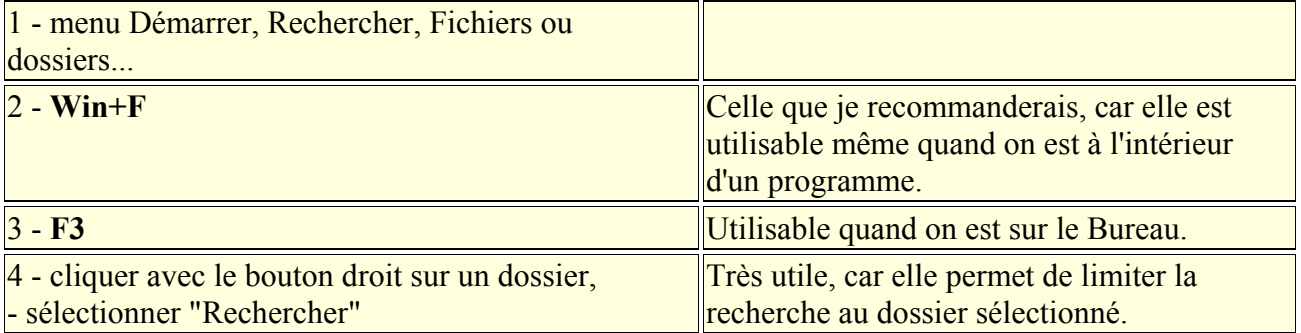

PS : Pour rechercher un mot dans une page Internet ou dans un document texte, on utilise : **Ctrl+F**

Avec Windows XP, la fonction Rechercher est aussi accessible dans n'importe quelle fenêtre de dossier :

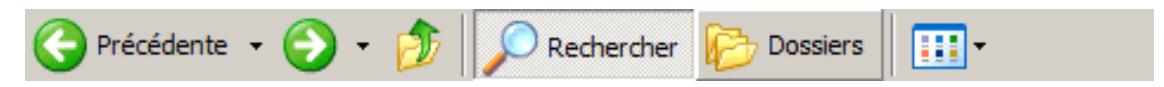

#### **Désactiver l'assistant de recherche sous Windows XP**

Sous Windows XP, la fenêtre Rechercher n'est pas très pratique pour une utilisation avancée. On peut revenir à un affichage classique par une intervention dans la Base de Registre.

Attention : La modification de la Base de Registre réclame certaines précautions : voir ici

```
Ouvrir regedit : 
- menu Démarrer, Exécuter…, 
- taper :
```
*OFPPT/DRIF/CDC ELECTROTECHNIQUE 105*

regedit - cliquer sur OK

Dans Regedit :

- aller à :

HKEY\_CURRENT\_USER\Software\Microsoft\Windows\CurrentVersion\Explorer\ **CabinetState** 

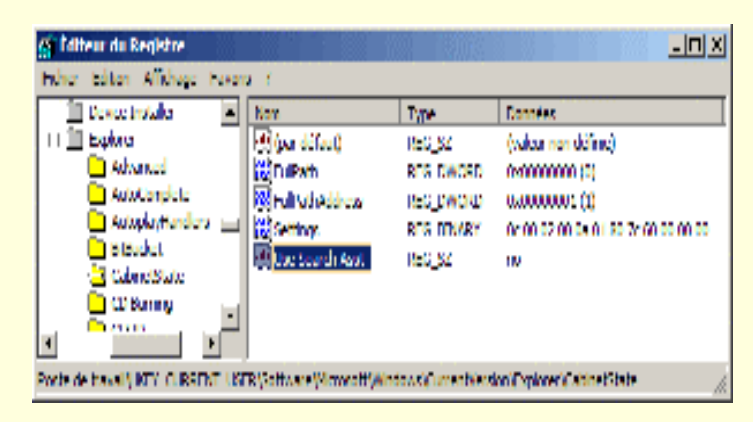

Dans la fenêtre de droite :

- cliquer avec le bouton droit, sélectionner Nouveau, Valeur chaîne,
- rentrer le nom : Use Search Asst
- double-cliquer sur la nouvelle valeur,
- Dans Données de la valeur :
- taper :
- no
- cliquer sur Ok
- refermer regedit,
- redémarrer l'ordinateur.

On dispose maintenant d"une fonction rechercher classique :

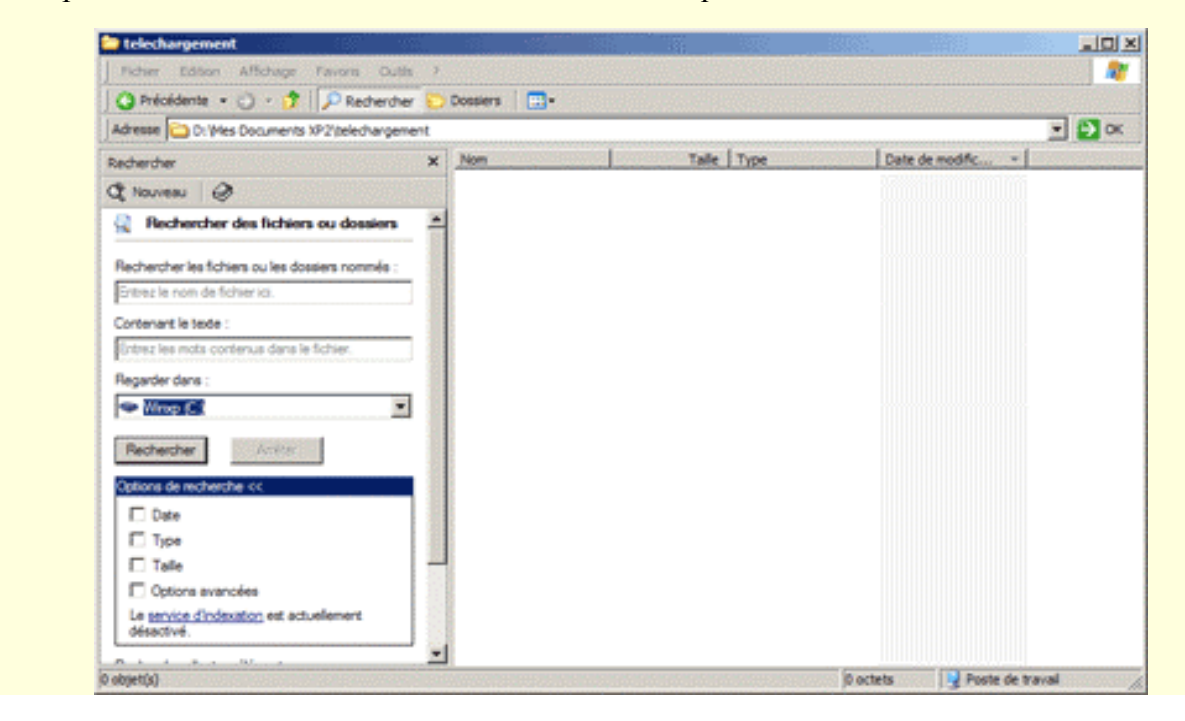

Pour revenir à l'état précédent :

- supprimer la valeur Use Search Asst

#### **Configurer la fonction Rechercher sous Windows 98 :**

- menu Affichage : s'assurer que "Détails" est sélectionné,
- cocher "Inclure les sous-dossiers",
- menu Options : cocher "Enregistrer les résultats".

### **2. Rechercher un fichier**

La fonction Rechercher est essentielle à connaître et à savoir utiliser.

C'est très pratique :

- pour retrouver un document égaré,
- pour rechercher un fichier sur un cd-rom,
- pour rechercher un fichier sur le disque dur, afin d'en créer un raccourci, ou de le copier,
- pour retrouver les fichiers modifiés dans la journée,
- etc.

On peut faire une recherche :

- sur le nom du fichier ou du dossier,
- sur la date de modification du fichier,
- sur un mot contenu à l'intérieur d'un document.

Sous Windows XP, je conseille d'utiliser la recherche classique (voir plus haut).

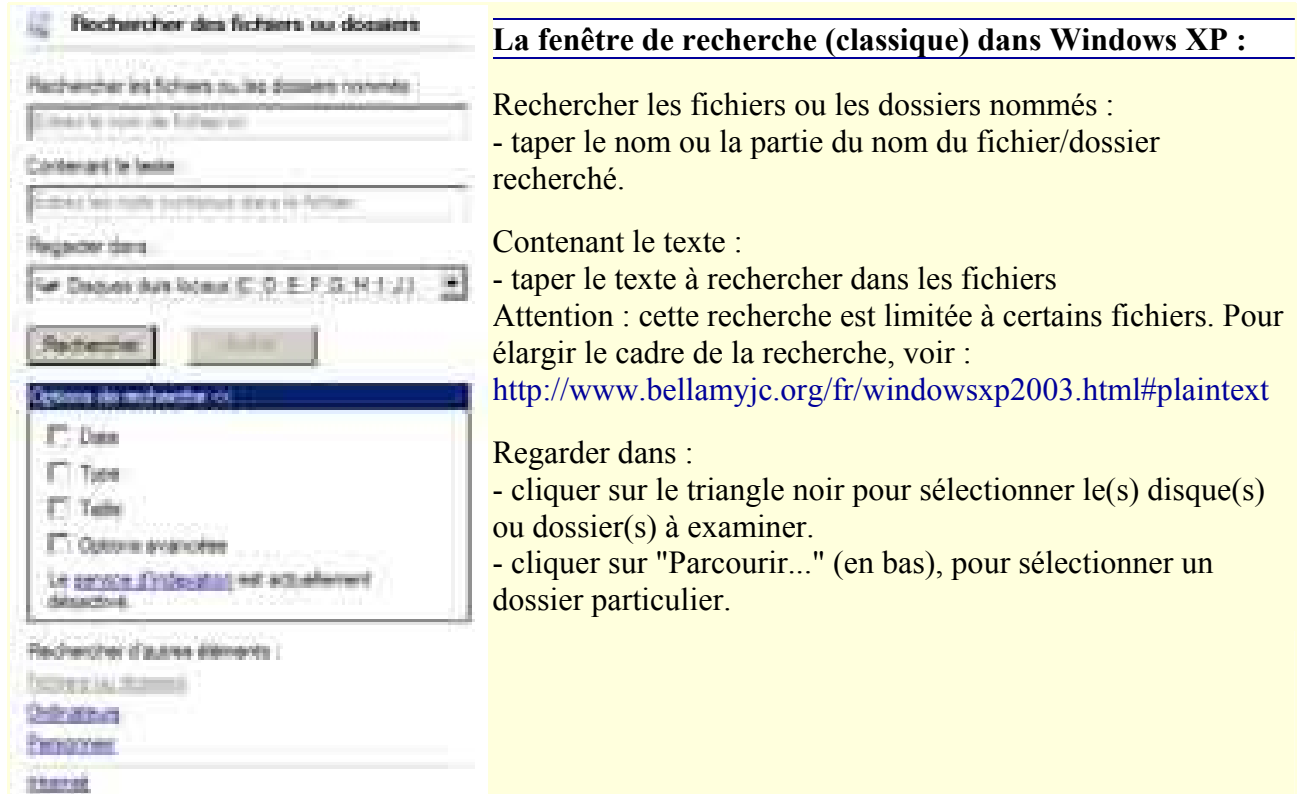
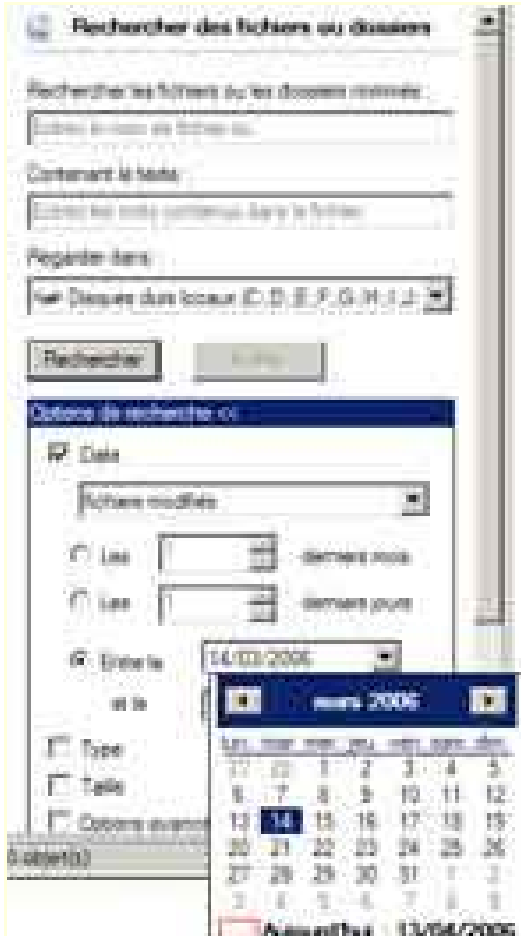

#### **Rechercher un fichier d'après sa date de création ou modification sous Windows XP :**

- cliquer sur "Options de recherche",
- cocher "Date".

Paramétrer l'étendue de la recherche :

- cliquer sur le triangle noir dans "Entre le",
- sélectionner Aujourd'hui

(la recherche est paramétrée par défaut sur une durée d'un mois, souvent trop longue)

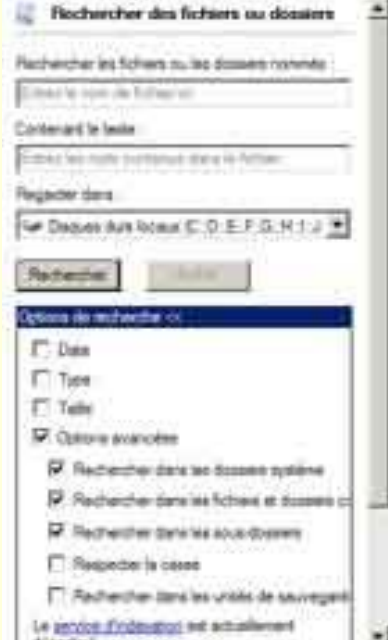

#### **Rechercher un fichier caché sous Windows XP :**

- cliquer sur "Options de recherche",
- cocher "Options avancées",
- cocher "Rechercher dans les dossiers système" ou/et "Rechercher dans les fichiers et dossiers cachés"

#### **Rechercher un fichier (ou un dossier) d'après son nom**

Quand on ne retrouve pas un fichier, mais que l'on connaît son nom, ou une partie de son nom...

- taper Win+F

- dans "Nommé", rentrer le nom du fichier,
- dans "Rechercher dans", sélectionner le support (disque C: ou lecteur de cd-rom),
- cliquer sur "Rechercher maintenant".

PS : Dans "Nommé", on peut utiliser le caractère **\*** (étoile) pour étendre la recherche. C'est un caractère "joker" qui remplacera une partie du nom du(des) fichier(s) recherché(s). Exemples :

**doc\*** = tous les fichiers commençant par doc,

- **\*doc\*** = tous les fichiers contenant "doc",
- **\*.txt** = tous les fichiers de format .txt,

```
etc.
```
#### **Rechercher un fichier d'après sa date de modification**

Quand on recherche un fichier que l'on a modifié dans la journée...

```
- taper Win+F
```
- dans "Rechercher dans", sélectionner le support (disque C: ou lecteur de cd-rom),
- cliquer sur l'onglet "Date",
- cliquer sur "Entre le",
- cliquer sur le triangle de la première case contenant une date, et sélectionner "Aujourd'hui",
- cliquer sur "Rechercher maintenant".

On obtiendra tous les fichiers modifiés dans la journée.

PS : On peut évidemment sélectionner des dates différentes.

#### **Rechercher un mot contenu à l'intérieur d'un document**

On peut avoir enregistré un document texte... et ne plus se rappeler du nom du document. Dans ce cas, on pourra faire une recherche sur le texte contenu à l'intérieur du document (nom du destinataire, sujet du document, mot contenu à l'intérieur du document, etc.).

- taper Win+F,

- Dans "Contenant le texte", taper le mot recherché,

- Dans "Rechercher dans", sélectionner le dossier où se trouvent les documents,
- cliquer sur "Rechercher maintenant".

## **3. La fenêtre de résultat**

Après avoir cliqué sur "Rechercher maintenant", les résultats de la recherche apparaissent dans la partie inférieure de la fenêtre.

On peut agrandir cette fenêtre en cliquant sur son bord inférieur droit.

On peut classer les résultats en cliquant sur les en-têtes de colonnes (régler la largeur des colonnes si nécessaire)

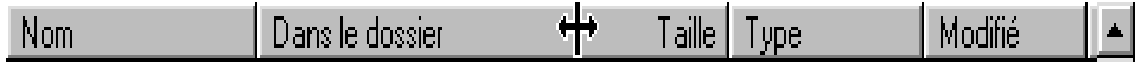

#### **Ouvrir le dossier contenant le fichier**

On peut ouvrir le dossier contenant un fichier présent dans le résultat de la recherche :

- sélectionner le fichier,

- menu Fichier, "Ouvrir le dossier contenant"

#### **Créer un raccourci ou copier un fichier**

On peut créer un raccourci sur le Bureau d'un fichier présent dans le résultat de la recherche. On peut aussi utiliser cette procédure pour déplacer un fichier ou le copier :

- disposer la fenêtre de recherche pour que le Bureau soit visible derrière,

- cliquer avec le bouton droit sur le fichier,

- maintenir le bouton appuyé,
- faire glisser le fichier jusque sur le Bureau,

- relâcher le bouton et sélectionner : "Créer un ou des raccourci(s) ici", ou "Copier", ou "Déplacer".

## **4. Enregistrer un fichier de recherche**

On peut souhaiter conserver le résultat de la recherche.

- pour conserver la liste des fichiers ajoutés ou modifiés après l'installation d'un logiciel (ou de Windows),

- pour accéder facilement à tous les fichiers d'un certain type (tous les fichiers \*.mid présents sur l'ordinateur par exemple).

- etc.

Pour conserver le résultat de la recherche :

Après affichage des résultats, sous Windows XP : - menu Fichier, Enregistrer la recherche. ou, sous Windows 98 : - menu Options, sélectionner "Enregistrer les résultats"

Un fichier \*.fnd sera créé sur le Bureau avec le résultat de la recherche.

Attention : les informations contenues dans ce fichier risquent d'être rapidement erronées. En effet, la date et la taille des fichiers peuvent se trouver modifiées au cours de l'utilisation de l'ordinateur.

On pourra néanmoins réactualiser ce fichier ultérieurement :

- en cliquant sur le bouton "Rechercher maintenant".

# **XVI. Aide - Urgence**

En cas de problème, il est nécessaire de savoir quoi faire :

- effacement de fichiers,
- plantage de l'ordinateur,
- difficulté au démarrage,
- utilisation de la disquette de démarrage.

 $\triangle$ Deux points essentiels :

1 Avoir toujours une disquette de démarrage (Windows 98), ou un cd-rom d'installation (Windows XP), pour pouvoir démarrer l'ordinateur en cas de défaillance de Windows.

2 Effectuer des sauvegardes fréquentes de ses fichiers, de préférence sur un autre support, afin de se prémunir contre la perte de données.

## **1. En cas d'effacement de fichiers**

Si on a, par mégarde, supprimé des fichiers et vidé la Corbeille, on pourra néanmoins tenter de les récupérer.

Il faudra cependant éviter d'utiliser l'ordinateur avant d'avoir récupéré les fichiers. En effet, toute utilisation pourra entraîner une écriture sur le disque dur, à l'endroit où se trouvent les fichiers, rendant ceux-ci irrécupérables.

La meilleure solution est d'installer le disque dur en esclave sur un autre ordinateur, pour tenter de récupérer ses données.

Si on ne dispose pas de cette possibilité, on pourra opérer à partir d'une disquette de démarrage (voir) ou d'un CD-ROM contenant le programme de récupération de données.

#### **Logiciels disponibles :**

Il existe des logiciels spécialisés dans la récupération de données, et ceci, même après formatage d'un disque dur.

Ces logiciels permettront de récupérer les données sur un disque dur défaillant.

Je rappelle qu'il faudra procéder à partir d'un autre disque dur, pour éviter toute écriture sur le disque contenant les données à récupérer.

Pour cela :

- installer le disque dur défectueux en esclave sur un autre ordinateur.

ou, plus simple :

- installer le disque dur défectueux dans un **boîtier externe USB**

L'efficacité d'un logiciel peut varier en fonction du problème rencontré.

Essayer, au besoin, plusieurs logiciels pour trouver lequel est le plus performant dans son cas personnel (une version Demo est souvent disponible pour les logiciels payants).

- s'assurer d'abord de la compatibilité du logiciel avec le système d'exploitation (Windows 9x, XP, etc.) et le système de fichiers (FAT, NTFS, etc.) - bien lire le mode d'emploi avant intervention.

Les deux logiciels de référence sont EasyRecovery et Lost & Found.

#### **Norton Unerase**, logiciel de la suite **Norton Utilities** :

Norton Unformat permet de récupérer un disque formaté par erreur.

Se méfier toutefois de Norton pour récupérer des données sur un disque dur défaillant.

Il existe également des logiciels spécialisés dans la récupération de données sur CD-ROM ou les photos effacées par erreur :

- faire une recherche sur : http://www.google.fr

## **2. En cas de blocage de l'ordinateur**

Il existe différentes façons de réagir en cas de blocage (ou plantage) de l'ordinateur. *C'est souvent dû à une erreur dans un programme (un bug) ou une incompatibilité entre divers éléments, matériels ou logiciels de l'ordinateur. Toutefois, il n'y a aucun risque d'abîmer le matériel.*

Tout d'abord, il faut voir à quel point l'ordinateur est planté.

- Est-ce seulement un programme qui ne répond plus ?

Dans ce cas, il faut en premier fermer les autres programmes sur lesquels on peut encore agir avant de revenir au programme bloqué.

Pour cela :

- appuyer sur **Alt+Tab** pour passer sur les autres programmes et les fermer.

Car moins de programmes seront actifs au moment du reset, moins on aura de risque de perdre des données.

En tous les cas, quand un programme ne répond plus, même si on arrive à le quitter, il faut faire redémarrer l'ordinateur aussitôt. Ceci, car des instructions du programme peuvent être restées en mémoire et causer un nouveau plantage.

#### **2.1. Redémarrage de l'ordinateur**

Il est préférable de redémarrer l'ordinateur :

- après un message d'erreur,
- lorsqu'on constate un disfonctionnement ou une lenteur.
- après installation d'un programme,

- ...

En effet, au fur et à mesure de l'utilisation de l'ordinateur, quand on ouvre et qu'on referme des programmes, l'occupation de la mémoire peut se trouver altérée. Un message d'erreur est souvent annonciateur de problèmes plus grave, allant jusqu'au blocage complet de l'ordinateur.

Redémarrer l'ordinateur permet de réinitialiser la configuration, de vider la mémoire, et de repartir avec un système sain.

#### **2.2. Procédure en cas de blocage**

Quand on voit qu'un programme ne répond plus, essayer dans l'ordre :

- 1. Appuyer sur la touche **Echap** (ou Esc)
- 2. Faire **Alt+F4**

3 Avec Windows XP : Faire une fois **Ctrl+Alt+Suppr**, pour afficher le Gestionnaire des tâches de Windows **Windows** 

- onglet Applications, sélectionner l'application fautive,

- cliquer sur "Fin de tâche", cliquer sur "Terminer".

- 3. Avec Windows 98 : Faire une fois **Ctrl+Alt+Suppr**, et cliquer sur "fin de tâche".
- 4. Faire deux fois **Ctrl+Alt+Suppr** (l'ordinateur redémarre automatiquement).
- 5. Si aucune de ces solutions ne fonctionne, appuyer sur le bouton "Reset" situé sur l'unité centrale.

Si l'on ne dispose pas de bouton Reset :

- maintenir le bouton d'alimentation appuyé pendant quelques secondes.

En dernier recours,

- éteindre l'ordinateur avec l'interrupteur.

Mais il vaut mieux attendre une minute avant de le redémarrer.

#### **2.3. Vérification du disque dur après un plantage**

Après avoir appuyé sur le bouton Reset, l'ordinateur redémarre, et il y a un contrôle du disque dur. C'est une opération normale en cas de plantage.

*En effet, quand on éteint l'ordinateur normalement, Windows a le temps de refermer tous les fichiers ouverts. Par contre, en cas de plantage, l'opération ne peut se faire. C'est pour cela qu'il vérifie l'intégrité des fichiers au redémarrage.*

Si l'ordinateur ne fait pas de contrôle du disque automatiquement au redémarrage, on peut le faire manuellement :

#### **Sous Windows XP**

- ouvrir Poste de Travail,
- cliquer avec le bouton droit sur le disque C:,
- sélectionner "Propriétés",
- cliquer sur l'onglet Outils,
- cliquer sur "Vérifier maintenant...",
- cocher les deux cases (Réparer automatiquement...., Rechercher...),
- cliquer sur Démarrer

Windows va peut-être demander de redémarrer l'ordinateur.

#### **Sous Windows 98**

- cliquer deux fois sur Poste de Travail,
- cliquer avec le bouton droit sur le disque C:,
- sélectionner "Propriétés",
- cliquer sur l'onglet Outils,
- cliquer sur "Contrôler maintenant..."

Pour lancer ScanDisk, on peut faire également :

- menu Démarrer, Programmes, Accessoires, Outils système, ScanDisk.

#### **2.4. Le mode sans échec**

Lorsqu'on ne peut redémarrer l'ordinateur, ou lorsque Windows ne se lance pas correctement, il faudra utiliser le mode sans échec.

Le mode sans échec peut aider également à éradiquer certains virus ou spywares (voir) : - En mode normal, si le virus ou le spyware est en fonctionnement, il ne peut être supprimé. En mode sans échec, le virus ou le spyware ne sera pas chargé en mémoire, et il sera possible de le supprimer.

#### **Pour utiliser le mode sans échec**

- appuyer sur la touche **F8** (Windows XP) ou **Ctrl** (Win98) au lancement de l'ordinateur. Ceci, après le premier écran du Bios, mais avant le lancement de Windows.

Dans le Menu de démarrage de Windows : - sélectionner "3. Mode sans échec".

En mode sans échec, Windows est lancé dans une configuration de base. L'affichage, par exemple, est en mode VGA (le plus simple).

En mode sans échec, on peut :

- appuyer sur **F1**, et utiliser l'Utilitaire de résolution de problèmes,

- appuyer sur **Win+Pause**, onglet "Gestionnaire de périphériques", et supprimer le périphérique qui est à l'origine du problème (voir),

- lancer l'utilitaire de disque **ScanDisk**, pour vérifier l'état du disque dur,

- lancer le **Vérificateur de fichiers système** (voir), pour contrôler l'intégrité des fichiers de Windows.

- etc.

#### **2.5. Menu de démarrage de Windows 98**

Pour accéder au menu de démarrage de Windows 98 :

Après l'écran du Bios, lorsqu'on aperçoit "Vérifying DMI Pool Data...", - appuyer sur la touche **Ctrl** (Win98) ou **F8** (Win95)

Le menu suivant apparaît :

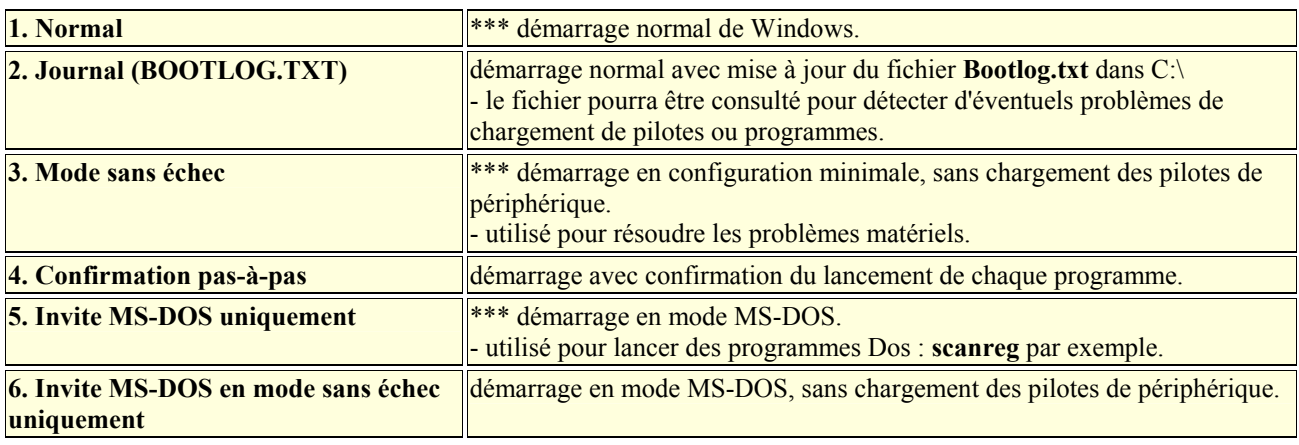

\*\*\* Les plus utilisés.

#### **2.6. La disquette de démarrage**

Si l'ordinateur refuse de démarrer, même en mode sans échec, il faudra utiliser une disquette de démarrage. Cela peut arriver en cas de plantage important de l'ordinateur par exemple, quand certains fichiers présents sur le disque dur, et indispensables au démarrage, ont été détériorés.

La disquette de démarrage est également utile lors de la réinstallation de Windows (voir), lors de l'installation d'un nouveau disque dur, etc.

Il est donc indispensable d'avoir une disquette de démarrage.

... Sauf si on dispose d'un cd-rom Windows bootable (avec lequel on puisse démarrer l'ordinateur), et que le Bios permette cette procédure.

Windows XP n'a pas de disquette de démarrage car le cd-rom de Windows XP est bootable. On pourra démarrer l'ordinateur avec une disquette de démarrage de Windows 98, mais le contenu du disque dur ne sera pas accessible si la(les) partition(s) sont en format NTFS (le plus fréquent sous Windows XP)

On peut créer un cd-rom bootable (de démarrage) avec PE-Builder (voir plus bas)

Ici, on peut télécharger des disquettes de démarrage pour tous systèmes : http://optimisersonpc.free.fr/download.html#boot

Si on possède un ordinateur de grande marque (Compaq, Packard Bell, Dell, etc.) accompagné d'un master cd :

- se méfier des fonctions de "restauration" ou "réparation" du cd-rom qui peuvent effacer les données du disque dur.

#### *Créer une disquette de démarrage avec Windows 98*

- menu Démarrer, Paramètres, Panneau de configuration,
- double-cliquer sur "Ajout/Suppression de programmes",
- onglet "Disquette de démarrage".

Après création de la disquette, il est préférable de tester son bon fonctionnement :

- insérer la disquette dans le lecteur,
- menu Démarrer, Arrêter...,
- sélectionner "Redémarrer".

Pour revenir sous Windows après lancement de la disquette :

- retirer la disquette du lecteur,
- appuyer sur **Ctrl+Alt+Suppr**

#### **Créer une disquette de démarrage en mode DOS**

Lorsqu'on ne peut pas lancer Windows, mais que l'on peut néanmoins accéder à l'ordinateur en ligne de commande (Invite MS-DOS uniquement (voir plus haut)), on peut essayer de créer une disquette de démarrage en copiant le contenu du dossier C:\Windows\Command\Ebd sur une disquette.

#### **Utiliser la disquette de démarrage**

Lorsqu'on lance l'ordinateur avec la disquette de démarrage de Windows 98, il y a création d'un **disque virtuel**, qui contient les outils de dépannage (notamment Scandisk).

#### **Le disque virtuel**

*Un disque virtuel est assimilable à un disque réel : - il est désigné par une lettre,* 

*- il contient des programmes et des fichiers.*

*Un disque virtuel est différent d'un disque normal :* 

*- il n'existe pas physiquement,* 

*- il est représenté par un espace réservé de la mémoire vive disponible (par exemple, sur 64 Mo de mémoire, 2 Mo vont être occupés par le disque virtuel. C'est à dire qu'on pourra avoir 2 Mo de fichiers dans cet espace),* 

*- à l'extinction de l'ordinateur, le disque virtuel et son contenu sont effacés.*

Au lancement de l'ordinateur, le menu suivant apparaît :

1 Démarrer avec prise en charge du CD-ROM

2 Démarrer sans prise en charge du CD-ROM

3 Afficher le fichier d'aide

On choisit, en général, l'option 1.

A la fin du lancement de l'ordinateur, on voit la phrase suivante :

Les outils de diagnostic ont été chargés sur le lecteur **X** et peu après le prompt : A:\>

La lettre **X** correspond au nom du disque virtuel créé par la disquette de démarrage. Pour utiliser les outils de diagnostic présents à l'intérieur du disque virtuel, il faudra se rendre à l'intérieur de celui-ci en tapant :

X: (X et deux points ; X étant à remplacer par la lettre correspondant au lecteur virtuel).

Ensuite, on pourra vérifier le disque dur (C:) en tapant : scandisk c:

Après vérification du disque dur, pour revenir sous Windows :

- retirer la disquette du lecteur,

- appuyer sur **Ctrl+Alt+Suppr**

#### **2.8. Dépannage sous Windows XP**

Sous Windows XP, en cas de problème, on peut créer un cd de démarrage avec Bart PE : http://severinterrier.free.fr/Boot/PE-Builder/index.htm et y intégrer logiciel de récupération de données, antivirus à jour, etc.

# **XVII. Le Gestionnaire de périphériques**

Le Gestionnaire de périphériques recense le matériel présent sur l'ordinateur (carte graphique, carte son, disque dur, etc.)

Il permet de contrôler le bon fonctionnement des périphériques.

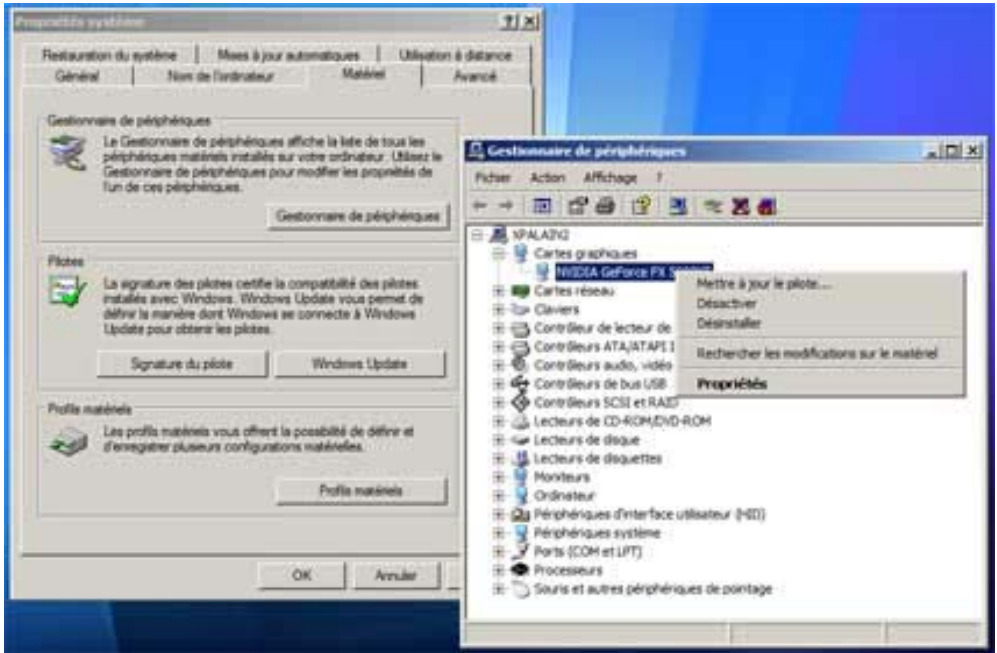

Le Gestionnaire de périphérique sous Windows XP :

## **1. Accéder au Gestionnaire de périphériques**

Il existe quatre moyens d'accéder au Gestionnaire de périphériques :

#### *1 Raccourci clavier :* **Touche Windows + Pause Attn**

- *2 Par l'icône Poste de Travail :*
- cliquer avec le bouton droit sur Poste de Travail,
- sélectionner "Propriétés",
- *3 Par le menu Démarrer :*
- menu Démarrer, Paramètres, Panneau de configuration,
- double-cliquer sur "Système".

Une fois dans le panneau de configuration Système :

- onglet Matériel,
- cliquer sur Gestionnaire de périphériques.
- regarder s'il n'y a pas d'icône suspecte (point jaune ou croix rouge)

4 Pour accéder directement au Gestionnaire de périphériques :

- menu Démarrer, Exécuter...,

- taper :

devmgmt.msc

En cas de problème, il suffira souvent de :

- sélectionner le périphérique,
- cliquer sur "Supprimer",
- redémarrer l'ordinateur pour que Windows le réinstalle.

## **2. Installation / mise à jour d'un pilote de périphérique**

Windows XP est bien plus performant que ses prédécesseurs en matière de pilotes de périphérique. Le cd-rom d'installation de Windows XP contient déjà nombre de pilotes, ce qui rend l'installation simple et aisée :

Au cours de l'installation, Windows XP identifie les composants de l'ordinateur et installe les pilotes adéquat.

Si on possède un ordinateur de grande marque, livré avec un master cd (un cd-rom complet d'installation), tous les pilotes nécessaires seront présents sur le cd-rom et installés.

Par contre, si on possède un ordinateur d'assembleur (monté pièce par pièce), il faudra installer les pilotes spécifiques à la carte mère :

Un cd-rom est fourni avec la carte mère qui contient tous les pilotes nécessaires.

De même, on peut avoir un périphérique trop récent pour que le pilote soit présent sur le cd-rom de Windows XP.

Il faudra, dans ce cas :

- installer le pilote contenu sur le cd-rom accompagnant le matériel, ou,
- télécharger le pilote sur le site du fabricant du matériel.

En cas de mauvais fonctionnement d'un logiciel (un jeu en particulier), on peut être amené à mettre à jour un pilote de périphérique.

Enfin, en cas d'ajout de matériel (ex : imprimante) ou en cas de remplacement (ex : carte graphique), il faudra également installer un pilote de périphérique

#### **2.1. Pour mettre à jour un pilote de périphérique**

#### **A. Noter la version du pilote que l'on possède**

- ouvrir le Gestionnaire de périphérique,

- cliquer sur la croix correspondant au périphérique à mettre à jour,
- double-cliquer sur le nom du périphérique,
- onglet pilote,
- cliquer sur "Détails du pilote...."

Pour une carte graphique, on peut passer par le panneau de configuration Affichage :

- cliquer avec le bouton droit sur le Bureau,

- sélectionner Propriétés,
- onglet Avancé,

- cliquer sur l'onglet carte,
- cliquer sur Propriétés,
- onglet Pilote.

Pour connaître le modèle exact du périphérique, on peut utiliser un logiciel comme Everest ou PCWizard (voir)

#### **B. Télécharger un pilote plus récent**

- se rendre sur le site du fabricant du périphérique : http://www.bellamyjc.org/fr/adresses.html

- ou passer par l'un des sites : http://hardware.fr/html/annuaires/drivers/ http://www.touslesdrivers.com/index.php?v\_page=18

#### **C. Installer le nouveau pilote**

Sous Windows XP, on téléchargera un fichier exécutable (\*.exe). - double-cliquer sur ce fichier pour que l'installation / mise à jour se fasse automatiquement.

 $\triangle$ Particulièrement en ce qui concerne les pilotes de carte graphique, il est souvent recommandé de désinstaller l'ancien pilote avant d'installer le nouveau :

- aller dans Ajout/Suppression de programmes, - sélectionner le pilote (exemple : NVIDIA Drivers), - cliquer sur Modifier/Supprimer.

En tous les cas, consulter le fichier Read-me / Lisez-moi pour les détails.

## **3. Mise à jour d'un pilote de périphérique (méthode classique)**

- ouvrir le Gestionnaire de périphérique,
- cliquer sur la croix correspondant au périphérique à mettre à jour,
- double-cliquer sur le nom du périphérique,
- onglet Pilote,
- cliquer sur "Mettre le pilote à jour...", puis sur suivant,
- sélectionner "Afficher une liste de tous les pilotes..." , puis cliquer sur suivant,
- cliquer sur "Disquette fournie",
- cliquer sur "Parcourir" pour définir l'emplacement du nouveau pilote .
- choisir le pilote, en sélectionnant le fichier .inf d'installation.

PS : Lorsque le pilote de périphérique est à l'intérieur d'un cd-rom, il faudra rechercher le dossier contenant la bonne version de celui-ci : langue (français) et système d'exploitation (Windows : W9

## **XVIII. Utilisation des logiciels**

### **1. Utilisation d'un logiciel de schéma et de dessin électrique**

En utilisant le logiciel de schéma et de dessin électrique que vous disposé :

- 1. Installer le logiciel ;
- 2. Entrer dans le logiciel ;
- 3. Consulter la bibliothèque ;
- 4. Découvrir et utiliser les outils du logiciel ;
- 5. Créer des pièces et des composants personnalisés non disponible ;
- 6. Modifier un schéma électrique ;
- 7. Dessiner des schémas électriques : une installation d'éclairage, le schéma de commande d'un moteur à c.a., ….
- 8. Dessiner des circuits électroniques : une source d'alimentation, un circuit amplificateur, des montages à AOP…
- 9. Sauver les dessins ou les schémas ;
- 10. Importer le dessin ou le schéma dans un document texte ;
- 11. Simuler (s'il est possible) le fonctionnement des circuits ;
- 12. Mesurer (s'il est possible) les principaux grandeurs électriques des circuits réalisés ;

## **2. Exemples des schémas électriques et circuits électroniques**

1. Montage double – allumage

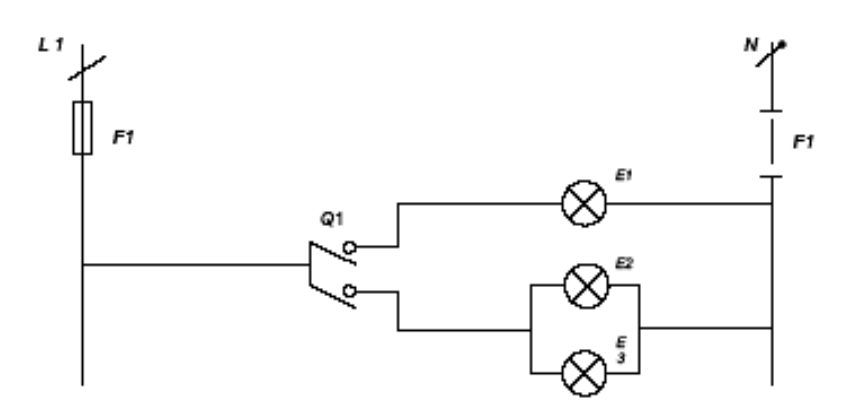

2. Schéma architecturale

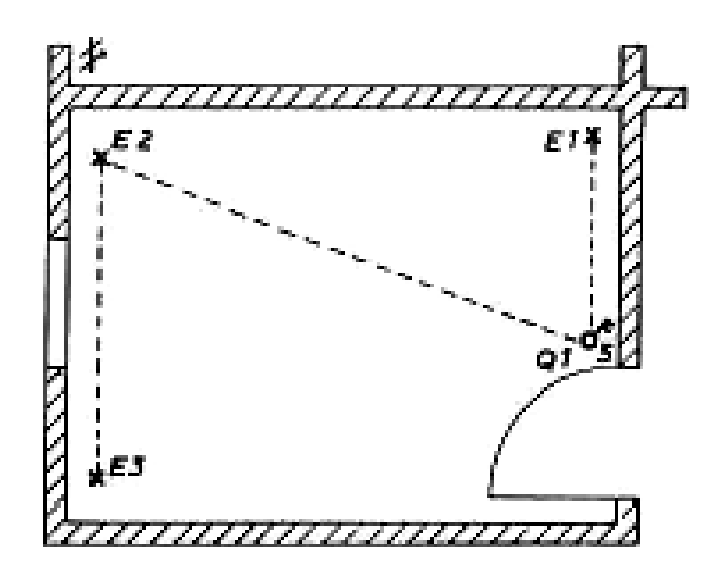

- 3. Circuit de commande et de puissance d'un démarreur étoile triangle
- a. Schéma de puissance

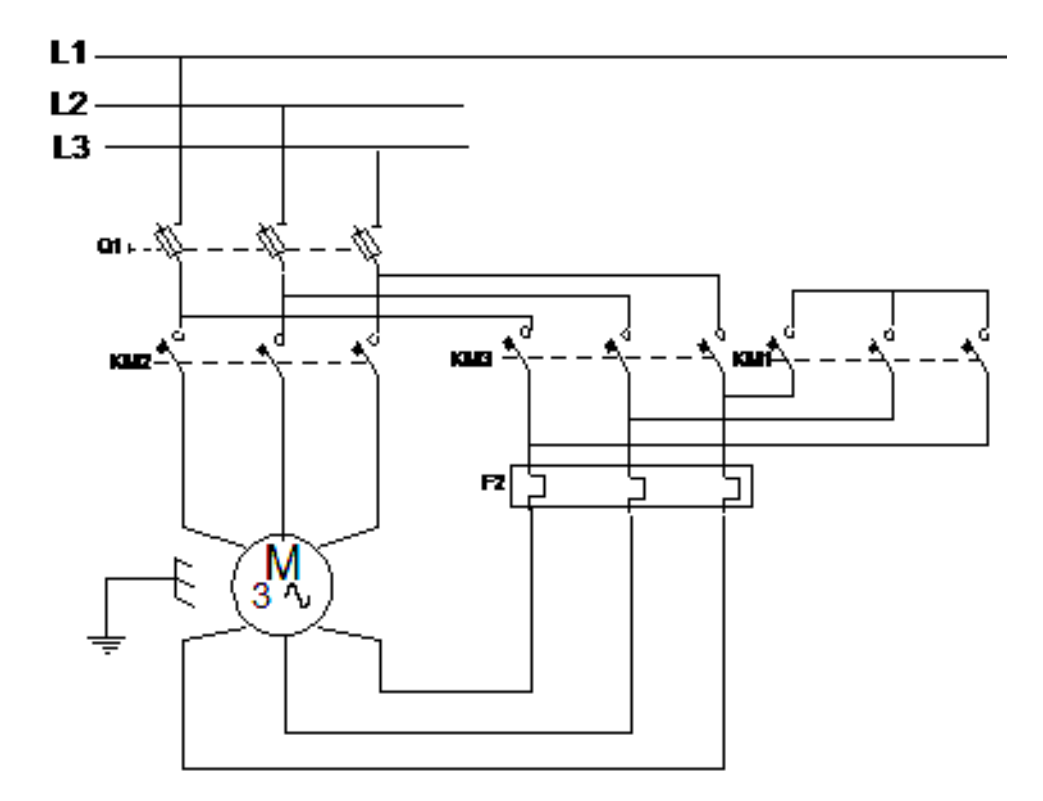

b. Schéma de commande

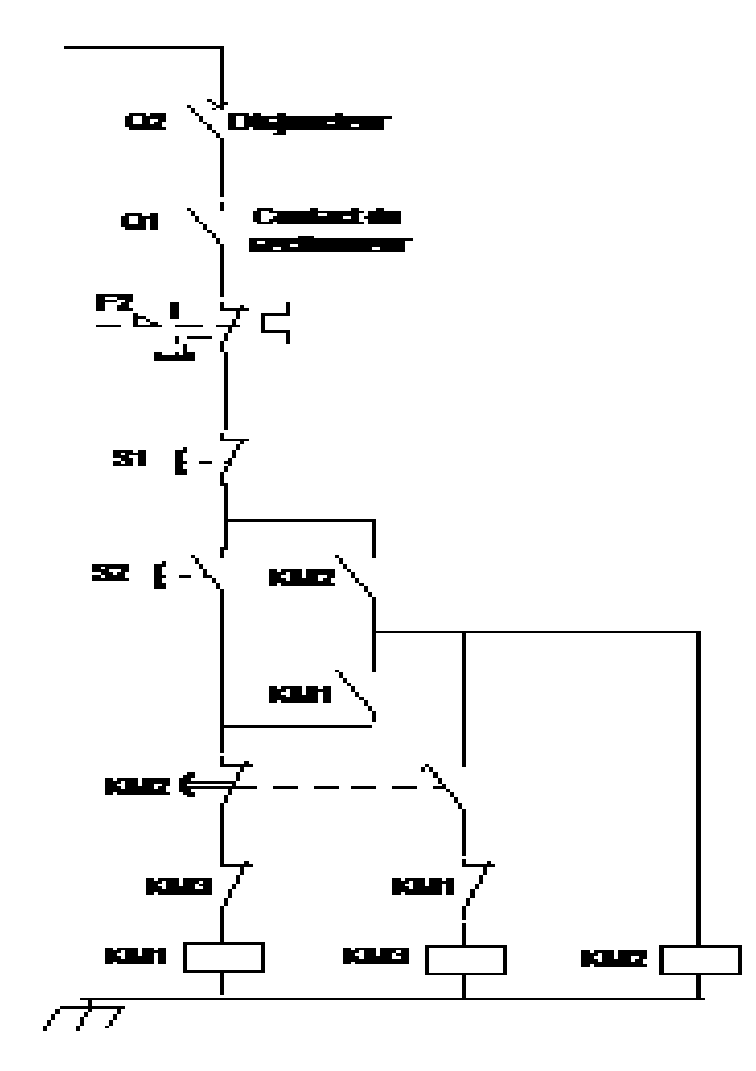

**4.** Redresseur monophasé bi-alternances

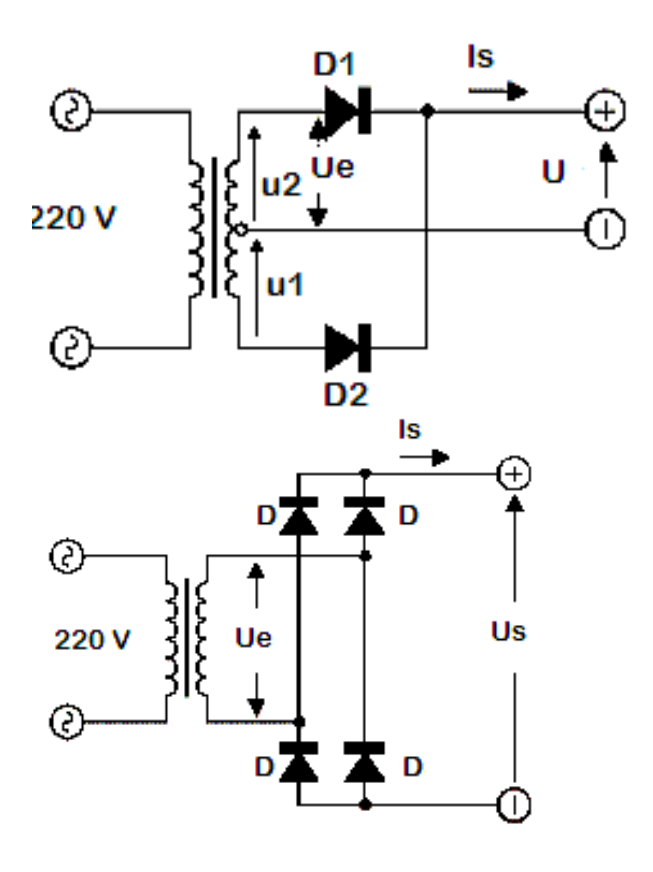

**5**. Stabilisateur de tension

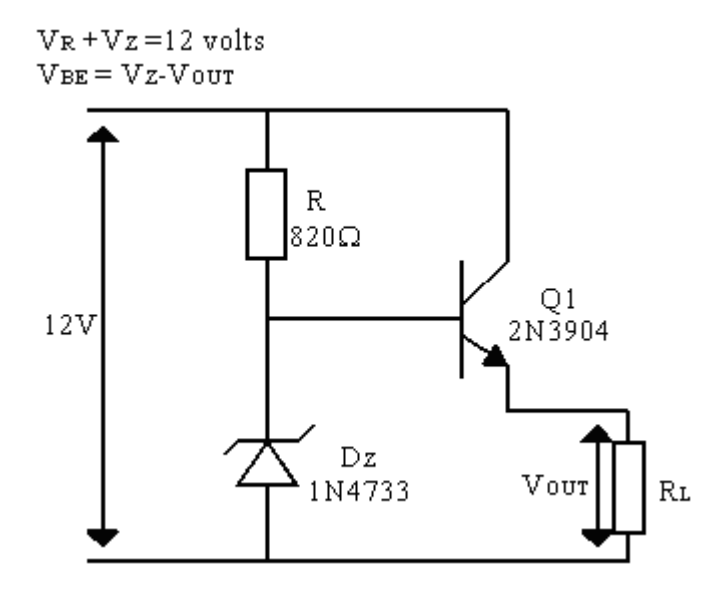

6. Schéma complet d'une alimentation variable

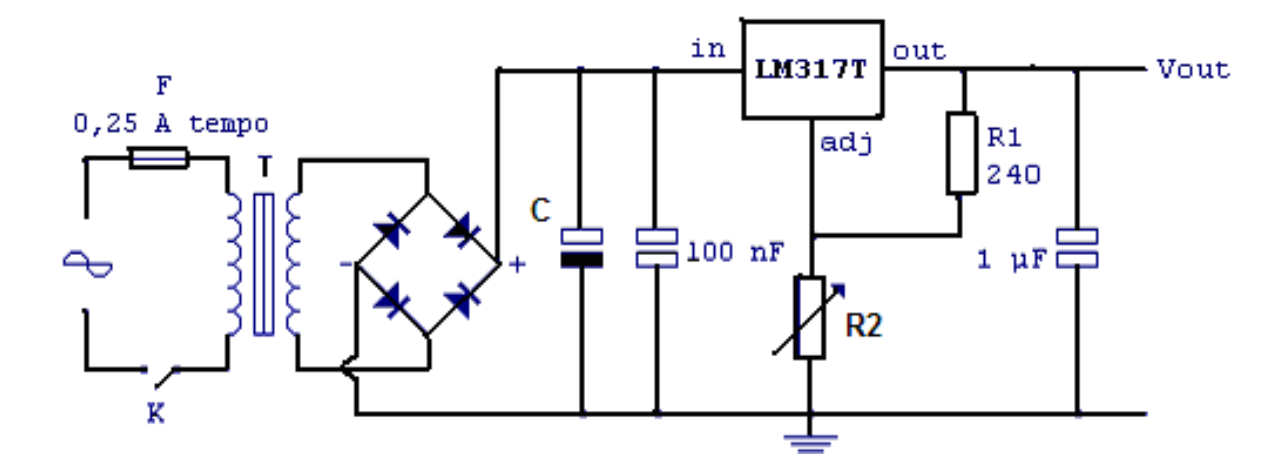

## BIBLIOGRAPHIE

- 1. Pia et Andreas MASLO, Herbert Buckel WINDOWS 98 et WINDOWS XP Editor : MICRO APPLICATION 2001
- 2. Cristian KAARE WINDOWS …………..Comment ça marche Editor : DUNOD TECH 2002
- 3. Bart Lamiroy Systèmes d'exploitations et réseaux Editor : XEmax 2004
- 4. Yves Cornil Initiation à l'utilisation de la microinformatique APPLE User Group, Apple Expo 2004